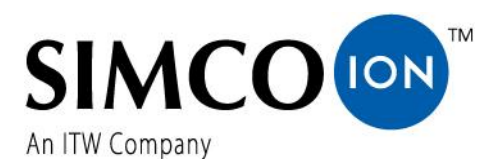

### Simco-Ion Europe

Postbus 71 NL-7240 AB Lochem Telefon +31-(0)573-288333 Telefax +31-(0)573-257319 E-Mail general@simco-ion.nl Internet http://www.simco-ion.nl Handelsregister Apeldoorn Nr. 08046136

# **CM5**

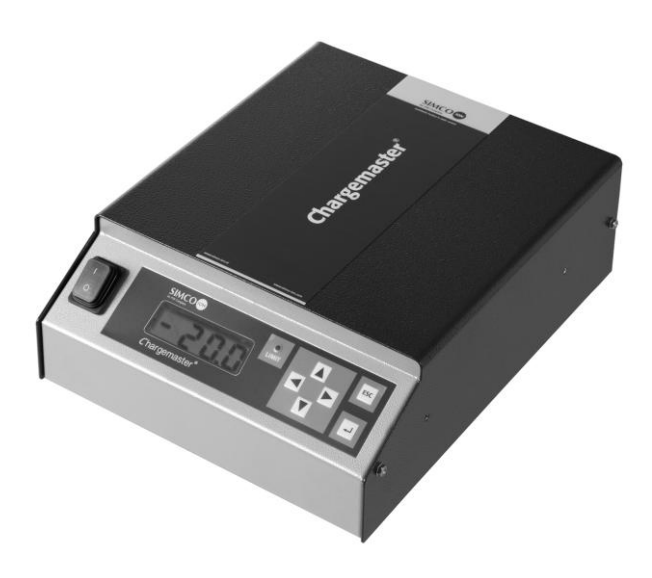

**Hochspannungsgenerator DC**

# $\epsilon$

# BEDIENUNGSANLEITUNG FÜR CM5

# **INHALT**

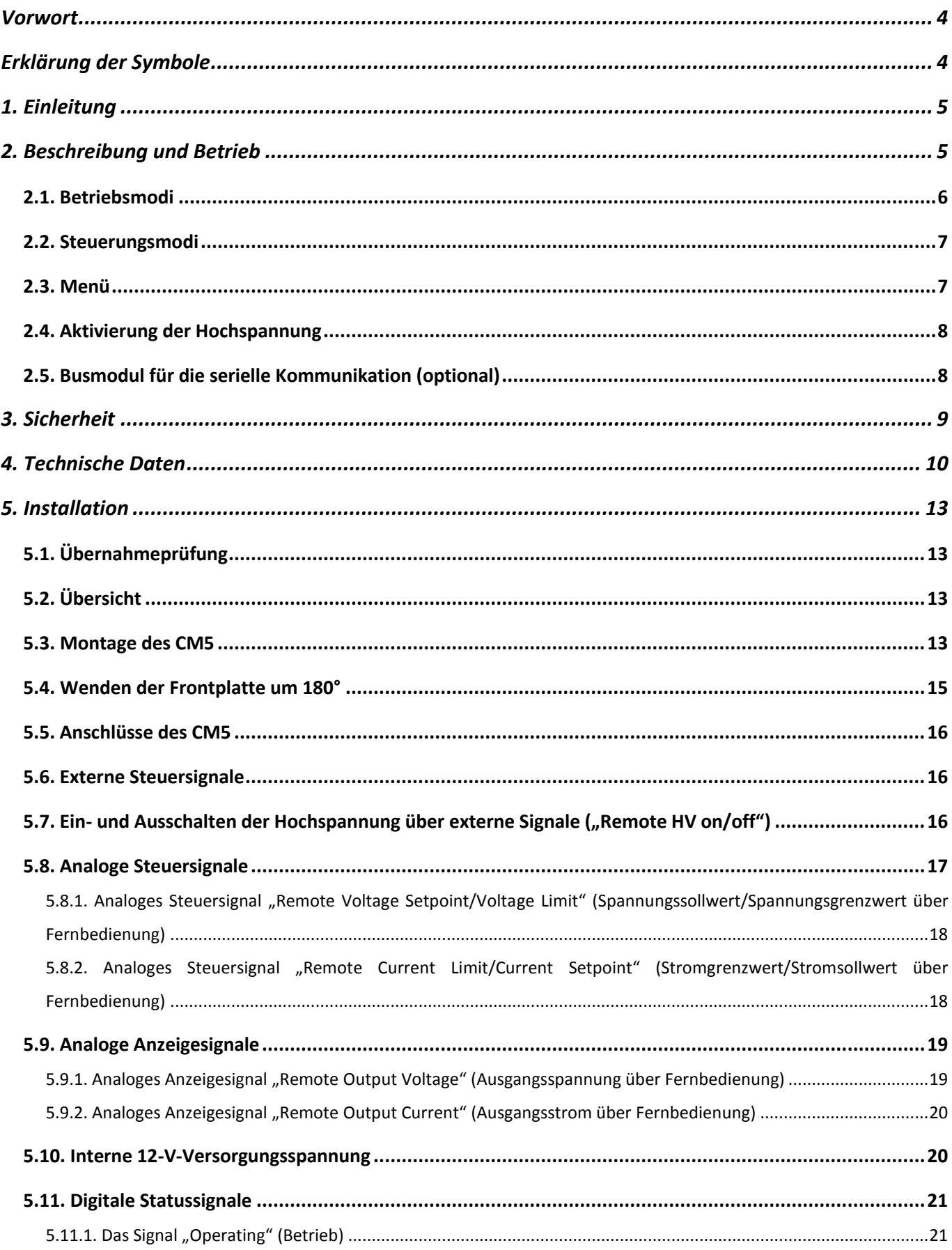

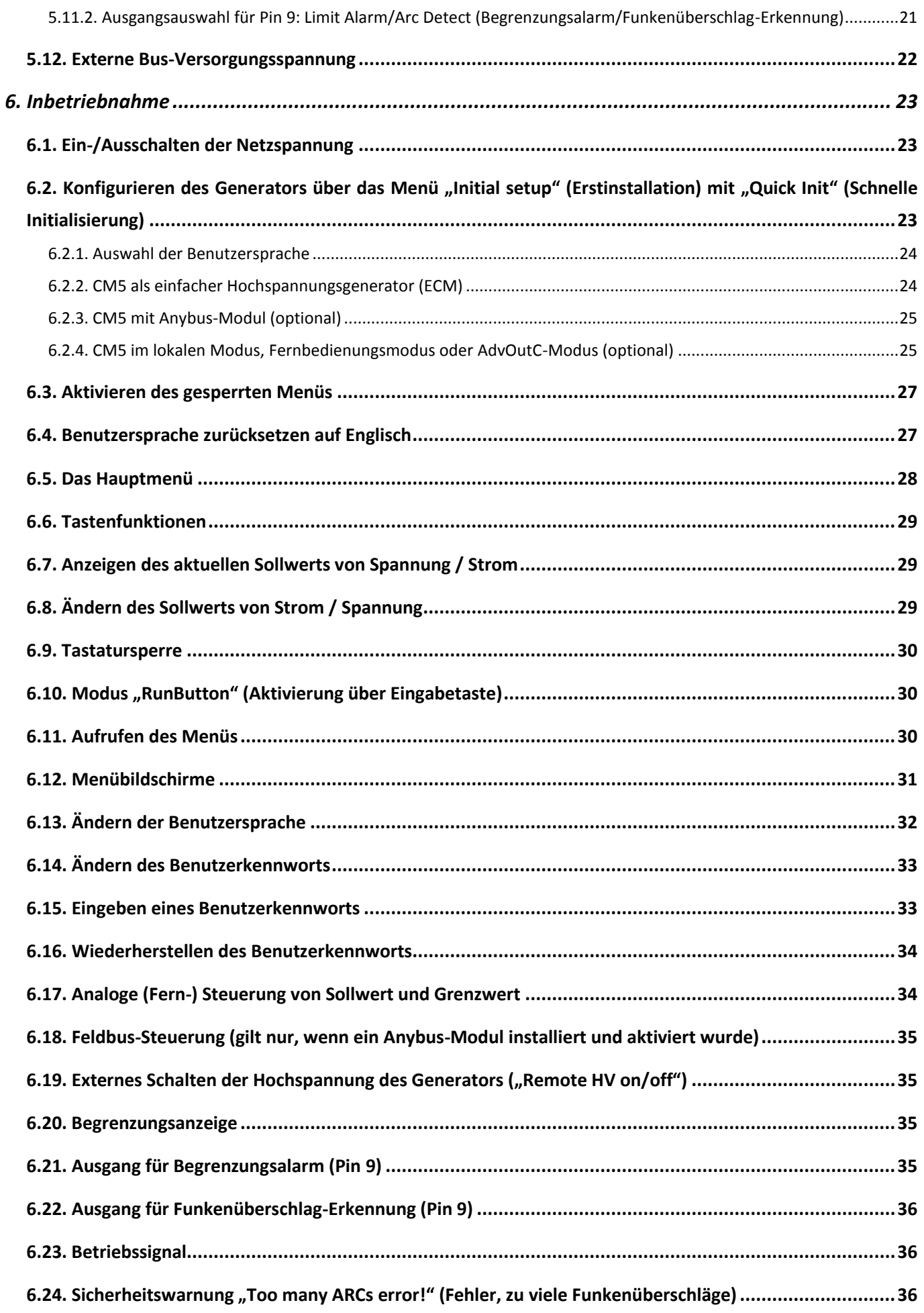

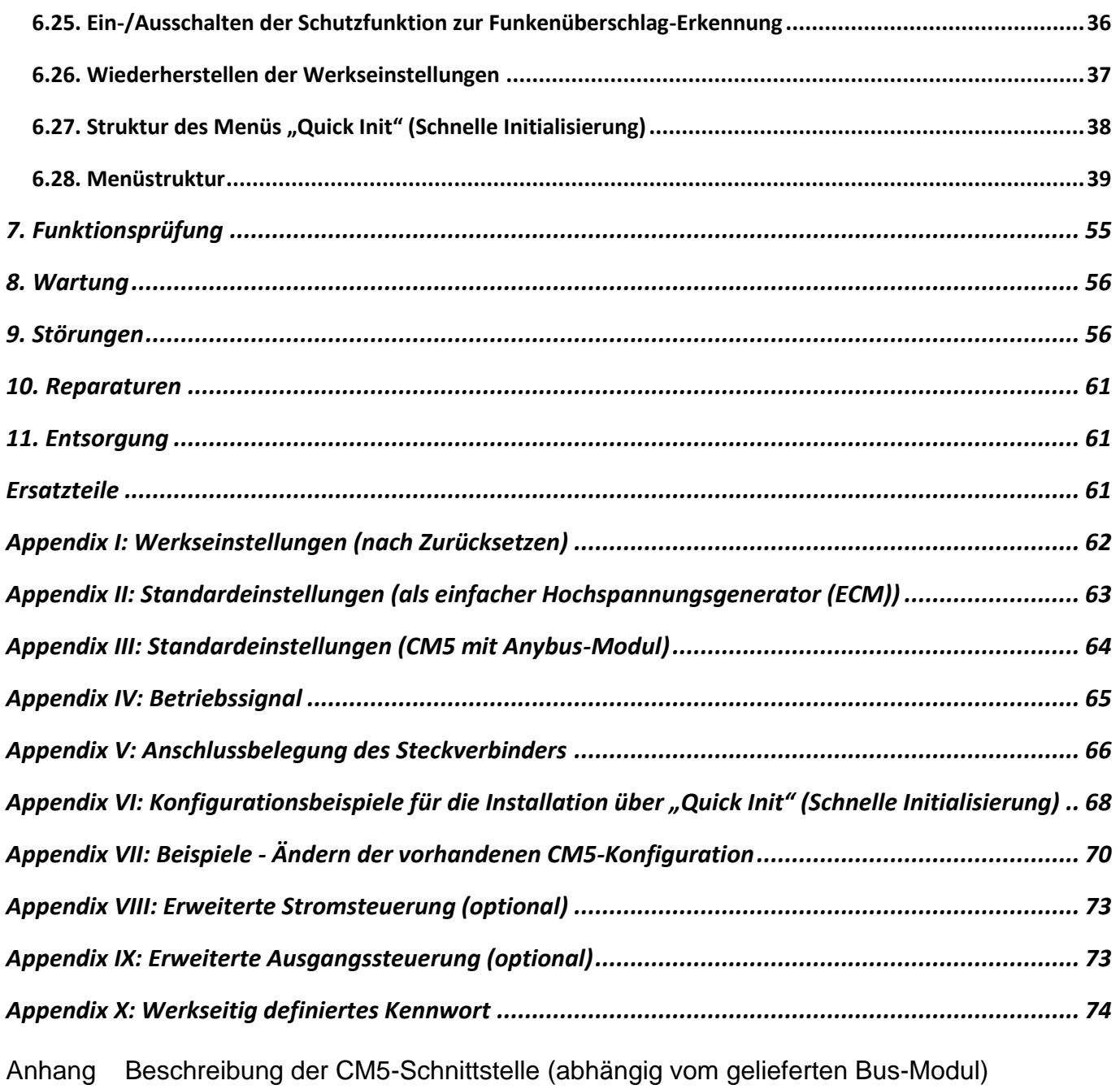

# <span id="page-4-0"></span>**Vorwort**

Diese Bedienungsanleitung beschreibt Installation und Gebrauch des CM5. Überall, wo in dieser Bedienungsanleitung von einem Generator die Rede ist, bezieht sich dies auf den CM5. Ladestäbe und Ladeelektroden werden in dieser Bedienungsanleitung als Ladeelektroden bezeichnet.

Ein Symbol oder Text in eckigen Klammern [ ] kennzeichnet eine Bedientaste auf dem Generator. Text in Anführungszeichen ("") kennzeichnet Text auf dem Generator-Display.

Diese Bedienungsanleitung muss jederzeit für das Bedienpersonal des Geräts verfügbar sein. Lesen Sie diese Bedienungsanleitung vollständig durch, bevor Sie das Produkt installieren und nutzen.

Befolgen Sie die Anweisungen in dieser Anleitung, um eine korrekte Funktionsweise des Produkts sicherzustellen und Ihre Garantieansprüche nicht zu verlieren. Die Garantiebedingungen sind in den "General Terms and Conditions of Sale" (allgemeine Verkaufsbedingungen) von Simco-Ion Europe dargelegt.

# <span id="page-4-1"></span>**Erklärung der Symbole**

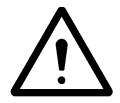

# **Warnung**

**Weist auf besondere Informationen zur Vermeidung von Verletzungen oder schweren Schäden am Produkt hin.**

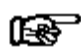

## **Achtung**

**Wichtige Informationen für die effizienteste Nutzung des Produkts und/oder zur Vermeidung von Schäden am Produkt.**

# <span id="page-5-0"></span>**1. Einleitung**

CM5 ist ein Hochspannungsgenerator, der zur Hochspannungsversorgung der Ladestäbe und elektroden von Simco-Ion Europe eingesetzt wird. Die Kombination aus Generator und Ladestäben/-elektroden wird als elektrostatisches Ladesystem CM5 bezeichnet. Es dient dazu, Werkstoffe zeitweilig zu verbinden.

Der Generator kann entweder manuell oder per Fernbedienung bedient werden (analog oder digital). Der digitale Bus ermöglicht darüber hinaus die Nutzung des Generators in einem seriellen Netzwerk.

Auf der Vorderseite des Generators sind ein Ein/Aus-Schalter, ein Display für die Anzeige von Systemeinstellungen und Informationen, sechs Bedientasten (Folientastatur) zum Einstellen der Hochspannung oder Bedienen der Benutzerschnittstelle und eine Begrenzungsanzeige angeordnet, die darauf hinweist, dass Ausgangsspannung oder Ausgangsstrom begrenzt sind. Auf der Rückseite befinden sich Netzeingang, Hochspannungsanschlüsse, der serielle Bus oder das Netzwerkmodul, Anschlüsse für Analogbetrieb oder zum Ein- und Ausschalten der Hochspannung per Fernbedienung.

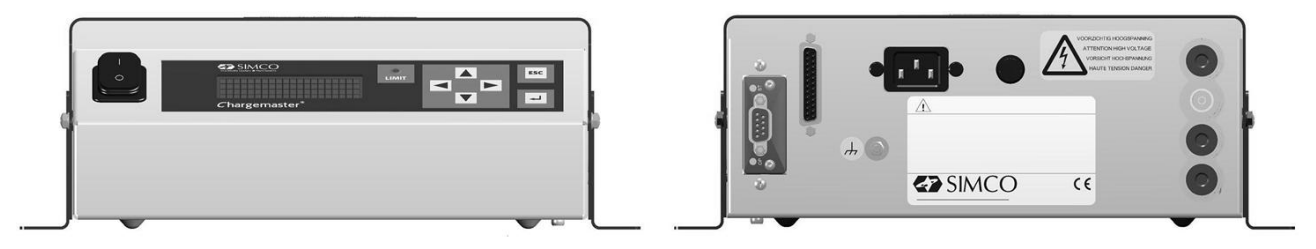

Abbildung 1: Vorder- und Rückseite des CM5

# <span id="page-5-1"></span>**2. Beschreibung und Betrieb**

## Beschreibung

Nach dem Anschließen der Netzspannung und dem Einschalten des Generators erzeugt dieser eine stabilisierte Hochspannung. Ausgangsspannung und -strom können vom Generator gesteuert werden, und sie sind kurzschlussgeschützt. Der Generator wird über eine Tastatur bedient. Die Informationen über den Generator werden auf einem Display dargestellt. Dieses Display zeigt die Informationen über die aktuellen Messwerte von Hochspannung und Strom am Ausgang an, außerdem die Einstellungen für Hochspannung und Strom, Betriebsmodi und verschiedene Generatoreinstellungen. Es stehen 4 Sprachen zur Auswahl, in denen die Informationen und Anweisungen im Display angezeigt werden können. Der Generator verfügt über Analog- und Digitalanschlüsse und ermöglicht damit auch einen Betrieb per Fernbedienung. Der Generator ist vor Überlastung geschützt. Sollte eine Überlastung auftreten, wird der Hochspannungsausgang begrenzt. Wenn die Begrenzungsanzeige aufleuchtet, bedeutet dies, dass der Generator mit dieser Begrenzung betrieben wird.

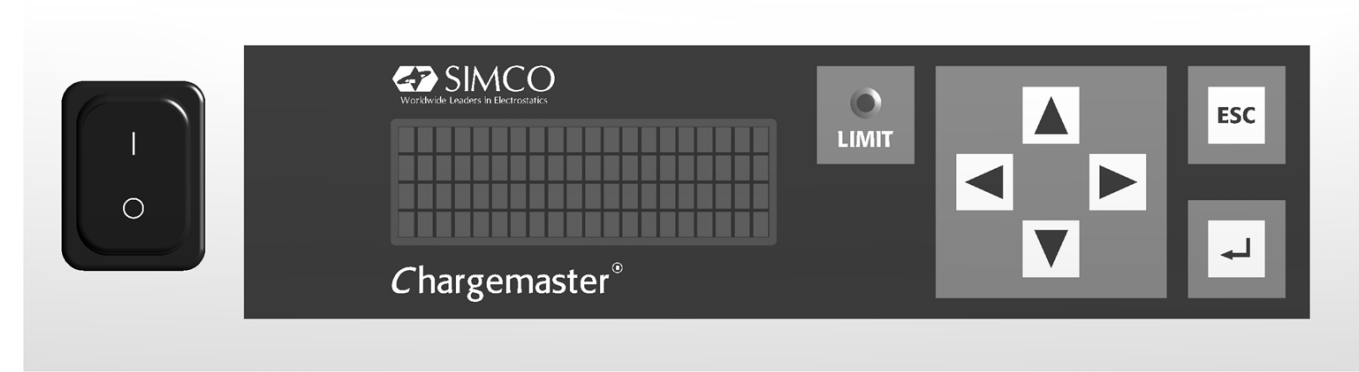

Abbildung 2: Frontplatte des CM5

# <span id="page-6-0"></span>**2.1. Betriebsmodi**

Der Generator bietet eine Auswahl aus einer Reihe unterschiedlicher Betriebsmodi:

- Modus "Local" Im lokalen Modus werden die Hochspannung oder der Ausgangsstrom des Generators über die Tastatur eingestellt.
- Modus "Remote" Im Fernbedienungsmodus werden die Hochspannung oder der Ausgangsstrom des Generators über externe analoge Steuersignale eingestellt und gelesen.
- Modus "Fieldbus" (Optional) Im Feldbus-Modus werden die Hochspannung oder der Ausgangsstrom des Generators über eine serielle Kommunikationsschnittstelle eingestellt und gelesen.
- Modus "AdvOutC" (Optional) Der Modus "Advanced Output Control", d. h. mit erweiterter Ausgangssteuerung. Bei diesem Betriebsmodus hängt die eingestellte Hochspannung von einem analogen Steuersignal ab, z. B. der Geschwindigkeitsregelung der Maschine (siehe **[Appendix](#page-73-1)  [IX:](#page-73-1)**).

Über die integrierte Menüstruktur des Generators kann zwischen den verschiedenen Betriebsmodi umgeschaltet werden.

## Modus "Locked" (Verriegelt)

Im lokalen Betriebsmodus ist es möglich, den Betrieb (zeitweilig) zu verriegeln. Diese Betriebsart wird als "locked" (verriegelt) bezeichnet. In diesem Betriebsmodus können Ausgangsspannung oder Ausgangsstrom nicht mehr über die Tastatur geändert werden.

# <span id="page-7-0"></span>**2.2. Steuerungsmodi**

Der Generator verfügt über mehrere Möglichkeiten, wie Ausgangsspannung und -strom gesteuert werden können. Der Generator kann in den VC/CV-Modus oder den CC-Modus geschaltet werden.

- Modus "VC/CV" "Voltage Control" (Spannungssteuerung) oder "Constant Voltage" (Konstantspannung). Der Generator hält den festgelegten Spannungswert, und der vom Generator zu liefernde Strom wird dementsprechend angepasst.
- Modus "CC" "Current Control" (Stromsteuerung) oder "Constant Current" (Konstantstrom). Der Generator hält den festgelegten Stromwert, und die vom Generator zu liefernde Ausgangsspannung wird dementsprechend angepasst.
- Modus "AdvCC" (Optional) Modus "Advanced Current Control" (Erweiterte Stromsteuerung). Der Generator arbeitet in einem intelligenten CC-Modus mit der Möglichkeit, in den Standby-Zustand zurückzuschalten, wenn unter den angeschlossenen Elektroden kein Gegenstand vorhanden ist (siehe **[Appendix VIII:](#page-73-0)**).

# Betrieb im Modus mit Spannungssteuerung (VC)

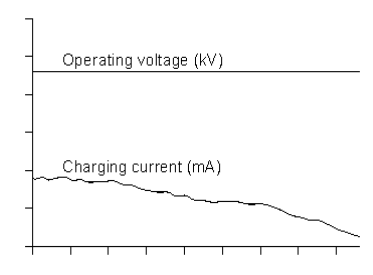

Wenn der Generator im VC-Modus arbeitet, wird die gewünschte Ausgangsspannung am Generator eingestellt. Der Generator hält nun die eingestellte Ausgangsspannung und stimmt darauf je nach Last einen größeren oder kleineren Strom ab. Der Ladestrom nimmt allerdings ab, wenn die Elektroden verschmutzen.

Abbildung 3: VC-Modus (Spannungssteuerung)

## Betrieb im Modus mit Stromsteuerung (CC)

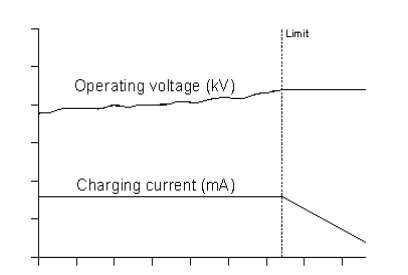

Wenn der Generator im CC-Modus arbeitet, wird der gewünschte Ausgangsstrom am Generator eingestellt. Der Generator hält nun den festgelegten Strom und stimmt darauf eine höhere oder niedrigere Ausgangsspannung ab. Dieses Verfahren ergibt einen konstanten Ionenstrom, d. h. ein konstantes Ladeverhalten.

Abbildung 4: CC-Modus (Stromsteuerung)

# <span id="page-7-1"></span>**2.3. Menü**

Verschiedene Generatoreinstellungen können über das Menü geändert werden. Hierfür werden entweder verschiedene Tastenkombinationen verwendet oder die entsprechenden Parameter konfiguriert. Dieses erweiterte Menü besteht aus dem Hauptmenü und Untermenüs. Der Zugriff auf dieses Menü kann mit einem Benutzerkennwort geschützt werden.

# <span id="page-8-0"></span>**2.4. Aktivierung der Hochspannung**

Der Generator kann die Hochspannung über ein externes Schaltsignal ein- und ausschalten. Dies ist die Steuerung über das Signal "Remote On/Off" (Ein/Aus per Fernbedienung).

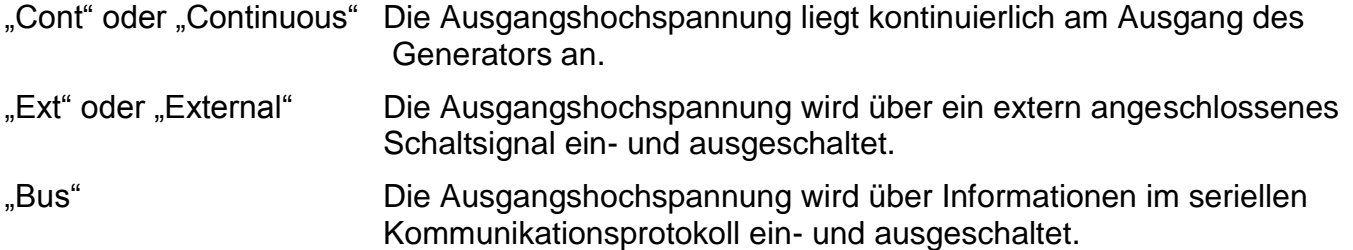

# <span id="page-8-1"></span>**2.5. Busmodul für die serielle Kommunikation (optional)**

Wenn ein Anybus- Modul installiert wird, bedeutet dies, dass der Generator über einen seriellen Bus bedient werden kann. Damit die Kommunikation mit einem Generator auch bei ausgeschaltetem Kommunikationsnetzwerk möglich ist, muss eine externe Versorgungsspannung angeschlossen sein. Die Wahl des verwendeten seriellen Kommunikationsprotokolls wird durch das jeweils installierte Anybus- Modul bestimmt.

# <span id="page-9-0"></span>**3. Sicherheit**

Zur Vermeidung von Verletzungen oder von Schäden an anderen Gegenständen oder am Generator selbst müssen die folgenden Sicherheitsrichtlinien beachtet werden.

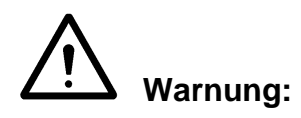

- Die Elektroinstallation muss von einem qualifizierten Elektrotechniker unter Einhaltung der im jeweiligen Land/der jeweiligen Region geltenden Bestimmungen durchgeführt werden.
- Das Gerät muss ordnungsgemäß geerdet sein. Die Erdung ist unerlässlich für den sicheren und ordnungsgemäßen Betrieb sowie zur Vermeidung von Stromschlägen beim Berühren.
- Berühren Sie keine stromführenden Teile. *Andernfalls erleiden Sie einen gefährlichen Stromschlag!*
- Trennen Sie das Gerät von der Stromversorgung, bevor Sie daran Arbeiten durchführen.
- Verwenden Sie den Generator ausschließlich mit geeigneten Ladestäben und -elektroden von Simco-Ion Europe.
- Für einen sicheren Betrieb muss der Generator stets vor Schmutz, Staub und Feuchtigkeit geschützt sein.
- Hochspannungen sind gefährlich, insbesondere für Menschen mit einem Herzschrittmacher.
- Verwenden Sie den CM5 nicht in einer feuer- oder explosionsgefährdeten Umgebung.
- Setzen Sie den CM5 nicht Schwingungen oder Stößen aus.
- Das Gerät darf nur durch Mitarbeiter von Simco-Ion Europe repariert werden.

# <span id="page-10-0"></span>**4. Technische Daten**

### **Erforderliche Stromversorgung:**

Versorgungsspannung 100 – 240 V AC Versorgungsspannung, Grenzwerte 85 – 264 V AC Frequenz 50 – 60 Hz Frequenz, Grenzwerte 47 – 63 Hz Leistungsaufnahme Max. 240 W Anschlüsse Euro-Steckverbinder IEC-320 Sicherung (rückwärtig): 3,15 AT

## **Ausgangswerte:**

## **Benutzerschnittstelle:**

Begrenzungsanzeige Rote LED-Anzeige

**Digitale E/A:**

CM5 30N (30P) CM5 60N (60P) Max. Ausgangsspannung 30 kV DC 60 kV DC Max. Ausgangsstrom 5 mA 5 mA 2,5 mA Max. Ausgangsleistung 150 W 150 W 150 W Hochspannungsanschluss 4 Federstecker 4 Federstecker

Spannungsstabilisierung 2 % der max. Ausgangsspannung Ladungsstabilisierung 2 % der max. Ausgangsspannung Ausgangsspannung Einstellbar auf einen Wert zwischen 0 kV und der max. Ausgangsspannung Welligkeit, Spitze/Spitze 5 % der max. Ausgangsspannung bei maximaler Last

Betrieb 4 Cursor-Tasten sowie ESC-Taste und Taste ← Anzeige LCD-Display mit 4 x 20 Zeichen und Hintergrundbeleuchtung Genauigkeit 5 % der maximalen Spannung ± 2 Stellen

> 1 Anybus- Anschluss. Das Anybus- Modul ist optional. Bezüglich der verfügbaren Netzwerke und Protokolle wenden Sie sich an Simco-Ion Europe oder an den Vertreter in Ihrer Nähe.

Zusatzoptionen **- Hochspannung Ein- und Ausschalten** 

- Anzeige der Ausgangsspannung (Absolut- und Prozentwerte)
- Anzeige des Ausgangsstroms (Absolut- und Prozentwerte)
- Einstellen von Ausgangsspannung oder -strom (Absolut- und Prozentwerte)
- Einstellen der Maximalwerte von Ausgangsstrom oder -spannung

### **Analog-E/A (über die 25-polige Sub-D-Buchse):**

Eingang für externe Bus-Versorgungsspannung Eingang für "Remote HV on/off" (HS ein/aus über Fernbedienung)

Technische Daten: 10 V DC, 0,5 A max. / 27 V DC, 0,2 A max.  $0 V = 20 V - 30 V = \text{ein (typischer Wert: 12 V)}$ Technische Daten: 10 V DC, 10 mA min. / 30 V DC, 25 mA max.

Statusanzeigen ("Operating" und "Limit 30 V DC, 50 mA max. Alarm" / "Arc Detect" (Betrieb und Begrenzungsalarm/Funkenüberschlag-Erkennung))

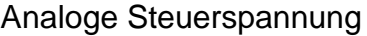

Technische Daten:  $0 - 5$  V DC oder 0 – 10 V DC oder  $0 - 20$  mA DC oder 4 – 20 mA DC Analoge Anzeigespannung Technische Daten:  $0 - 5$  V DC oder 0 – 10 V DC oder 0 – 20 mA DC oder  $4 - 20$  mA DC

## **Steuerspannungsausgang:**

Ausgangsspannung 12 V 12 V DC ± 20 %, max. 20 mA

# **Aufstellungsort:**

Temperatur  $0^\circ - 55^\circ$  C Schutzklasse IP20

# **Mechanik:**

Länge (inkl. HS-Steckverbinder Gehäuse

Nutzung Industrieller Bereich, in Innenräumen Installation Staub- und vibrationsfrei

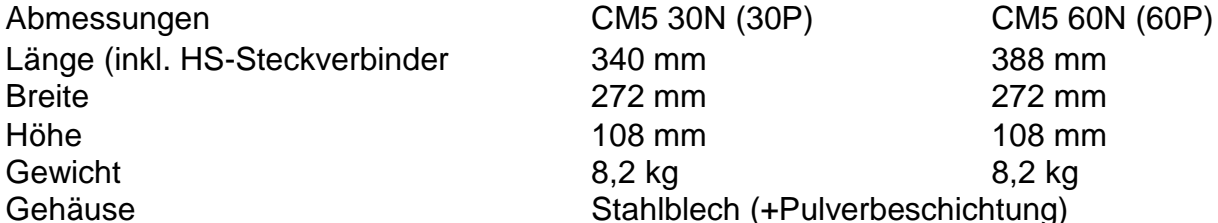

# **Ebenfalls im Lieferumfang:**

**Halterungen** 25-polige Sub-D-Buchse

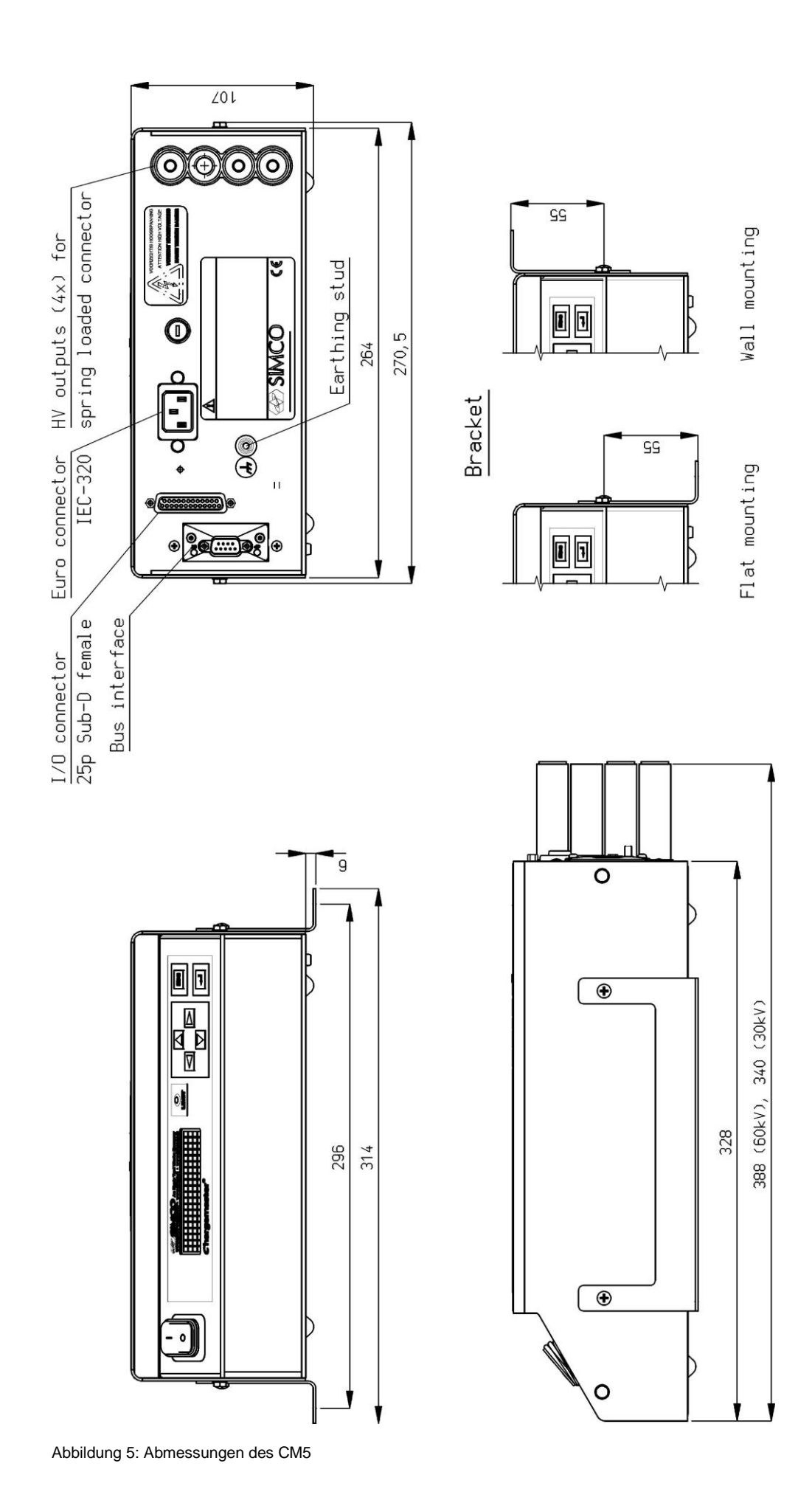

CM5\_UM\_9752090113\_D\_V1\_4 12

# <span id="page-13-0"></span>**5. Installation**

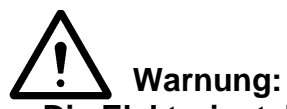

- **- Die Elektroinstallation muss von einem qualifizierten Elektrotechniker unter Einhaltung der im jeweiligen Land/der jeweiligen Region geltenden Bestimmungen durchgeführt werden.**
- **- Das Gerät muss ordnungsgemäß geerdet sein. Die Erdung ist unerlässlich für den sicheren und ordnungsgemäßen Betrieb sowie zur Vermeidung von Stromschlägen beim Berühren.**
- **- Trennen Sie das Gerät von der Stromversorgung, bevor Sie daran Arbeiten durchführen.**

# <span id="page-13-1"></span>**5.1. Übernahmeprüfung**

- Vergewissern Sie sich, dass das Gerät unbeschädigt ist und Sie die korrekte Ausführung erhalten haben.
- Stellen Sie sicher, dass die Angaben auf dem Packzettel mit denen des erhaltenen Produkts übereinstimmen.
- Vergewissern Sie sich, dass die auf dem Typenschild angegebene Spannung mit der von Ihnen vorgesehenen (Netz-) Spannung übereinstimmt.

*Wenn Probleme auftreten sollten und/oder Sie Zweifel haben, wenden Sie sich direkt an Simco-Ion Europe oder den Simco-Ion-Vertreter in Ihrer Region.*

# <span id="page-13-2"></span>**5.2. Übersicht**

Installieren Sie den Generator an einem gut sichtbaren, leicht zugänglichen und stabilen Standort auf oder in der Nähe der Maschine, möglichst nahe am Ladestab bzw. an der Ladeelektrode.

**Hinweis:** 

**- Die Erdung muss über das Netzkabel und über das externe Erdungskabel zum Erdungspunkt am Generator erfolgen. Verbinden Sie das externe Erdungskabel mit einem geerdeten Teil der Maschine.**

## <span id="page-13-3"></span>**5.3. Montage des CM5**

# **Hinweis:**

- **Befestigen Sie den CM5 ausschließlich mit den mitgelieferten Schrauben (M4x8- Fixierschrauben) an der Montagehalterung.**
- **Installieren Sie den Generator nicht an einem schmutzigen oder feuchten Ort und auch nicht in einer Umgebung, in der Chemikalien oder andere ätzende Substanzen verwendet oder gelagert werden.**
- **Richten Sie den Generator so aus, dass er keinen Vibrationen ausgesetzt ist.**
- 1. Befestigen Sie den Generator mit dem mitgelieferten Montagezubehör.
- 2. Bei Bedarf kann die Frontplatte zur Erleichterung der Bedienung um 180° gedreht werden (siehe Abschnitt **[5.4](#page-15-0)**).

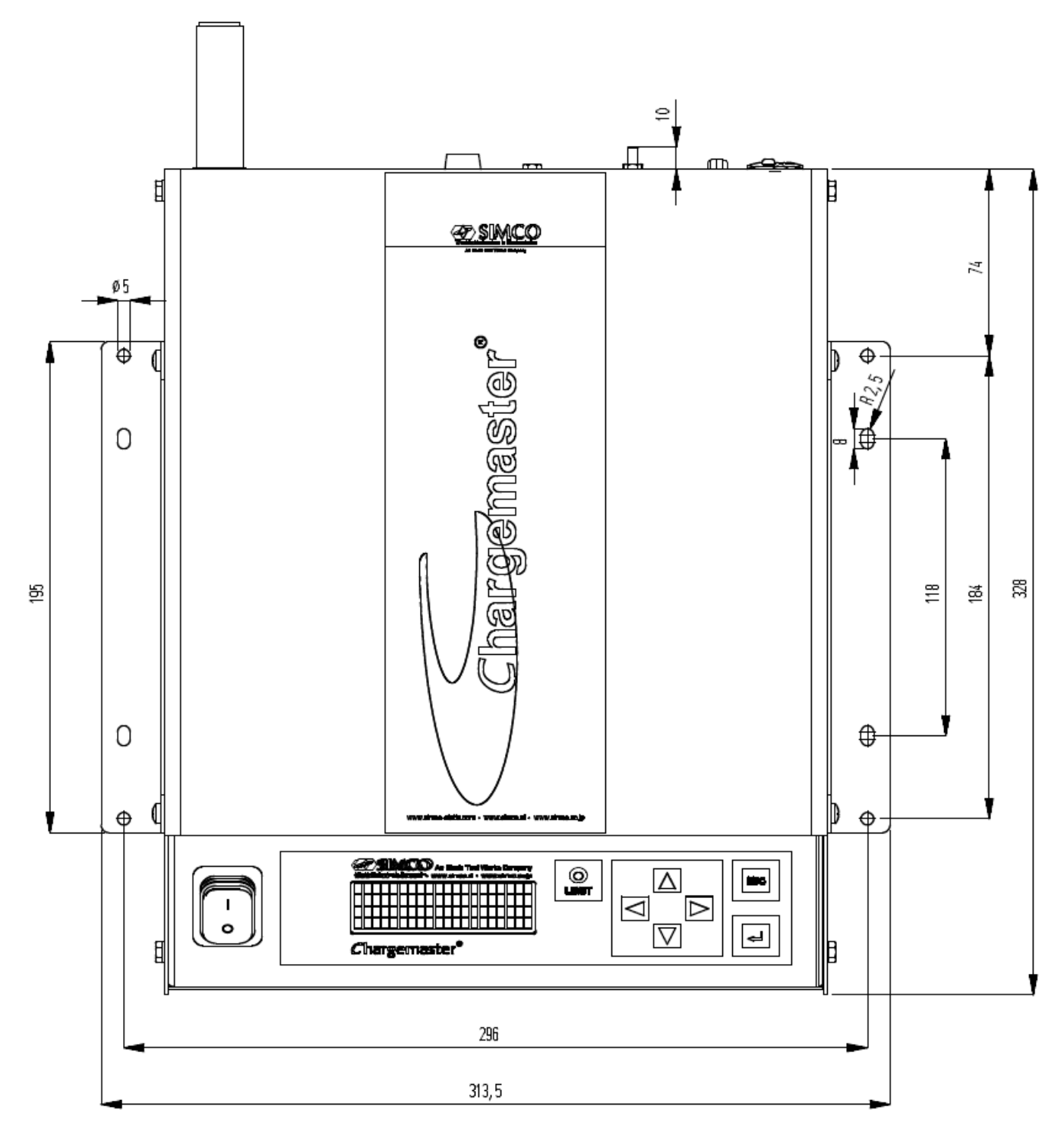

Abbildung 6: Montagebohrungen des CM5

# <span id="page-15-0"></span>**5.4. Wenden der Frontplatte um 180°**

Die Frontplatte des Generators lässt sich folgendermaßen um 180° drehen:

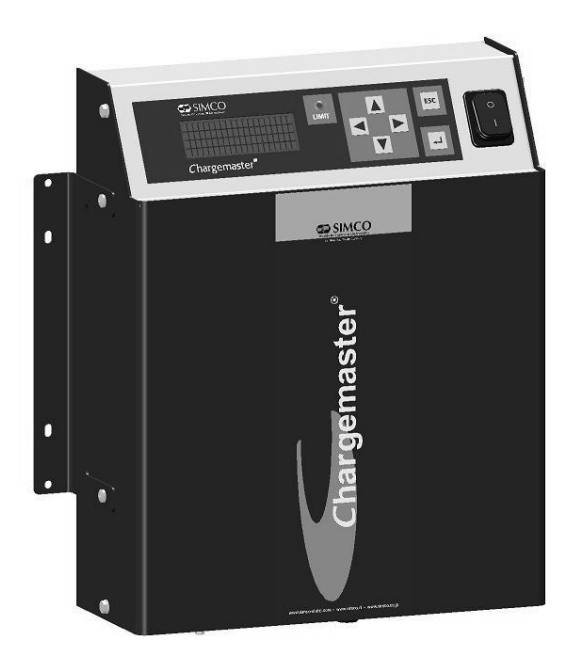

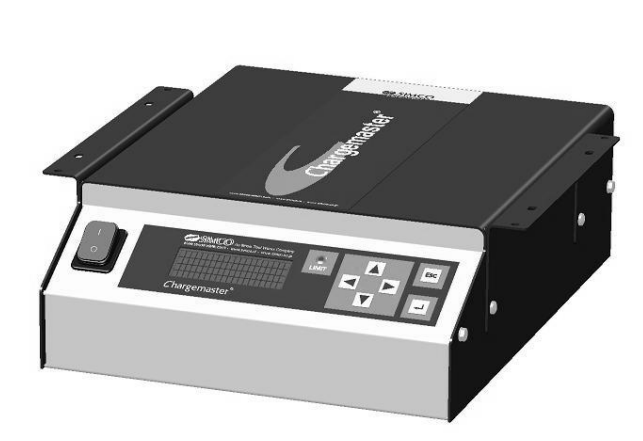

Abbildung 7: Verschiedene CM5-Modelle

- 1. Schalten Sie den Generator aus, und ziehen Sie das Netzkabel ab.
- 2. Entfernen Sie die Abdeckung.
- 3. Ziehen Sie die Faston-Stecker des Hauptschalters heraus.
- 4. Lösen Sie die Anschlüsse der Frontplatte von der aufrecht stehenden Leiterplatte.
- 5. Lösen Sie die beiden Sechskantmuttern an der Frontplatte.
- 6. Die Frontplatte kann jetzt vom Generator entfernt und gewendet werden.
- 7. Befestigen Sie die Frontplatte anschließend wieder mit den beiden Sechskantmuttern
- 8. Drehen Sie auch den Schalter.
- 9. Befestigen Sie die beiden Anschlüsse wieder an der Frontplatte.
- 10. Schließen Sie die Faston-Stecker des Hauptschalters wieder an (2 schwarze in den oberen Anschluss und braun/blau in den mittleren Anschluss).
- 11. Befestigen Sie die Abdeckung.
- 12. Schließen Sie das Netzkabel wieder an, und schalten Sie den Generator wieder ein.

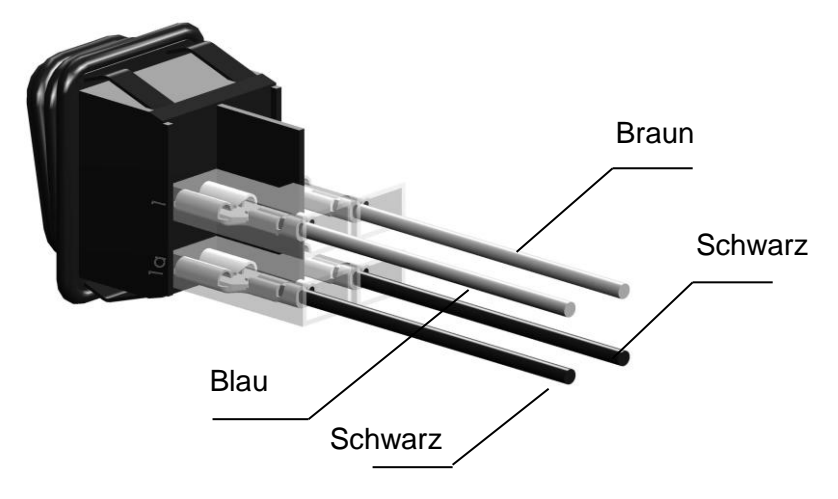

Abbildung 8: Anschlüsse am Hauptschalter des CM5

# <span id="page-16-0"></span>**5.5. Anschlüsse des CM5**

# **Hinweis:**

- **Führen Sie Hochspannungskabel nicht über scharfe Metallkanten, und vermeiden Sie zu starke Krümmungen oder Knicke.**
- **Halten Sie Hochspannungskabel von Kabeln mit Niedrigspannung getrennt.**
- **Halten Sie Hochspannungskabel so kurz wie möglich.**
- 1. Verbinden Sie das Erdungskabel mit einem Erdungspunkt.
- 2. Falls erforderlich, schließen Sie die Federstecker an das Hochspannungskabel der Elektroden an.

# **Hinweis: Das 30-kV - und das 60-kV-Modell haben unterschiedliche Steckverbinder.**

- 3. Schrauben Sie die Federstecker der Ladeelektroden an den Hochspannungsanschlüssen des Generators fest. Verschließen Sie nicht genutzte Ausgänge mit den mitgelieferten Abdeckungen.
- 4. Wenn an der Rückseite des Generators ein "Anybus"-Modul installiert ist, kann es an das entsprechende Netzwerk angeschlossen werden. Der Steckverbinder hängt vom jeweils verwendeten Protokoll ab. Weitere Informationen finden Sie in der Bedienungsanleitung des entsprechenden Anybus-Moduls.
- 5. Schließen Sie die gewünschten analogen E/A-Signale an die 25-polige Sub-D-Buchse an. Siehe Abschnitt **[5.6](#page-16-1)** bis **[5.12](#page-22-0)**.
- 6. Stellen Sie den [ 0 / l ]-Schalter in die Stellung [ 0 ].
- 7. Schließen Sie das Netzkabel an den IEC-Steckverbinder an der Rückseite des Generators an.
- 8. Stecken Sie den Stecker des Netzkabels in eine geerdete Wandsteckdose.

# <span id="page-16-1"></span>**5.6. Externe Steuersignale**

An der Rückseite des CM5 befindet sich eine 25-polige Sub-D-Buchse. Diese Buchse ist für verschiedene externe Anschlüsse bestimmt. Die nachfolgende Aufzählung gibt einen Überblick über diese Anschlüsse:

- "Remote HV on/off" (HS ein/aus über Fernbedienung)
- Steuerung von Hochspannung und Strom per Fernbedienung
- Anzeige von Ausgangsspannung und -Strom
- **Statusanzeigen**
- Stromversorgung für Inaktivitätsanzeige über den Feldbus

# <span id="page-16-2"></span>5.7. Ein- und Ausschalten der Hochspannung über externe Signale ("Remote HV on/off")

Der Hochspannungsausgang des Generators kann per Fernbedienung von einer Maschine oder einer speicherprogrammierbaren Steuerung (SPS) ein- und ausgeschaltet werden. Zum Einschalten der Hochspannung muss eine Spannung zwischen Pin 1 (+V) und Pin 14 (0 V) angelegt werden. Die Spannung muss zwischen 10 und 30 V DC liegen. Wenn keine Spannung anliegt, wird die Hochspannung ausgeschaltet. Wenn die angegebene Spannung an diesen Eingang angelegt wird, wird die Hochspannung eingeschaltet.

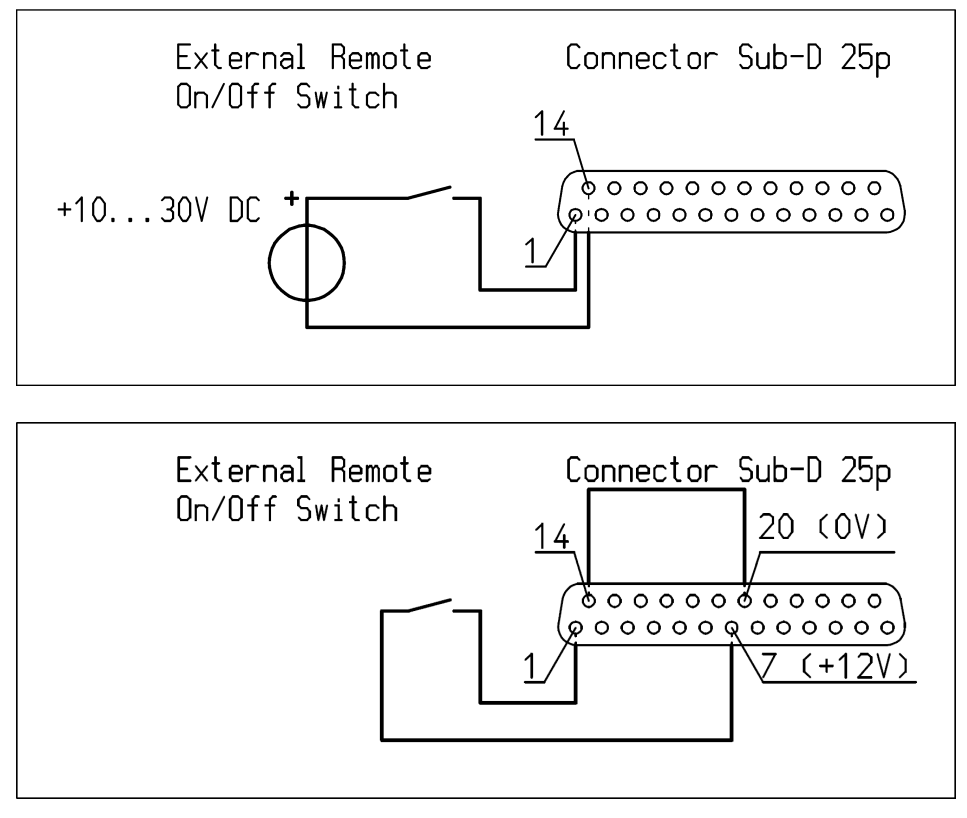

Abbildung 9: Schaltplan für "Remote HV on/off" (HS ein/aus über Fernbedienung) für CM5

# **Hinweis:**

Achten Sie darauf, dass die externe Steuerung eingeschaltet wird. Verwenden Sie dazu das Konfigurationsmenü für den entsprechenden Betriebsmodus. Siehe Abschnitt **[6.19](#page-35-1)**, Menü **[7300](#page-48-0)**, Auswahl **[7313](#page-48-1)** und **[Appendix VII:](#page-70-0)** Beispiel 5.

# <span id="page-17-0"></span>**5.8. Analoge Steuersignale**

Für die Steuerung der Hochspannung oder des Sollwerts für den zu liefernden Strom wurden zwei Eingänge definiert. Beide Signale können unabhängig voneinander konfiguriert und gesteuert werden. Die Konfiguration der Eingänge erfolgt über das Menü des Generators. Dies wird in den Menüpunkten **[7630](#page-52-0)** bis **[7634](#page-52-1)** und **[7640](#page-52-2)** bis **[7644](#page-52-3)** erklärt (siehe Abschnitt **[6.28](#page-39-0)**).

Es können die folgenden Steuerspannungen/-stromstärken verwendet werden: 0 – 5 V DC, 0 – 10 V DC, 0 - 20 mA DC oder 4 – 20 mA DC, je nach gewählter Menüeinstellung. Diese Spannungen/Stromstärken können verwendet werden, um den Hochspannungsausgang linear zwischen 0 und 100 % des Höchstwerts auszurichten.

# **Hinweis:**

Die Eingangssignale sind vor Überlastung geschützt. Wird etwa der Modus für 0 - 20 mA DC aktiviert und eine Stromstärke von über 20 mA DC angeschlossen, so wird der Hochspannungsausgang deaktiviert. Der Generator zeigt dies auf dem Display über eine Fehlermeldung an. Überprüfen Sie, warum der Eingang nicht korrekt eingestellt ist, und stellen Sie die korrekten Konfigurationseinstellungen für den betroffenen Eingang wieder her.

Wird der Modus für 0 – 5 V DC aktiviert und eine Spannung von über 5 V DC angelegt, so wird die maximale Steuerspannung intern auf 5 V DC begrenzt. Der Generator liefert seine maximale Spannung oder Stromstärke am Ausgang.

# <span id="page-18-0"></span>**5.8.1. Analoges Steuersignal "Remote Voltage Setpoint/Voltage Limit" (Spannungssollwert/Spannungsgrenzwert über Fernbedienung)**

Um das Steuersignal für die Hochspannung anzuschließen, muss eine Spannungs- oder Stromquelle zwischen Pin 3 und dem Erdungs-Pin 16 angeschlossen sein, wie auf dem nachfolgenden Schaltplan gezeigt.

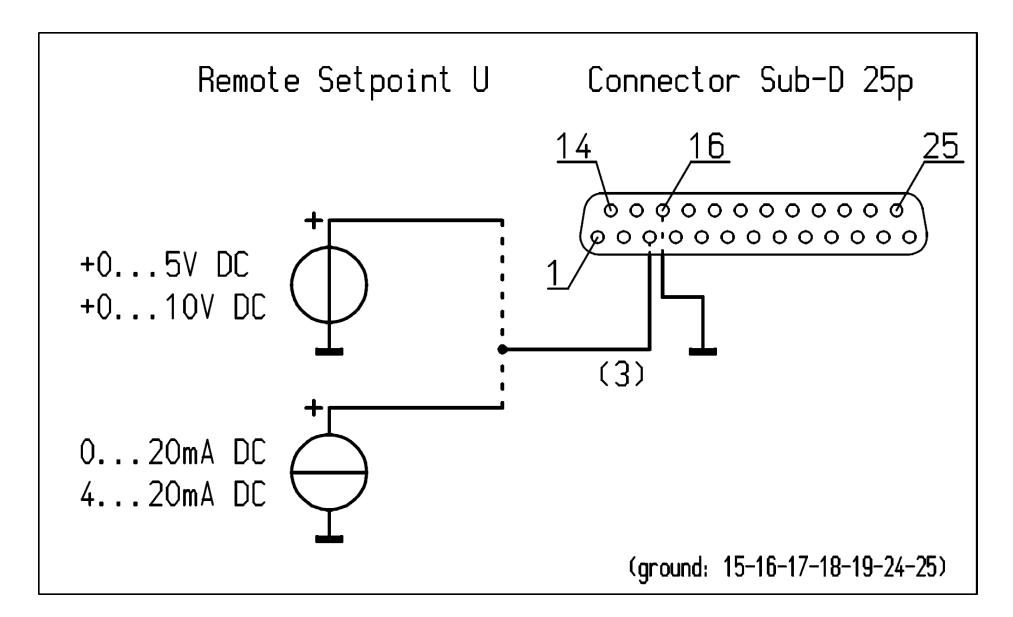

Abbildung 10: Schaltplan für "Remote Setpoint U" (U-Sollwert über Fernbedienung) für CM5

# <span id="page-18-1"></span>**5.8.2. Analoges Steuersignal "Remote Current Limit/Current Setpoint" (Stromgrenzwert/Stromsollwert über Fernbedienung)**

Um das Steuersignal für den zu liefernden Ausgangsstrom anzuschließen, muss eine Spannungs- oder Stromquelle zwischen Pin 2 und dem Erdungs-Pin 15 angeschlossen sein, wie auf dem nachfolgenden Schaltplan gezeigt.

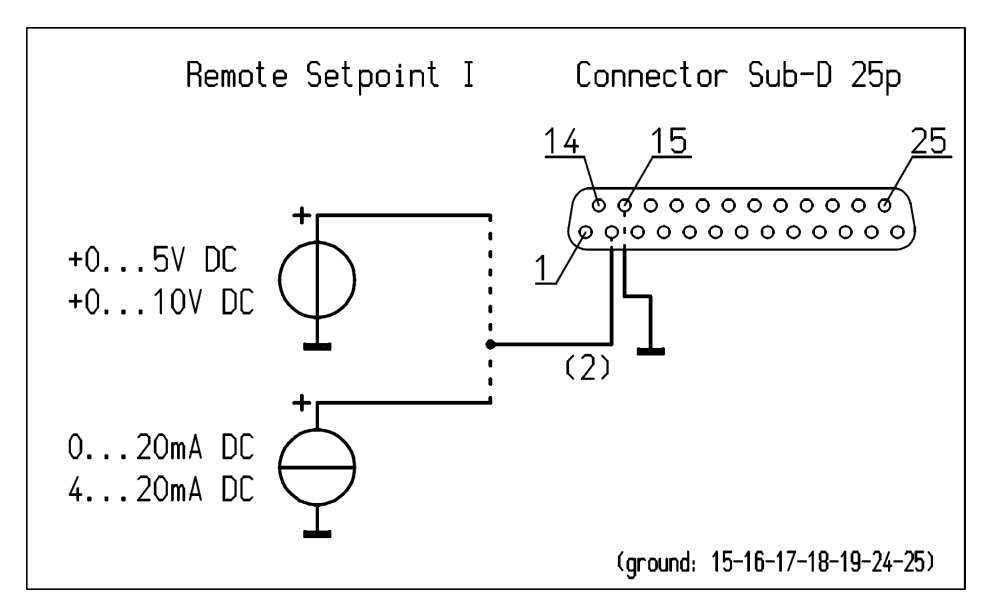

Abbildung 11: Schaltplan für "Remote Setpoint I" (I-Sollwert über Fernbedienung) für CM5

# **Hinweis:**

Damit der Steuereingang zum Steuern oder Begrenzen des Stroms genutzt werden kann, muss die Option [4300](#page-43-0) im Menü auf "External" (extern) eingestellt werden (Menüpunkt [4320](#page-43-1)). Wenn diese Option nicht aktiviert ist, wird der maximal zu liefernde Ausgangsstrom über die Menüeinstellungen festgelegt.

# <span id="page-19-0"></span>**5.9. Analoge Anzeigesignale**

Für die Anzeige von Hochspannung oder Ausgangsstrom stehen zwei Analogsignale zur Verfügung. Beide Signale können unabhängig voneinander konfiguriert und angezeigt werden. Die Konfiguration der Ausgänge erfolgt über das Menü des Generators. Bezüglich der Konfiguration der Ausgänge siehe die Menüpunkte **[7610](#page-52-4)** bis **[7614](#page-52-5)** und **[7620](#page-52-6)** bis **[7624](#page-52-7)**.

# <span id="page-19-1"></span>**5.9.1. Analoges Anzeigesignal "Remote Output Voltage" (Ausgangsspannung über Fernbedienung)**

Um das Anzeigesignal für die gelieferte Hochspannung anzuschließen, muss ein Spannungsoder Strommesser zwischen Pin 4 und dem Erdungs-Pin 17 angeschlossen sein, wie auf dem nachfolgenden Schaltplan gezeigt.

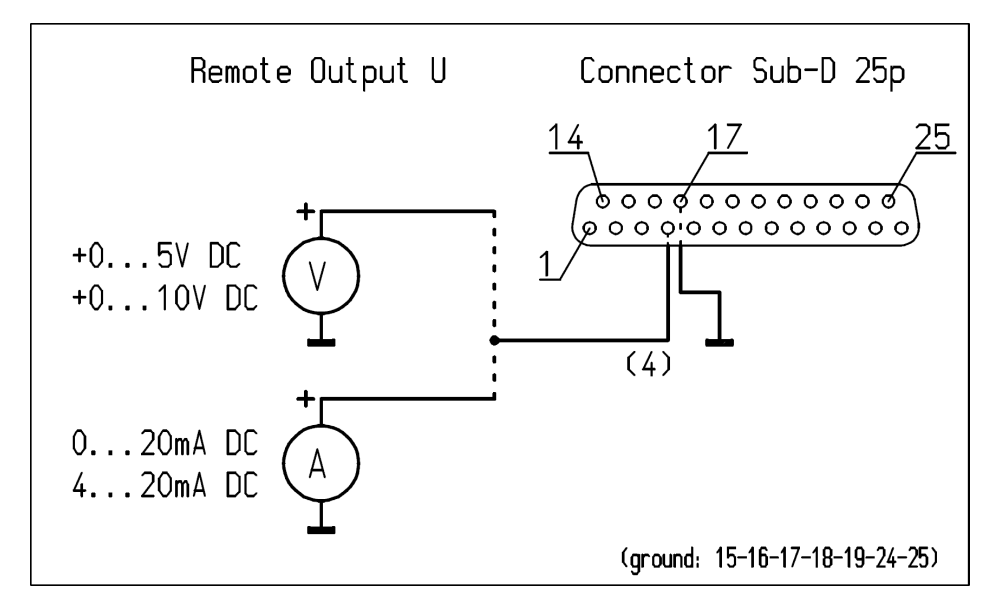

Abbildung 12: Schaltplan für "Remote Output U" (U-Ausgang über Fernbedienung) für CM5

# <span id="page-20-0"></span>**5.9.2. Analoges Anzeigesignal "Remote Output Current" (Ausgangsstrom über Fernbedienung)**

Um das Anzeigesignal für den gelieferten Ausgangsstrom anzuschließen, muss ein Spannungsoder Strommesser zwischen Pin 5 und dem Erdungs-Pin 18 angeschlossen sein, wie auf dem nachfolgenden Schaltplan gezeigt.

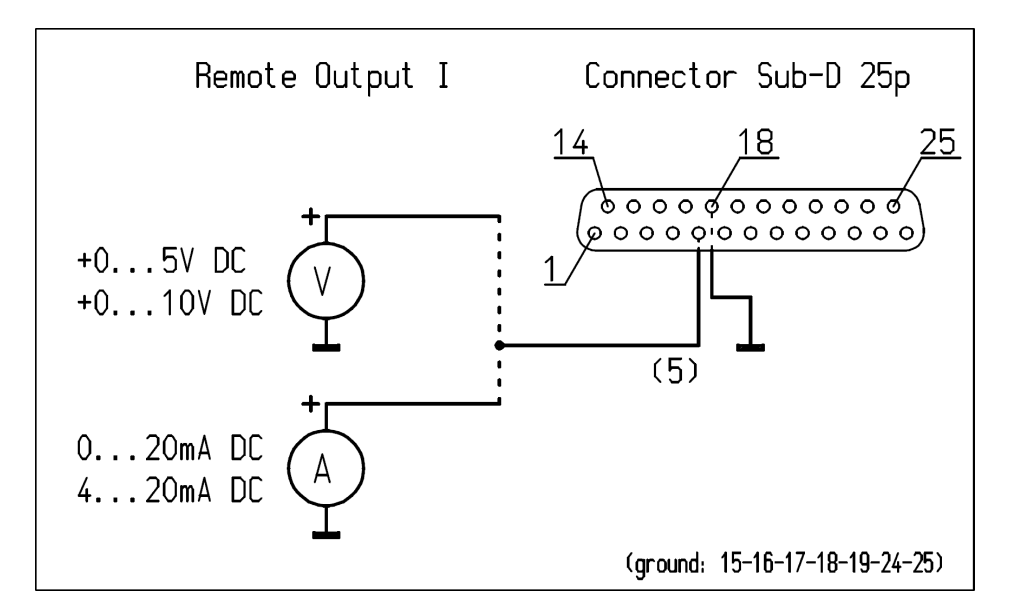

Abbildung 13: Schaltplan für "Remote Output I" (I-Ausgang über Fernbedienung) für CM5

# <span id="page-20-1"></span>**5.10. Interne 12-V-Versorgungsspannung**

Der Generator verfügt über einen internen galvanisch getrennten Stromkreis, der als Speisung für die digitalen Steuersignale verwendet werden kann (siehe **[5.7](#page-16-2)** und **[5.11](#page-21-0)**).

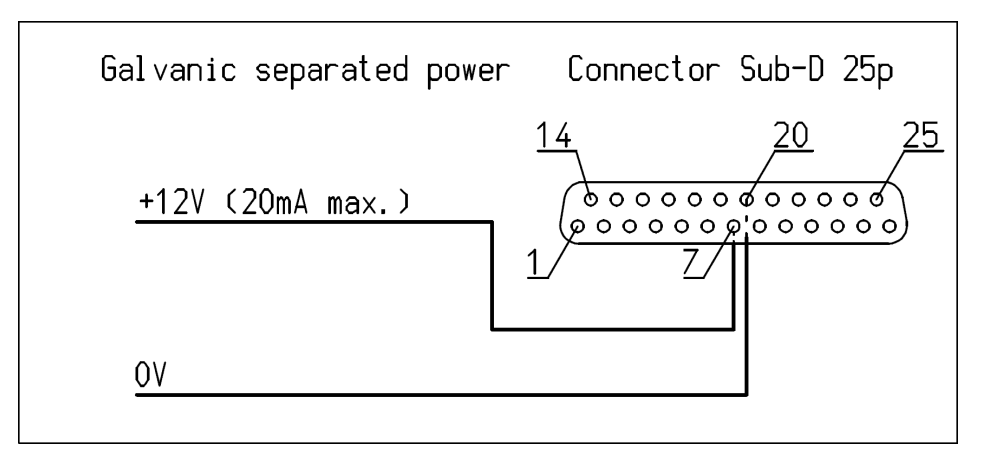

Abbildung 14: Schaltplan für die externe 12-V-Versorgungsspannung des CM5

# <span id="page-21-0"></span>**5.11. Digitale Statussignale**

Für Statusmeldungen des Generators können folgende Signale mit der 25-poligen Sub-D-Buchse verbunden werden:

- Limit Alarm Der Begrenzungsalarm zeigt an, dass für Ausgangsspannung oder –strom eine Begrenzung gilt (siehe **[6.21](#page-35-3)**).
- Arc Detect Die Funkenüberschlag-Erkennung zeigt an, dass ein Funkenüberschlag erkannt wurde (siehe **[6.22](#page-36-0)**).
- Operating Das Betriebssignal zeigt an, ob der Generator in Betrieb ist (siehe **[6.23](#page-36-1)**).

# <span id="page-21-1"></span>**5.11.1. Das Signal "Operating" (Betrieb)**

Das Betriebssignal muss so angeschlossen werden, wie auf dem nachfolgenden Schaltplan gezeigt (zwischen Pin 10 (OC Open Collector) und 23 (OE Open Emitter)). Der maximale Strom beträgt 50 mA. Achten Sie bei der Herstellung des Anschlusses auf korrekte Polarität.

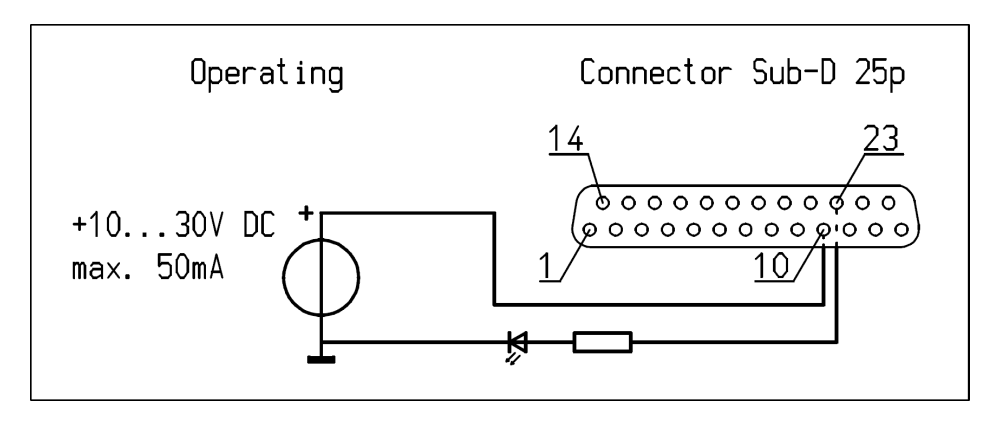

Abbildung 15: Schaltplan für das CM5-Betriebssignal

# <span id="page-21-2"></span>**5.11.2. Ausgangsauswahl für Pin 9: Limit Alarm/Arc Detect (Begrenzungsalarm/Funkenüberschlag-Erkennung)**

Das Signal für Begrenzungsalarm/Funkenüberschlag-Erkennung muss so angeschlossen werden, wie auf dem nachfolgenden Schaltplan gezeigt (zwischen Pin 9 (OC Open Collector) und 22 (OE Open Emitter)). Der maximale Strom beträgt 50 mA. Achten Sie bei der Herstellung des Anschlusses auf korrekte Polarität.

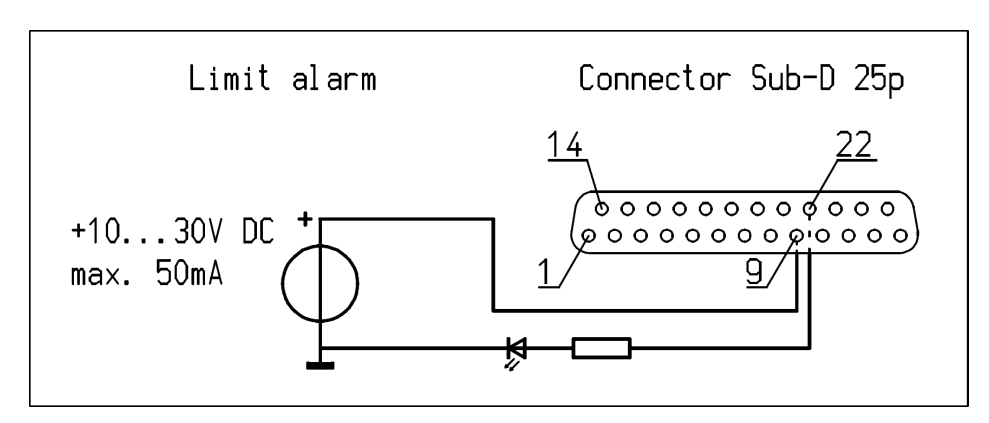

Abbildung 16: Schaltplan für das Signal "Limit Alarm/Arc Detect" (Begrenzungsalarm/Funkenüberschlag-Erkennung) von CM5

# <span id="page-22-0"></span>**5.12. Externe Bus-Versorgungsspannung**

Der Hochspannungsgenerator CM5 verfügt über eine Standby-Funktion für den Kommunikationsbus. Mit Hilfe dieser Funktion kann der Generator über das Bus-Kommunikationssystem eine Inaktivitätsmeldung ("Sleep Mode") ausgeben, wenn die Versorgungsspannung des Generators ausgeschaltet wird.

Hierbei besteht die Möglichkeit, eine externe Versorgungsspannung an den CM5 anzuschließen, damit die Bus-Kommunikation auch bei ausgeschaltetem Generator aktiv bleibt.

Die externe Bus-Versorgungsspannung muss zwischen Pin 6 (+) und 19 (Erde) angeschlossen werden, wie auf dem nachfolgenden Schaltplan gezeigt.

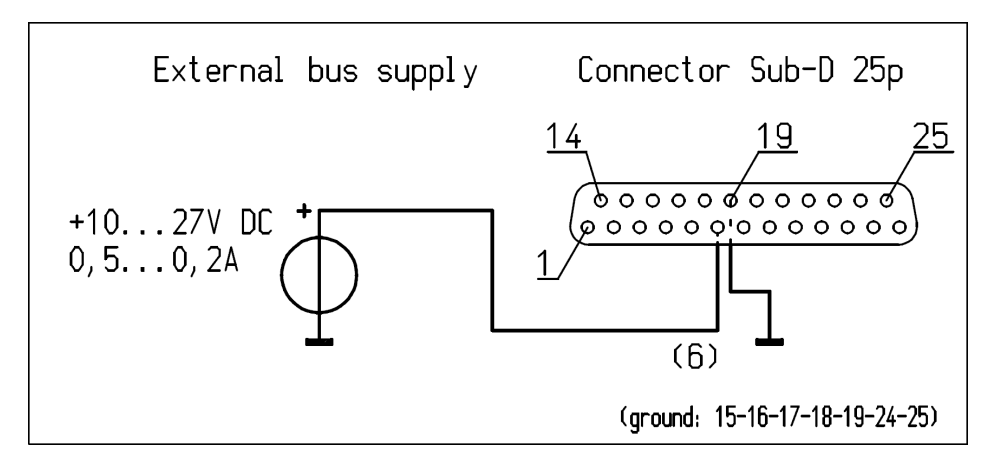

Abbildung 17: Schaltplan für die externe Bus-Versorgungsspannung des CM5

# <span id="page-23-0"></span>**6. Inbetriebnahme**

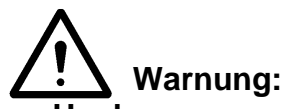

- **Hochspannung kann gefährlich sein, insbesondere für Menschen mit einem Herzschrittmacher.**
- **Wenn Sie stromführende Teile des Ladestabes bzw. der Ladeelektrode berühren, erleiden Sie einen gefährlichen Stromschlag.**

## <span id="page-23-1"></span>**6.1. Ein-/Ausschalten der Netzspannung**

- $-$  Einschalten  $=$  Stellen Sie den Schalter in die Position [ | ].
- $-$  Ausschalten  $=$  Stellen Sie den Schalter in die Position [ 0 ].

Beim Einschalten des Generators blinkt die Begrenzungsanzeige 2 Sekunden lang. Nach 2 Sekunden wird die Hintergrundbeleuchtung im Display allmählich heller, und die Informationen über den Generator werden angezeigt. Zu diesen Informationen gehören:

- Der Generatortyp (z. B. "**CM5 - 60N**")
- Die Firmware-Version
- Die Kommunikationsbus-Adresse
- Ggf. noch weitere Informationen

Diese Informationen werden 2 Sekunden lang angezeigt, danach setzt der Generator den Startvorgang fort.

Wenn der Generator zum ersten Mal eingeschaltet oder auf die Werkseinstellungen zurückgesetzt wird, muss der Generator zuerst über eine Schnellkonfiguration ("Initial setup") (Erstinstallation) eingerichtet werden (siehe **[6.2](#page-23-2)**). In allen anderen Fällen startet der Generator normal, und das Hauptmenü wird angezeigt (siehe **[6.5](#page-27-2)**). Der Generator startet immer in dem Modus, der vor dem letzten Ausschalten des Generators aktiv war.

# <span id="page-23-2"></span>6.2. Konfigurieren des Generators über das Menü "Initial setup" (Erstinstallation) mit **"Quick Init" (Schnelle Initialisierung)**

Über das Menü "Initial setup" (Erstinstallation) bzw. die Schnellkonfiguration können Sie den Generator rasch konfigurieren. Nachdem Sie diesen Schritt durchgeführt und einige wenige Grundeinstellungen vorgenommen haben, können Sie gleich mit dem Generator arbeiten.

Die Anzeige "**[Initial setup]**" (Erstinstallation) im Display bedeutet, dass der Generator erst noch für den Einsatz konfiguriert werden muss. Drücken Sie [A] / [V], um die nächste Einstellung auszuwählen. Wenn die korrekte Einstellung ausgewählt ist, drücken Sie [←], um diese Einstellung zu bestätigen und zu aktivieren.

Die einzelnen Schritte des Menüs "Initial setup" (Erstinstallation) werden nachfolgend erklärt.

## **Hinweis:**

Bei der Durchführung einer Schnellkonfiguration können je nach der von Ihnen getroffenen Auswahl einige Teile übersprungen werden.

# <span id="page-24-0"></span>**6.2.1. Auswahl der Benutzersprache**

Standardmäßig werden die Informationen und Anweisungen auf dem Display auf Englisch angezeigt. Es ist jedoch möglich, je nach Wunsch eine andere Sprache auszuwählen.

So ändern Sie die Sprachenparameter:

# **"Language: English" (Sprache: Englisch)**

Blättern Sie mit den Tasten [**A**]/[**V**] durch die Auswahl, bis die gewünschte Sprache "English" (Englisch), "**Deutsch**", "**Italiano**" (Italienisch) oder "**Français**" (Französisch) auf dem Display blinkt. Drücken Sie danach auf [H], um die Auswahl zu bestätigen. Der CM5 wird von nun an in der ausgewählten Sprache bedient. Je nach dem verfügbaren Funktionsumfang muss der Generator anschließend als einfacher Hochspannungsgenerator oder als Generator mit Anybus-Modul konfiguriert werden. Wie Sie dazu vorgehen, wird in den folgenden beiden Abschnitten beschrieben.

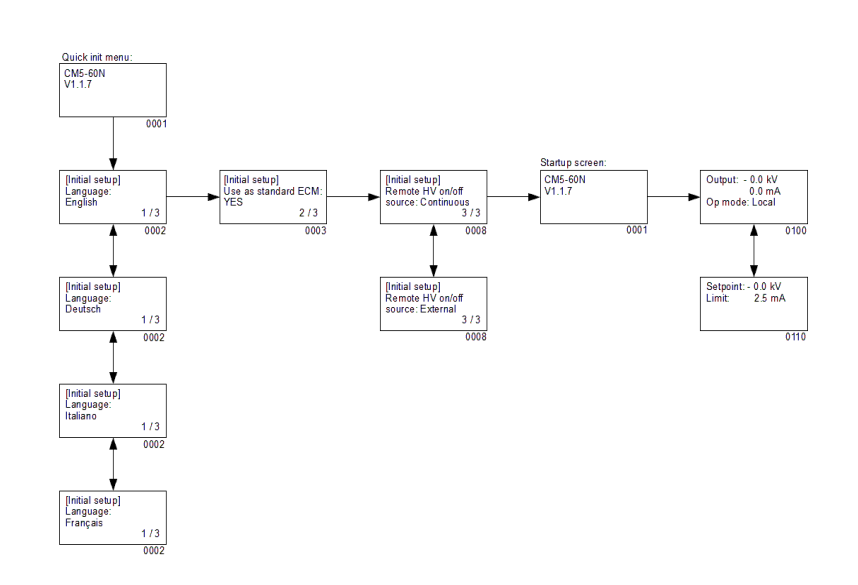

# <span id="page-24-1"></span>**6.2.2. CM5 als einfacher Hochspannungsgenerator (ECM)**

Legen Sie die folgenden Parameter fest:

"**Use as standard ECM:**" (als Standard-ECM verwenden)

Blättern Sie mit den Tasten [A] / [V] durch die Auswahl, bis die Option "YES" (Ja) im Display blinkt. Drücken Sie danach [  $\leftarrow$ ]. um die Auswahl zu bestätigen.

Nun wird der folgende Text angezeigt:

# "Remote HV on/off source:" (Eingang für HS ein/aus über Fernbedienung)

Blättern Sie mit den Tasten [ $\blacktriangle$ ] / [ $\Pi$ ] durch die Auswahl, bis die korrekte Option im Display blinkt. Sie können die Ausgangsspannung entweder dauerhaft eingeschaltet lassen ("**Continuous**" (kontinuierlich)) oder die Ausgangsspannung über den externen Eingang per Fernbedienung ein- und ausschalten ("**External**" (extern)). Drücken Sie danach [←], um die Auswahl zu bestätigen.

Der CM5 kann nun als Ersatz für einen ECM verwendet werden. Danach wird der Hauptbildschirm des CM5 angezeigt.

# **Hinweis:**

Wenn der CM5 als Ersatz für den regulären ECM verwendet wird, ist der Zugriff auf das Menü deaktiviert. Die Aktivierung des Menüs wird in Abschnitt **[6.3](#page-27-0)** beschrieben.

# <span id="page-25-0"></span>**6.2.3. CM5 mit Anybus-Modul (optional)**

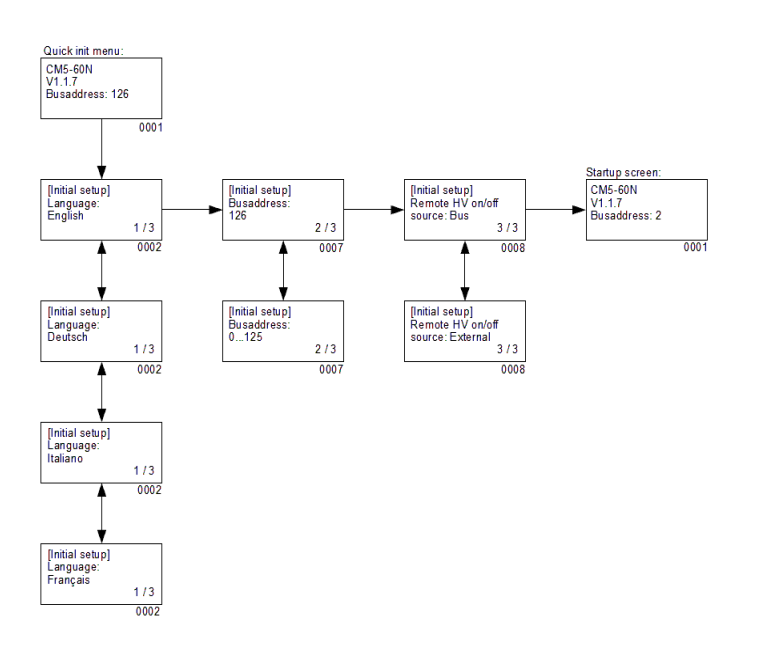

Legen Sie die folgenden Parameter fest:

# "**Bus address**:" (Bus-Adresse)

Blättern Sie mit den Tasten [A] / [V] durch die Auswahl, bis die gewünschte Bus-Adresse [1…125] im Display blinkt. Drücken Sie danach [ ], um die Auswahl zu bestätigen. Nun wird der folgende Text angezeigt:

"**Remote HV on/off source:**" (Eingang für HS ein/aus über Fernbedienung)

Blättern Sie mit den Tasten [A] / [V] durch die Auswahl, bis die korrekte Option im Display blinkt. Sie können wählen, ob Sie die

Ausgangsspannung über die Bus-Kommunikation ("**Bus**") oder über den externen Eingang ("External") (extern) ein- und ausschalten. Drücken Sie danach [**+**], um die Auswahl zu bestätigen.

Der CM5 ist nun konfiguriert und einsatzbereit. Danach wird der Hauptbildschirm des CM5 angezeigt.

# <span id="page-25-1"></span>**6.2.4. CM5 im lokalen Modus, Fernbedienungsmodus oder AdvOutC-Modus (optional)**

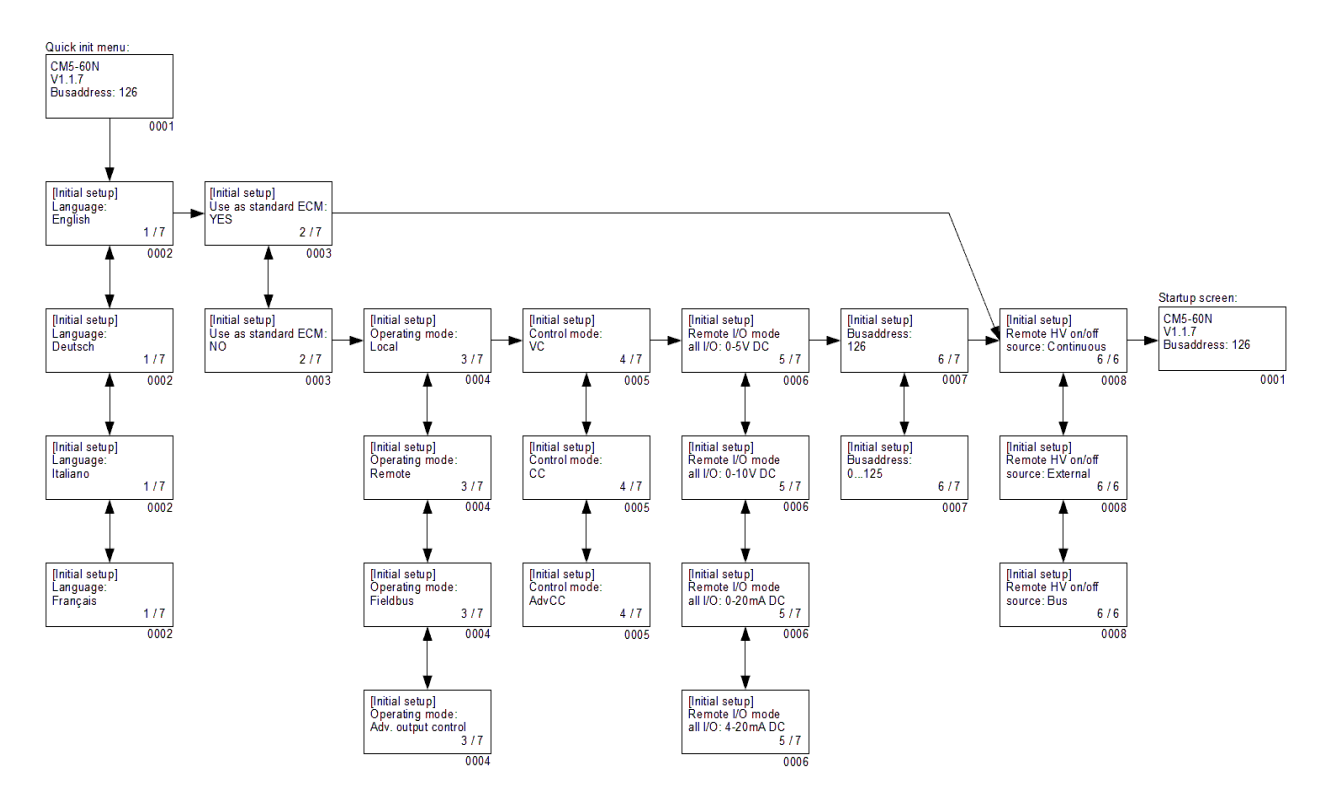

Legen Sie die folgenden Parameter fest:

# "Language" (Sprache)

Wählen Sie die gewünschte Benutzersprache aus. Blättern Sie mit den Tasten [ $\blacktriangle$ ] / [ $\blacktriangledown$ ] durch die Auswahl, bis die gewünschte Sprache "**English**" (Englisch), "**Deutsch**", "**Italiano**" (Italienisch) oder "**Français**" (Französisch) auf dem Display blinkt. Drücken Sie danach auf [<del>+]</del>, um die Auswahl zu bestätigen. Von nun an werden die Informationen und Anweisungen in der ausgewählten Sprache angezeigt.

# "**Use as standard ECM**" (Als Standard-ECM verwenden)

Wenn der CM5 als einfacher Hochspannungsgenerator (ECM) verwendet wird, blättern Sie mit den Tasten [A] / [V] durch die Auswahl, bis die Option "YES" (Ja) im Display blinkt. Drücken Sie danach [←], um die Auswahl zu bestätigen. Danach wird Hauptbildschirm des CM5 geöffnet.

Wenn "NO" (Nein) ausgewählt wird, müssen Sie anschließend die nachfolgend beschriebenen Einstellungen vornehmen.

# **Hinweis:**

Wenn ausgewählt wurde, dass der CM5 als einfacher Hochspannungsgenerator (ECM) verwendet wird, ist der Zugriff auf das Menü deaktiviert. In Abschnitt **[6.3](#page-27-0)** ist beschrieben, wie Sie den Zugriff auf das Menü aktivieren.

- "**Operating mode**" (Betriebsmodus)

Mit dieser Option wählen Sie den Betriebsmodus des Generators aus: "**Local**" (Lokal), "**Remote**" (Fernbedienung), "**Fieldbus**" (Feldbus) (optional) oder "**AdvOutC**" (Erweiterte Ausgangssteuerung) (optional). Drücken Sie [A] / [V], um den korrekten Modus auszuwählen, und drücken Sie danach [←], um die Einstellung zu aktivieren.

- "**Control mode**" (Steuerungsmodus)

(Gilt nicht für den Modus "AdvOutC".) Mit dieser Option wählen Sie den Steuerungsmodus des Generators aus: "VC", "CC" oder "AdvCC" (optional). Drücken Sie [A] / [V], um den korrekten Modus auszuwählen, und drücken Sie danach [←], um die Einstellung zu aktivieren.

# "**Remote I/O mode all I/O**" (E/A-Modus über Fernsteuerung für alle E/A)

(Gilt nur im Modus "Remote" (Fernbedienung).) Mit dieser Option wählen Sie den Betriebsmodus für alle analogen E/A-Signale des Generators aus: "**0-5 V DC**", "**0-10 V DC**", "**0-20 mA DC**" oder "**4 - 20 mA DC**". Drücken Sie [ ] / [ ], um den korrekten Modus auszuwählen, und drücken Sie danach [←], um die Einstellung zu aktivieren.

# - "**Bus address**" (Bus-Adresse)

(Gilt nur, wenn das Anybus-Modul aktiviert ist.) Mit dieser Option wählen Sie die Bus-Adresse für die serielle Kommunikation. Drücken Sie [4] / [V], um die korrekte Slave-Adresse auszuwählen, und drücken Sie danach [←], um die Einstellung zu aktivieren. - "**Remote HV on/off source**" (Eingang für HS ein/aus über Fernbedienung)

Mit der Wahl von "**Continuous**" (Kontinuierlich) stellen Sie sicher, dass der Generator ständig die festgelegte Ausgangsspannung liefert. Oder wählen Sie "**External**" (Extern), damit Sie die Ausgangsspannung über den externen Eingang ein- und ausschalten können. Drücken Sie [▲] / [▼], um den korrekten Modus auszuwählen, und drücken Sie danach [←], um die Einstellung zu aktivieren.

- "**Remote HV on/off source**" (Eingang für HS ein/aus über Fernbedienung) (nur im Feldbus-Modus)

(Gilt nur, wenn das Anybus-Modul aktiviert ist) Mit der Auswahl von "**Bus**" können Sie die festgelegte Ausgangsspannung über die Bus-Kommunikation ein- und ausschalten. Oder wählen Sie "**External**" (Extern), damit Sie die Ausgangsspannung über den externen Eingang ein- und ausschalten können. Drücken Sie [4] / [ $\Pi$ ], um den korrekten Modus auszuwählen, und drücken Sie danach [←], um die Einstellung zu aktivieren.

Wenn alle Parameter eingestellt sind, zeigt der Generator noch einmal die Informationen über den Generatortyp (z. B. "**CM5 - 60N**"), die Firmware-Version, die Kommunikationsbus-Adresse und ggf. auch noch weitere Informationen an. Diese Informationen werden 2 Sekunden lang angezeigt, danach setzt der Generator den Startvorgang fort und zeigt schließlich den Hauptbildschirm an.

# <span id="page-27-0"></span>**6.3. Aktivieren des gesperrten Menüs**

Wenn der CM5 während der schnellen Initialisierung ("Quick Init") als einfacher Hochspannungsgenerator (ECM) konfiguriert wird, ist das Menü von da an deaktiviert. Der Zugriff auf das Menü kann wieder aktiviert werden, indem Sie den CM5 ausschalten und danach gleichzeitig die Tasten [◀] und [←] gedrückt halten und den CM5 einschalten. Nach einer kurzen Zeit wird die Meldung "**Menu activated**" (Menü aktiviert) auf dem Display angezeigt. Nach 2 Sekunden startet die Software des CM5, und der Hauptbildschirm wird angezeigt. Das Menü ist nun entsperrt, und der Benutzer kann darauf zugreifen.

# **Hinweis:**

Die Aktivierung des Menüs ist nicht möglich, wenn der Generator im Modus "RunButton" (Aktivierung über Eingabetaste) arbeitet (siehe Abschnitt **[6.10](#page-30-1)**). Drücken Sie zuerst [**ESC**], um den Modus "RunButton" zu beenden.

# <span id="page-27-1"></span>**6.4. Benutzersprache zurücksetzen auf Englisch**

<span id="page-27-2"></span>Wenn bei der schnellen Initialisierung (Quick Init) für den CM5 eine falsche Sprache ausgewählt wurde, können Sie die Benutzersprache wie folgt auf Englisch zurücksetzen. Schalten Sie den CM5 zunächst aus, halten Sie anschließend die Tasten [►] und [**ESC**] gleichzeitig gedrückt, und schalten Sie den CM5 wieder ein. Nach kurzer Zeit wird auf dem Display die Meldung "Default language restored" (Standardsprache wiederhergestellt) angezeigt. Nach 2 Sekunden wird die Software des CM5 erneut gestartet, und der Hauptbildschirm wird angezeigt. Damit wurde die Benutzersprache auf Englisch als Standardsprache zurückgesetzt.

# <span id="page-28-0"></span>**6.5. Das Hauptmenü**

Das LCD-Display zeigt Informationen über den Status des Generators an. Diese Informationen werden in Form von Texten und Symbolen dargestellt.

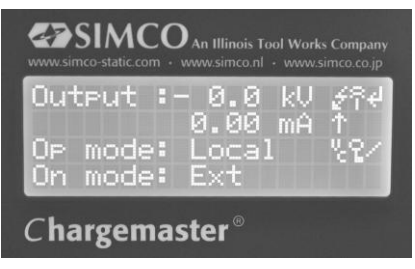

Abbildung 18: Das Display des CM5

Der Hauptbildschirm des Generators zeigt die aktuell gemessenen Werte von Spannung und Strom sowie den Betriebsmodus an. Texte sind auf der linken Seite des Displays angeordnet, Symbole auf der rechten Seite. Die Symbole, die sich auf einen Betriebsmodus beziehen, werden auf derselben Zeile wie der zugehörige Text angezeigt.

Erklärung der verwendeten Symbole:

- 쀻 Generator arbeitet im Modus mit Spannungssteuerung (VC).
- ۶. Generator arbeitet im Modus mit Stromsteuerung (CC).
- 9 Generator arbeitet im Modus mit erweiterter Stromsteuerung (AdvCC).
- И Generator arbeitet im Modus mit erweiterter Ausgangssteuerung (AdvOutC).
- $\overline{\mathcal{L}}$ Hochspannung ist eingeschaltet.
- የ Tastatur ist gesperrt.
- 우 Modus mit externer Ein/Aus-Schaltung ist aktiviert.
- $\mathbf{a}$ RunButton-Modus (Aktivierung über Eingabetaste) ist aktiviert.
- $1/-\infty$ Rotierender Strich, serielle Kommunikation ist in Betrieb.
- E Blinkendes "E", Kommunikationsstörungen.
- Я. Parameter kann nicht geändert werden.
- ተ Modus "Hi-Current" (Betrieb unter Nennbedingungen) während des AdvCC-Modus.
- Φ Modus "Lo-Current" (Standby-Betrieb) während des AdvCC-Modus.

Wenn die Bedienung des Generators über die Tastatur erfolgt, wird dies als lokaler Modus ("local") bezeichnet. Wenn die Bedienung des Generators über die externen analogen Steuereingänge erfolgt, wird dies als Fernbedienungsmodus ("remote") bezeichnet. Wenn die Bedienung des Generators über die serielle Kommunikation erfolgt, wird dies als Feldbus-Modus ("fieldbus") bezeichnet (siehe Abschnitt **[2](#page-5-1)**).

# <span id="page-29-0"></span>**6.6. Tastenfunktionen**

Die Tasten auf dem CM5 sind wie folgt definiert:

- [ ] Ändert den Sollwert von Spannung/Strom / Wählt einen Menüpunkt aus / Ändert einen Parameter.
- [ ] Ändert den Sollwert von Spannung/Strom / Wählt einen Menüpunkt aus / Ändert einen Parameter.
- [◄] Zeigt Sollwerte / Position des Cursors beim Ändern von Parametern an.
- [►] Zeigt Sollwerte / Position des Cursors beim Ändern von Parametern an.
- [←] Ruft das Menü und Menüpunkte auf / Bestätigt geänderte Parameter / Aktiviert die HS im Modus "RunButton" (Aktivierung über Eingabetaste).
- [**ESC**] Verlässt das Menü und Menüpunkte / Beendet den Modus "RunButton" (Aktivierung über Eingabetaste).

# <span id="page-29-1"></span>**6.7. Anzeigen des aktuellen Sollwerts von Spannung / Strom**

Drücken Sie die Taste [◄] oder [►]. Nun werden die festgelegte Spannung und der Stromgrenzwert im Display angezeigt. Die festgelegten Werte werden so lange angezeigt, wie die Taste gedrückt wird. Nach dem Loslassen der Taste wird nach 2 Sekunden wieder der Hauptbildschirm angezeigt.

## <span id="page-29-2"></span>**6.8. Ändern des Sollwerts von Strom / Spannung**

# **Hinweis:**

- **Vermeiden Sie unnötig hohe Ausgangsspannungen, da es ansonsten zwischen den Ladestäben oder -elektroden zu Funkenüberschlag kommen kann. Dadurch werden die Zuverlässigkeit und der einwandfreie Ablauf des Ladeprozesses beeinträchtigt.**

# **Hinweis:**

Vergewissern Sie sich, dass der Generator im lokalen Modus arbeitet, andernfalls ist diese Funktion deaktiviert.

Drücken Sie die Taste [A] / [V]. Nun wird der aktuell festgelegte Wert im Display angezeigt. Drücken Sie erneut die Taste [▲] / [▼], um den Sollwert zu ändern. Im VC-Modus wird der "Voltage Setpoint" (Spannungssollwert) geändert, während im CC- oder AdvCC-Modus der "Current Setpoint" (Stromsollwert) geändert wird. Wenn die Tasten länger als 2 Sekunden nicht betätigt werden, kehrt die Anzeige zum Hauptbildschirm zurück.

Wenn Sie den Sollwert schneller erhöhen/verringern möchten, halten Sie die Tasten [ $\blacktriangle$ ] / [ $\blacktriangledown$ ] länger gedrückt. Je länger die Tasten gedrückt gehalten werden, desto schneller ändern sich die Werte. Außerdem ändert sich der Wert zuerst in Schritten von 0,1 kV bzw. mA und nach kurzer Zeit in Schritten von 1,0 kV bzw. mA.

Erhöhen Sie die Ausgangsspannung, bis der gewünschte Wert erreicht ist. Stellen Sie dann die Ausgangsspannung ca. 10 % höher ein, um Schwankungen im Prozess auszugleichen.

# <span id="page-30-0"></span>**6.9. Tastatursperre**

Die Tastatur auf dem CM5 kann gesperrt werden. Drücken Sie gleichzeitig ungefähr eine Sekunde lang die Tasten [◀] und [▶]. Das Symbol "L" wird auf dem Bildschirm angezeigt. Die Tastatur ist nun gesperrt. Bei gesperrter Tastatur ist es nicht möglich, den "Setpoint" (Sollwert) des Generators zu ändern. Mit Hilfe der Tasten [▲], [▼], [◀] und [▶] kann können die aktuell festgelegten Sollwerte weiterhin angezeigt werden.

Drücken Sie erneut gleichzeitig ungefähr eine Sekunde lang die Tasten [◀] und [▶]. Das "E" verschwindet nun aus der Anzeige. Die Tastatur ist wieder entsperrt und kann zum Ändern der Sollwerteinstellungen des Generators verwendet werden.

# **Hinweis:**

Wenn die Tastatur über das Menü gesperrt wurde, kann sie NICHT durch gleichzeitiges Drücken der Tasten [◀] und [▶] entsperrt werden. In diesem Fall blinkt das Symbol "E" 5 Mal, um anzuzeigen, dass die Tastatur gesperrt bleibt. Um die Tastatur in einem solchen Fall zu entsperren, müssen Sie das entsprechende Menü aufrufen (siehe Abschnitt **[6.3](#page-27-0)**).

# <span id="page-30-1"></span>**6.10. Modus "RunButton" (Aktivierung über Eingabetaste)**

Der Modus "RunButton" bietet die Möglichkeit, den Ausgang unabhängig von einem externen Ein/Aus-Steuersignal zu aktivieren. In diesem Modus kann die Hochspannung manuell eingeschaltet werden (Übersteuerungsfunktion), beispielsweise um erste Tests durchzuführen.

**Hinweis:** Der Modus "RunButton" kann nur verwendete werden, wenn der Generator auf die Betriebsmodi "Local Ext" (Lokal extern), "Remote Ext" (Fernbedienung extern), "Fieldbus Bus" (Feldbus Bus) oder "Fieldbus Ext" (Feldbus extern) eingestellt wurde.

Um den Modus "RunButton" zu aktivieren, drücken Sie gleichzeitig etwa eine Sekunde lang die Tasten [**ESC**] und [ $\leftarrow$ ]. Sobald der Generator in den Modus "RunButton" umschaltet, wird dies im Display durch ein blinkendes Symbol "←<sup>"</sup> in der oberen rechten Ecke angezeigt.

Wenn der Generator im Modus "RunButton" arbeitet, drücken Sie zum Einschalten der Hochspannung die Taste [←]. Wenn Sie die Taste [←] loslassen, wird die Hochspannung wieder ausgeschaltet.

Drücken Sie die Taste [**ESC**], um den Modus "RunButton" wieder auszuschalten. Das blinkende Symbol "<sup> $+$ "</sup> verschwindet dann aus dem Display, und der Generator kehrt in den Normalbetrieb zurück. Der Generator verlässt den Modus "RunButton" auch, wenn der Hauptschalter des Generators aus- und wieder eingeschaltet wird.

# <span id="page-30-2"></span>**6.11. Aufrufen des Menüs**

Zum Aufrufen des Menüs drücken Sie, während auf dem Generator der Hauptbildschirm angezeigt wird, die Taste [←]. Wenn das Benutzerkennwort nicht geändert wurde, können Sie direkt auf das Menü zugreifen. Wenn das Benutzerkennwort geändert wurde, muss zuerst dieses Kennwort eingegeben werden, bevor der Zugriff auf das Menü freigegeben wird (siehe **[6.15](#page-33-1)**).

# <span id="page-31-0"></span>**6.12. Menübildschirme**

Nach der Eingabe des Benutzerkennworts wird der erste Hauptmenüpunkt angezeigt. Drücken Sie [ $\triangle$ ] / [ $\blacktriangledown$ ], um einen anderen Hauptmenüpunkt auszuwählen. Auf jedem Menübildschirm werden die in dem jeweiligen Menü enthaltenen Menüpunkte und die Nummer des ausgewählten Punkts in der Abfolge (z. B. 3/7) angezeigt. In vielen Fällen hat das angezeigte Menü ein darunter liegendes Untermenü. Drücken Sie die Taste [←], um dieses Untermenü oder ein nachfolgendes Untermenü zu aktivieren. Drücken Sie [**ESC**], um das Hauptmenü oder ein Untermenü zu verlassen.

Sobald einer der Systemparameter mit dem aktuell festgelegten Wert angezeigt wird, drücken Sie die Taste [-], um diesen Parameter zu ändern. Der festgelegte Wert oder der Cursor beginnen nun zu blinken. Drücken Sie [4] / [V], um den Wert zu ändern. Drücken Sie die Taste [←], um zu bestätigen und die neue Einstellung zu speichern. Drücken Sie die Taste [**ESC**], um die Änderung rückgängig zu machen und den vorherigen Wert wiederherzustellen.

Drücken Sie [**ESC**] länger als 2 Sekunden, um von einem beliebigen anderen Menüpunkt oder Parameter wieder zum ersten Hauptmenüpunkt zurückzukehren. In diesem Fall hat die Taste [**ESC**] die Funktion einer HOME-Taste.

# **Hinweis:**

Wenn 30 Sekunden lang überhaupt keine Tasten gedrückt werden, kehrt das System automatisch zum Hauptbildschirm zurück.

Zusammenfassung:

- $\bullet$  Mit den Tasten  $[A]/[\nabla]$  blättern Sie durch die Menüpunkte oder ändern einen Parameterwert.
- Mit den Tasten [◀] / [▶] bewegen Sie den Cursor nach links bzw. rechts (beim Eingeben von Parametern).
- Mit der Taste  $\left[\leftarrow\right]$  wählen Sie einen darunter liegenden Menüpunkt aus. Die Taste  $\left[\leftarrow\right]$ dient auch dazu, einen Systemparameter zu bearbeiten oder einen geänderten Parameter zu speichern.
- Mit der Taste [**ESC**] verlassen Sie einen Menüpunkt. Die Taste kann auch dazu dienen, einen geänderten Parameter nicht zu speichern, sondern den ursprünglichen Wert wiederherzustellen.

Weitere Informationen über die Menüstruktur finden Sie im Abschnitt **[6.28](#page-39-0)**, Menüpunkt **1000**.

# <span id="page-32-0"></span>**6.13. Ändern der Benutzersprache**

Standardmäßig werden die Informationen und Anweisungen auf dem Display auf Englisch angezeigt. Es ist möglich, stattdessen Deutsch, Italienisch oder Französisch als Benutzersprache auszuwählen. Gehen Sie dazu folgendermaßen vor:

- 1. Drücken Sie auf  $\left[\frac{1}{2}\right]$ , um in das Menü zu gelangen.
- 2. Im Display wird folgender Text angezeigt:

"**[Main]**" (Hauptmenü)

"**Operating mode:**" (Betriebsmodus)

"Local" (Lokal, Je nach ausgewähltem Betriebsmodus wird möglicherweise ein anderer Modus angezeigt.)

3. Drücken Sie auf  $[4] / [4]$ , bis folgender Menüpunkt angezeigt wird:

"**[Main]**" (Hauptmenü)

- "**Advanced settings**" (Erweiterte Einstellungen)
- 4. Drücken Sie auf  $\left[\frac{1}{2}\right]$ , um den betreffenden Menüpunkt zu aktivieren.
- 5. Im Display wird folgender Text angezeigt:

"**[Advanced settings]**" (Erweiterte Einstellungen)

"**General settings**" (Allgemeine Einstellungen)

- 6. Drücken Sie auf  $\left\lfloor \frac{d}{2} \right\rfloor$ , um den betreffenden Menüpunkt zu aktivieren.
- 7. Im Display wird folgender Text angezeigt:
	- "**[General settings]**" (Allgemeine Einstellungen)
	- "**Change lock mode:**" (Sperrmodus ändern)
	- "**Unlocked**" (Entsperrt)
- 8. Drücken Sie auf [A] / [V], bis folgender Menüpunkt angezeigt wird:
	- "**[General settings]**" (Allgemeine Einstellungen)
		- "Language:" (Sprache)
		- "**English**" (Englisch)
- 9. Drücken Sie auf [ $\leftarrow$ ], um die Benutzersprache zu ändern.
- 10. Die aktivierte Sprache blinkt auf dem Display.
- 11. Drücken Sie auf [A] / [V], um eine der anderen Sprachen auszuwählen.
- 12. Wenn die gewünschte Benutzersprache ausgewählt ist, drücken Sie auf [H]. Die Anzeige blinkt daraufhin nicht mehr, und die Benutzersprache wurde geändert.
- 13. Drücken Sie 3 Mal nacheinander auf [**ESC**], um das gesamte Menü zu verlassen und zum Hauptbildschirm zurückzukehren.

Von nun an werden alle Informationen und Anweisungen in der ausgewählten Benutzersprache angezeigt.

# <span id="page-33-0"></span>**6.14. Ändern des Benutzerkennworts**

Der Zugriff auf ein Benutzermenü kann durch ein Kennwort geschützt werden. Standardmäßig ist als Kennwort 0000 definiert, es kann jedoch vom Benutzer wie folgt geändert werden.

- 1. Drücken Sie  $\left[\frac{1}{2}\right]$ , um das Menü aufzurufen.
- 2. Der Generator zeigt den folgenden Text an:
	- "**[Main]**" (Hauptmenü)

"**Operating mode:**" (Betriebsmodus)

"Local" (Lokaler Modus)

- (Der angezeigte Modus hängt vom ausgewählten Betriebsmodus ab).
- 3. Drücken Sie  $[\triangle] / [\triangledown]$ , bis sich der Menüpunkt ändert in:

"**[Main]**" (Hauptmenü)

"**Advanced settings**" (Erweiterte Einstellungen)

- 4. Drücken Sie [←], um den Menüpunkt zu aktivieren.
- 5. Der folgende Text wird angezeigt:

"[Advanced settings]" (Erweiterte Einstellungen)

"**General settings**" (Allgemeine Einstellungen)

- 6. Drücken Sie  $\left[\frac{1}{2}\right]$ , um den Menüpunkt zu aktivieren.
- 7. Der folgende Text wird angezeigt:

"**[General settings]**" (Allgemeine Einstellungen)

"**Change lock mode:**" (Sperrmodus ändern)

- "**Unlocked**" (Entsperrt)
- 8. Drücken Sie [A] / [V], bis sich der Menüpunkt ändert in:

"**[General settings]**" (Allgemeine Einstellungen)

"**Change password:**" (Kennwort ändern)

"**0000**"

- 9. Drücken Sie [←], um die Kennwortänderung zu aktivieren.
- 10. Der Cursor blinkt an der ersten Position.
- 11. Drücken Sie [A] / [V], um die Ziffer in den gewünschten Wert zu ändern.
- 12. Drücken Sie [►], um den Cursor 1 Position nach rechts zu verschieben.
- 13. Wiederholen Sie die Schritte 11 und 12, bis das gewünschte Kennwort eingegeben ist. Drücken Sie bei Bedarf [◄], um den Cursor 1 Position nach links zu verschieben.
- 14. Wenn das Kennwort vollständig eingegeben ist, drücken Sie [←]. Der Cursor blinkt nun nicht mehr, und das Kennwort ist geändert.
- 15. Drücken Sie 3 Mal die Taste [**ESC**], um dieses gesamte Menü zu verlassen und zum Hauptbildschirm zurückzukehren.

Von nun an ist der Zugriff auf das Menü nur möglich, wenn nach der entsprechenden Aufforderung das Benutzerkennwort eingegeben wird.

# <span id="page-33-1"></span>**6.15. Eingeben eines Benutzerkennworts**

Die Verwendung des Benutzermenüs kann mit einem Kennwort geschützt werden. Das Benutzerkennwort wird standardmäßig im Werk auf 0000 eingestellt. Sofern dieses Kennwort nicht vom Benutzer geändert wurde, werden Sie vor dem Aktivieren des Menüs nicht zur Eingabe dieses Benutzerkennworts aufgefordert. Drücken Sie die Taste [←], um vom Hauptbildschirm aus das Menü aufzurufen. Nun wird der erste Menüpunkt mit dem Text "**Operating mode**" (Betriebsmodus) angezeigt.

Wenn dagegen ein anderes Benutzerkennwort festgelegt wurde, erscheint nach dem Drücken der Taste [←] der Text "User password:" (Benutzerkennwort) auf dem Display. Nun muss das

Benutzerkennwort eingegeben werden. Drücken Sie [A] / [V], um das Zeichen unter dem blinkenden Cursor zu ändern. Drücken Sie [◄] / [►], um den Cursor um 1 Position nach links bzw. rechts zu verschieben. Wenn der Cursor nach rechts verschoben wird, ändert sich das vorhergehende Zeichen in ein "\*". Wenn das gesamte 4-stellige Kennwort eingegeben ist, drücken Sie [←], um das Menü zu aktivieren. Wenn das eingegebene Kennwort nicht korrekt ist, kehrt das System zum Hauptbildschirm zurück.

# **Hinweis:**

Wenn der Benutzer das Menü verlässt und das Menü innerhalb von 60 Sekunden wieder aktivieren möchte, wird nach dem Drücken der Taste [←] keine erneute Eingabe des Benutzerkennworts verlangt, sondern das Menü wird sofort aktiviert.

# <span id="page-34-0"></span>**6.16. Wiederherstellen des Benutzerkennworts**

# **Es kann eine Situation eintreten, dass das Benutzerkennwort geändert wurde, dies jedoch dem aktuellen Benutzer nicht bekannt ist.**

# **Der CM5 bietet die Möglichkeit, das Benutzerkennwort zurückzusetzen. Gehen Sie hierfür wie folgt vor:**

- 1. Schalten Sie den Generator aus (Ein/Aus-Schalter [ 0 / l ] in Position [ 0 ]).
- 2. Drücken Sie gleichzeitig die Tasten [◄] und [►].
- 3. Schalten Sie nun den Generator ein (Ein/Aus-Schalter [ 0 / l ] in Position [ I ]).
- 4. Der Generator startet, und es wird wieder der folgende Text angezeigt: **Restore user password: NO**" (Benutzerkennwort wiederherstellen: Nein) Drücken Sie [**A**] / [ $\Pi$ ], um den Text in "YES" (Ja) zu ändern. Drücken Sie nun [ $+$ ].
- 5. Der folgende Text wird angezeigt: "**Factory password**" (Werkseitig eingestelltes Kennwort). Geben Sie mit Hilfe der Tasten [▲] / [▼] und [◀] / [▶] das werkseitig eingestellte Kennwort ein (Sie finden es in dem als einzelnes Blatt beigefügten **[Appendix](#page-74-0)  [X:](#page-74-0)**). Drücken Sie nun [ + ].
- 6. Im Display erscheint der Text "User password is restored." (Benutzerkennwort ist wiederhergestellt). Nach 1 Sekunde zeigt der Generator den Hauptbildschirm an.

Das Benutzerkennwort wird auf "0000" zurückgesetzt und kann bei Bedarf erneut geändert werden (siehe **[6.14](#page-33-0)**).

# <span id="page-34-1"></span>**6.17. Analoge (Fern-) Steuerung von Sollwert und Grenzwert**

Um den Sollwert oder den Grenzwert von Ausgangsspannung oder -strom mit Hilfe eines Analogsignals, zum Beispiel von einer SPS aus, zu steuern, muss der Generator auf den Fernbedienungsmodus ("Remote") geschaltet werden (siehe Menü **[1200](#page-41-0)**. Die Menüstruktur wird ausführlicher in Abschnitt **[6.28](#page-39-0)** erklärt).

In der Standardeinstellung des Fernbedienungsmodus wird nur der Sollwert des Analogeingangs gesteuert und überwacht. Um auch den Grenzwert über den Analogeingang zu steuern und zu überwachen, muss eine zusätzliche Einstellung definiert werden. Nehmen Sie hierfür die Einstellungen in Menüpunkt **[4300](#page-43-0)** bis Punkt **[4320](#page-43-1)** vor.

Für die Fernbedienung müssen außerdem die erforderlichen analogen Steuersignale so, wie in Abschnitt **[5.8](#page-17-0)** erklärt, angeschlossen werden. Für die entsprechenden Steuersignale müssen jeweils die korrekten Steuerungsmodi ausgewählt werden (siehe **[7630](#page-52-0)** und **[7640](#page-52-2)**).

# <span id="page-35-0"></span>**6.18. Feldbus-Steuerung (gilt nur, wenn ein Anybus-Modul installiert und aktiviert wurde)**

Damit der Generator über die serielle Bus-Kommunikation betrieben werden kann, muss der Generator zuerst auf den Feldbus-Modus umgeschaltet werden (siehe **[1300](#page-41-1)**). Außerdem muss die korrekte Bus-Adresse eingestellt werden (siehe **[7131](#page-46-0)**). Die jeweils zu verwendenden Daten finden Sie in der Schnittstellenbeschreibung des gelieferten Moduls.

# <span id="page-35-1"></span>**6.19. Externes Schalten der Hochspannung des Generators ("Remote HV on/off")**

# **Hinweis:**

Diese Funktion steuert nur die Ausgangsspannung, nicht die Netzspannung.

Das externe Ein/Aus-Schalten der Hochspannung kann erfolgen:

- 1) Durch Anlegen eines externen Schaltsignals an die Sub-D-Buchse ohne Änderung der voreingestellten Sollwerte. Aktivieren Sie diese Option im Menü **[7300](#page-48-0)**, Auswahl **[7313](#page-48-1)**.
- 2) (optional) Über die serielle Bus-Kommunikation. Wenn diese Option installiert ist, kann das Ziel- oder das Master-System (eine Maschine oder SPS) einen Befehl zum Ein- bzw. Ausschalten der Hochspannung senden. Aktivieren Sie diese Option im Menü **[7300](#page-48-0)**, Auswahl **[7312](#page-48-2)**.

Je nach Betriebsmodus des Generators muss auch der entsprechende externe Steuerungsmodus aktiviert werden. Siehe Menü **[7300](#page-48-0)** (Informationen zum Anschluss finden Sie in Abschnitt **[5.7](#page-16-2)**).

# **EXP** Hinweis:

Schaltgeschwindigkeit: Der Generator benötigt bis zu 60 ms, um von 0 kV aus die maximale Ausgangsspannung zu erreichen. Die erforderliche Zeit, um von der maximalen Ausgangsspannung wieder 0 kV zu erreichen, hängt sehr stark von der angeschlossenen Last ab.

## <span id="page-35-2"></span>**6.20. Begrenzungsanzeige**

Die Begrenzungsanzeige ("LIMIT") auf der Frontplatte des Generators zeigt an, dass für den Betrieb des Generators Grenzwerte Anwendung finden. In den Betriebsmodi VC und AdvOutC bedeutet dies, dass der gewünschte (festgelegte) Hochspannungswert nicht erreicht wird. In den Betriebsmodi CC und AdvCC wird der festgelegte Stromwert nicht erreicht. Hinweise zu möglichen Problemen und Lösungen finden Sie in Abschnitt **[9](#page-56-1)**.

# <span id="page-35-3"></span>**6.21. Ausgang für Begrenzungsalarm (Pin 9)**

Die Begrenzungsfunktion (wie in Abschnitt **[6.20](#page-35-2)** beschrieben) steht auch für die externe Steuerung über die Sub-D-Buchse des Generators zur Verfügung. Informationen zum Anschluss finden Sie in Abschnitt **[5.11.2](#page-21-2)**, die Aktivierung des Ausgangs erfolgt über Menü **[7670](#page-52-8)**, Auswahl **[7672](#page-52-9)**.

# **Hinweis:**

Pin 9 kann nur entweder für die Meldung "Limit Alarm" (Begrenzungsalarm) oder die Meldung "Arc Detect" (Funkenüberschlag-Erkennung) verwendet werden. Der Ausgang kann aber auch ganz ausgeschaltet werden (siehe Menüpunkt **[7670](#page-52-8)**)
## **6.22. Ausgang für Funkenüberschlag-Erkennung (Pin 9)**

Der Generator CM5 kann erkannte Funkenüberschläge direkt über diesen Ausgang an die Maschine oder SPS melden. Dieser Ausgang wird bei jedem erkannten Funkenüberschlag aktiv. Wenn das Problem des Funkenüberschlags behoben ist, wird dieses Ausgangssignal wieder inaktiv. Damit kann zum Beispiel ein Zähler überwacht werden, der die Anzahl der Hochspannungs-Funkenüberschläge zählt.

Dieser Ausgang ist an der Sub-D-Buchse verfügbar (siehe Abschnitt **[5.11.2](#page-21-0)**) und muss über das Menü aktiviert werden. Siehe Menü **[7670](#page-52-0)**, Auswahl **[7671](#page-52-1)**.

### **Hinweis:**

Pin 9 kann nur entweder für die Meldung "Limit Alarm" (Begrenzungsalarm) oder die Meldung "Arc Detect" (Funkenüberschlag-Erkennung) verwendet werden. Der Ausgang kann aber auch ganz ausgeschaltet werden (siehe Menüpunkt **[7670](#page-52-0)**)

#### **6.23. Betriebssignal**

Das Betriebssignal zeigt an, dass der Generator Hochspannung am Ausgang bereitstellt. Sobald jedoch die Hochspannung begrenzt ist und die Begrenzungsanzeige aufleuchtet oder sobald der Sollwert 0 ist oder das externe Hochspannungs-Steuersignal ausgeschaltet wird, ist auch das Betriebssignal nicht mehr aktiv. Die Bedingungen für das Betriebssignal werden in **[Appendix IV:](#page-64-0)** beschrieben.

#### **6.24. Sicherheitswarnung "Too many ARCs error!" (Fehler, zu viele Funkenüberschläge)**

Wenn im Display "**Too many Arcs ERROR!**" (FEHLER, zu viele Funkenüberschläge) erscheint, bedeutet dies, dass innerhalb einer Minute mehr als 10 Funkenüberschläge erkannt wurden. Der Generator wird geschützt, indem in einer solchen Situation die Hochspannung ausgeschaltet wird. Zur Vermeidung von gefährlichen Situationen bleibt die Hochspannung ausgeschaltet.

Diese Fehlersituation kann behoben werden, indem auf der Tastatur die Taste [**ESC**] gedrückt wird. Wenn der Generator im Modus mit Fernbedienung über einen externen Eingang für das Ein/Ausschalten der Hochspannung arbeitet, kann der Fehler auch behoben werden, indem die Hochspannung über das externe Schaltsignal aus- und danach wieder eingeschaltet wird. Bei Verwendung der Feldbus-Kommunikation wird die Fehlersituation auch behoben, indem die Hochspannung über das Kontrollbit der Datenkommunikation aus- und eingeschaltet wird.

### **6.25. Ein-/Ausschalten der Schutzfunktion zur Funkenüberschlag-Erkennung**

Wenn Sie nicht möchten, dass die Hochspannung des Generators bei der Erkennung zu vieler Funkenüberschläge ausgeschaltet wird, kann diese Option deaktiviert werden. Siehe Menüoption **[7140](#page-46-0)**.

#### **6.26. Wiederherstellen der Werkseinstellungen**

Es kann eine Situation eintreten, in der der Benutzer die Generatoreinstellungen so stark verändert hat, dass nicht länger klar ist, wie der Generator arbeitet oder schlimmstenfalls überhaupt nicht mehr funktionsfähig ist. In einer solchen Situation besteht die Möglichkeit, den Generator auf die Werkseinstellungen zurückzusetzen.

Hierfür gehen Sie zum Menüpunkt **[7820](#page-54-0)** und wählen die Option "**Restore factory settings: YES**" (Werkseinstellungen wiederherstellen: Ja). Nach kurzer Zeit startet der Generator wieder mit den Werkseinstellungen. In diesem Fall durchläuft der Generator erneut das Menü "Quick Init" (Schnelle Initialisierung), um die wichtigsten Grundeinstellungen zu definieren (siehe **[6.2](#page-23-0)** und **[6.27](#page-37-0)**). Weitere Einstellungen müssen danach über das Menü vorgenommen werden (siehe **[6.12](#page-30-0)** und **[6.28](#page-39-0)**).

#### **Hinweis:**

<span id="page-37-0"></span>Während des Zurücksetzens auf die Werkseinstellungen wird das Benutzerkennwort NICHT zurückgesetzt. Um das Benutzerkennwort zurückzusetzen, gehen Sie so vor, wie in Abschnitt **[6.16](#page-34-0)** beschrieben.

# **6.27. Struktur des Menüs "Quick Init" (Schnelle Initialisierung)**

Die Struktur des Menüs "Quick init" (Schnelle Initialisierung) des CM5 ist im nachfolgenden Diagramm dargestellt.

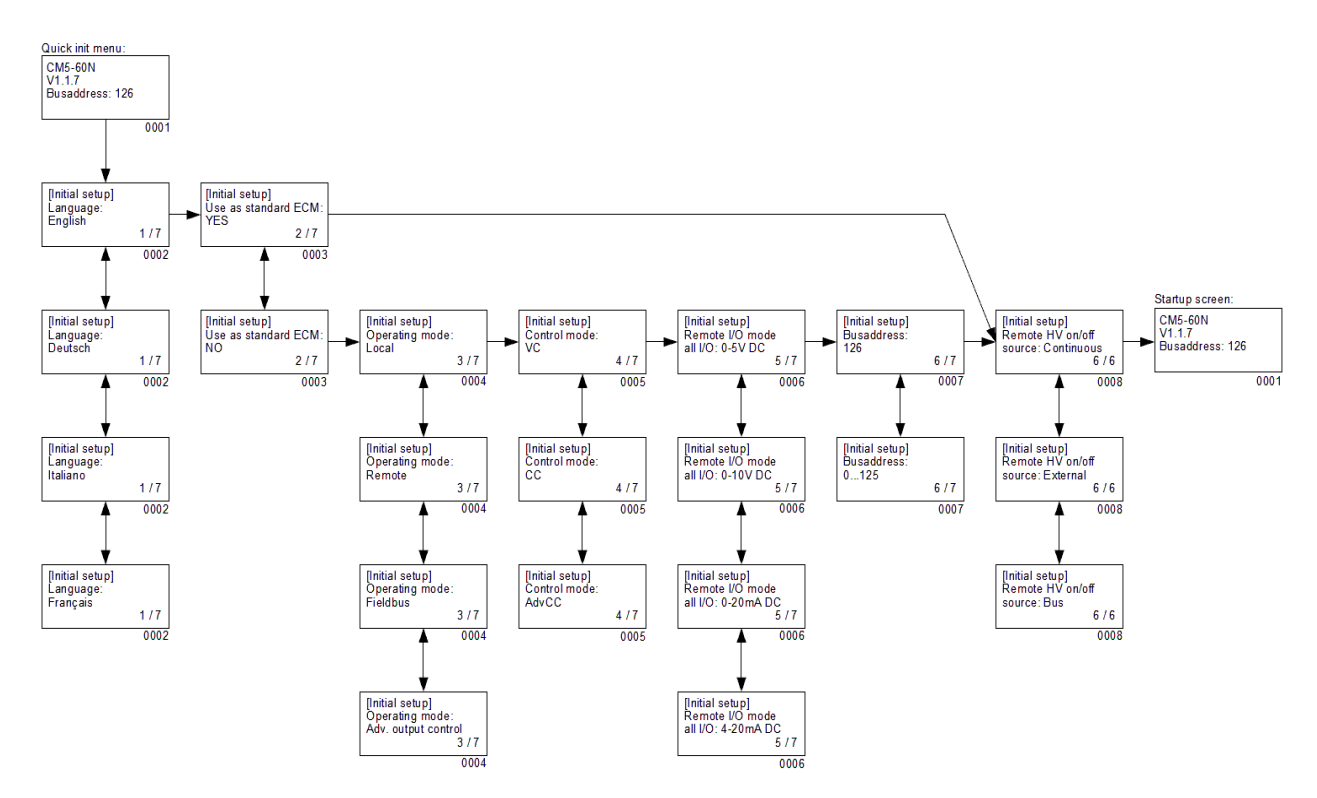

- 0001 Startbildschirm. Er enthält die Informationen über den Generatortyp, die aktuelle Firmware-Version, die festgelegte Kommunikationsbus-Adresse (sofern zutreffend) und weitere wesentliche Informationen über den Generator.
- 0002 Menüoption zur Auswahl der auf dem Display angezeigten Sprache. Es kann zwischen "**English**" (Englisch), "**Deutsch**", "**Italiano**" (Italienisch) und "**Français**" (Französisch) gewählt werden.
- 0003 Menüoption, mit der Sie festlegen, ob der Generator als einfacher Hochspannungsgenerator (ECM) arbeiten oder für speziellere Anwendungen konfiguriert werden soll. Wenn der Generator als Ersatz eines ECM genutzt wird, wählen Sie die Option "YES" (Ja). Wenn Sie "NO" (Nein) auswählen, müssen noch weitere Parameter eingestellt werden.
- 0004 Menüoption, mit der Sie den Betriebsmodus des Generators festlegen. Auswahlmöglichkeiten: "**Local**" (Lokal) für die Bedienung über die Tastatur, "**Remote**" (Fernbedienung) für die Steuerung über Analogsignale und "**Fieldbus**" (Feldbus) (optional) für die Steuerung über ein serielles Kommunikationsnetzwerk oder "**AdvOutC**" (Erweiterte Ausgangssteuerung) (optional) für die geschwindigkeitsabhängige Steuerung der Hochspannung.
- 0005 Menüoption, mit der Sie den Steuerungsmodus des Generators festlegen. Auswahlmöglichkeiten: "**VC**" für Spannungssteuerung, "**CC**" für Stromsteuerung oder "**AdvCC**" (optional) für die erweiterte (oder intelligente) Stromsteuerung.
- 0006 Menüoption, mit der Sie die Steuerspannungen für die Eingänge und Ausgänge beim Betrieb über Fernbedienung auswählen. Auswahlmöglichkeiten: "**0 - 5 V DC**", "**0 - 10 V DC**", "**0 - 20 mA DC**" und "**4 - 20 mA DC**".
- 0007 Optionale Menüoption, mit der Sie die Kommunikationsbus-Adresse festlegen.

Standardmäßig ist sie auf "**126**" eingestellt. Der mögliche Bereich reicht von Adresse "**0**" bis "**125**".

0008 Menüoption, mit der Sie die Verwendung des externen Schalteingangs festlegen. Der Modus "**Continuous**" (Kontinuierlich) gibt an, dass die Ausgangsspannung ständig eingeschaltet ist. Die Option "External" (Extern) wird verwendet, um die Ausgangsspannung über den externen Eingang ein- und auszuschalten. Die Option "**Bus**" (nur für den Feldbus-Modus) wird verwendet, um die Ausgangsspannung über die Feldbus-Kommunikation ein- und auszuschalten.

### <span id="page-39-0"></span>**6.28. Menüstruktur**

Die Menüstruktur des CM5 wird in den folgenden Diagrammen dargestellt.

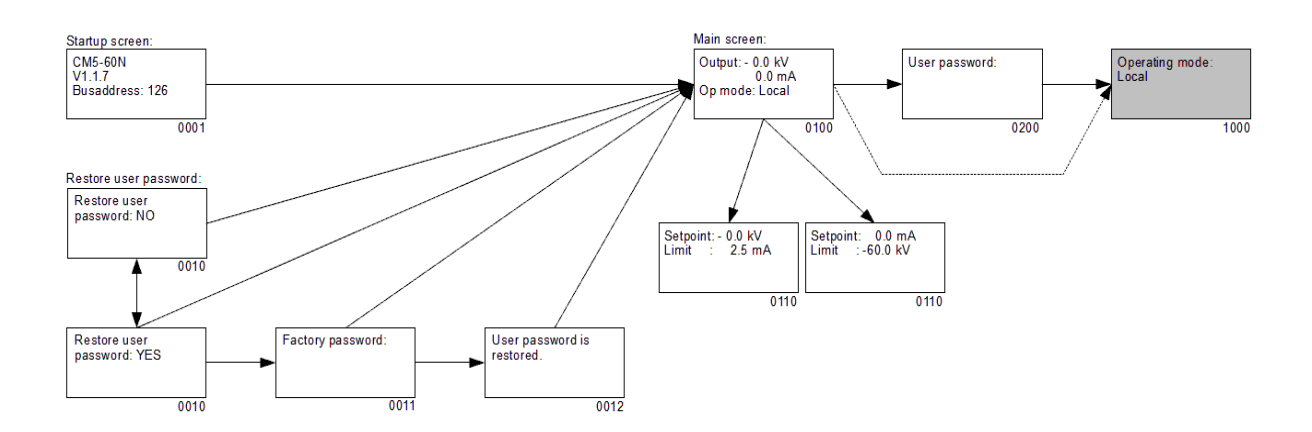

- 0001 Startbildschirm, auf dem Informationen über den Generator angezeigt werden.
- 0010 Frage, ob der Benutzer das Benutzerkennwort zurücksetzen möchte. Wählen Sie "**YES**" (Ja), um das Kennwort zu ändern.
- 0011 Eingeben des werkseitig eingestellten Kennworts.
- 0012 Meldung, dass das Benutzerkennwort zurückgesetzt wurde.
- 0100 Hauptbildschirm. Er zeigt die aktuellen Messwerte von Spannung und Strom an, außerdem Informationen über die eingestellten Modi des Generators.
- 0110 Sollwert-Bildschirm. Er zeigt die festgelegten Werte für Spannung und Strom an.
- 0200 Hier muss das Benutzerkennwort für den Zugriff auf das Benutzermenü eingegeben werden.
- 1000 Dies ist der erste Punkt des Hauptmenüs.

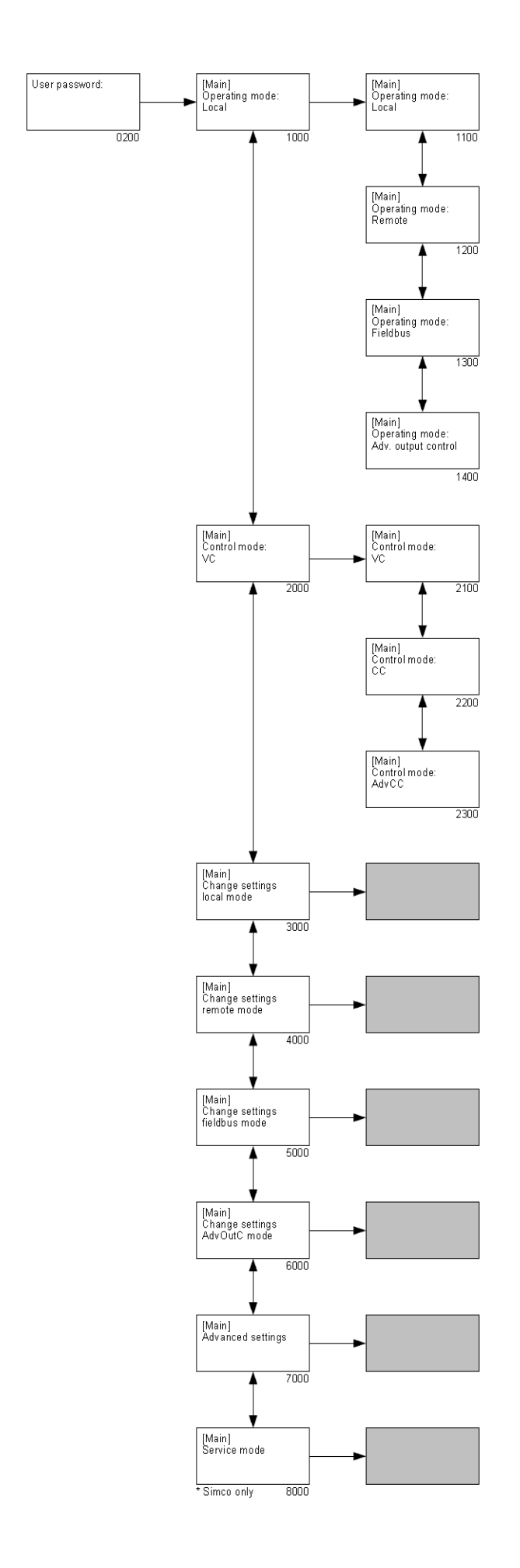

- 0200 Hier muss das Benutzerkennwort für den Zugriff auf das Benutzermenü eingegeben werden. (Das voreingestellte Benutzerkennwort ist 0000.)
- <span id="page-41-3"></span><span id="page-41-2"></span><span id="page-41-0"></span>1000 Menüoption, die den aktuellen Betriebsmodus des Generators anzeigt. Durch Auswählen der Option kann der Betriebsmodus des Generators geändert werden ("**[Operating mode]**") (Betriebsmodus).
	- 1100 Auswahl legt fest, dass der Generator im Modus "Lokal" (Lokal) arbeitet.
	- 1200 Auswahl legt fest, dass der Generator im Modus "Remote" (Fernbedienung) arbeitet.
	- 1300 Auswahl legt fest, dass der Generator im Modus "Fieldbus" (Feldbus) arbeitet.
	- 1400 Auswahl legt fest, dass der Generator im Modus "Advanced Output Control" (Erweiterte Ausgangssteuerung) arbeitet.
- <span id="page-41-4"></span><span id="page-41-1"></span>2000 Menüoption, die den aktuellen Steuerungsmodus ("Control") des Generators anzeigt. Durch Auswählen der Option kann der Steuerungsmodus ("Control") des Generators geändert werden ("**[Control mode]**") (Steuerungsmodus).
	- 2100 Auswahl legt fest, dass der Generator im Modus VC (Spannungssteuerung) arbeitet.
	- 2200 Auswahl legt fest, dass der Generator im Modus CC (Stromsteuerung) arbeitet.
	- 2300 Auswahl legt fest, dass der Generator im Modus AdvCC (Erweiterte Stromsteuerung) arbeitet.
- 3000 Menü zum Ändern der Einstellungen für den Betriebsmodus "Local" (Lokal).
- 4000 Menü zum Ändern der Einstellungen für den Betriebsmodus "Remote" (Fernbedienung).
- 5000 Menü zum Ändern der Einstellungen für den Betriebsmodus "Fieldbus" (Feldbus).
- 6000 Menü zum Ändern der Einstellungen für den Betriebsmodus "Advanced Output Control" (Erweiterte Ausgangssteuerung).
- 7000 Menü zum Ändern der erweiterten Generatoreinstellungen.
- 8000 Menü zum Ändern der Serviceeinstellungen (auf dieses Menü haben nur dazu ermächtigte Simco-Ion-Mitarbeiter Zugriff).

## **Hinweis:**

Je nach verwendetem Betriebsmodus sind nicht alle Menüoptionen verfügbar. Wählen Sie daher zuerst den gewünschten Betriebsmodus aus (**[1000](#page-41-0)**), bevor Sie weitere Einstellungen vornehmen.

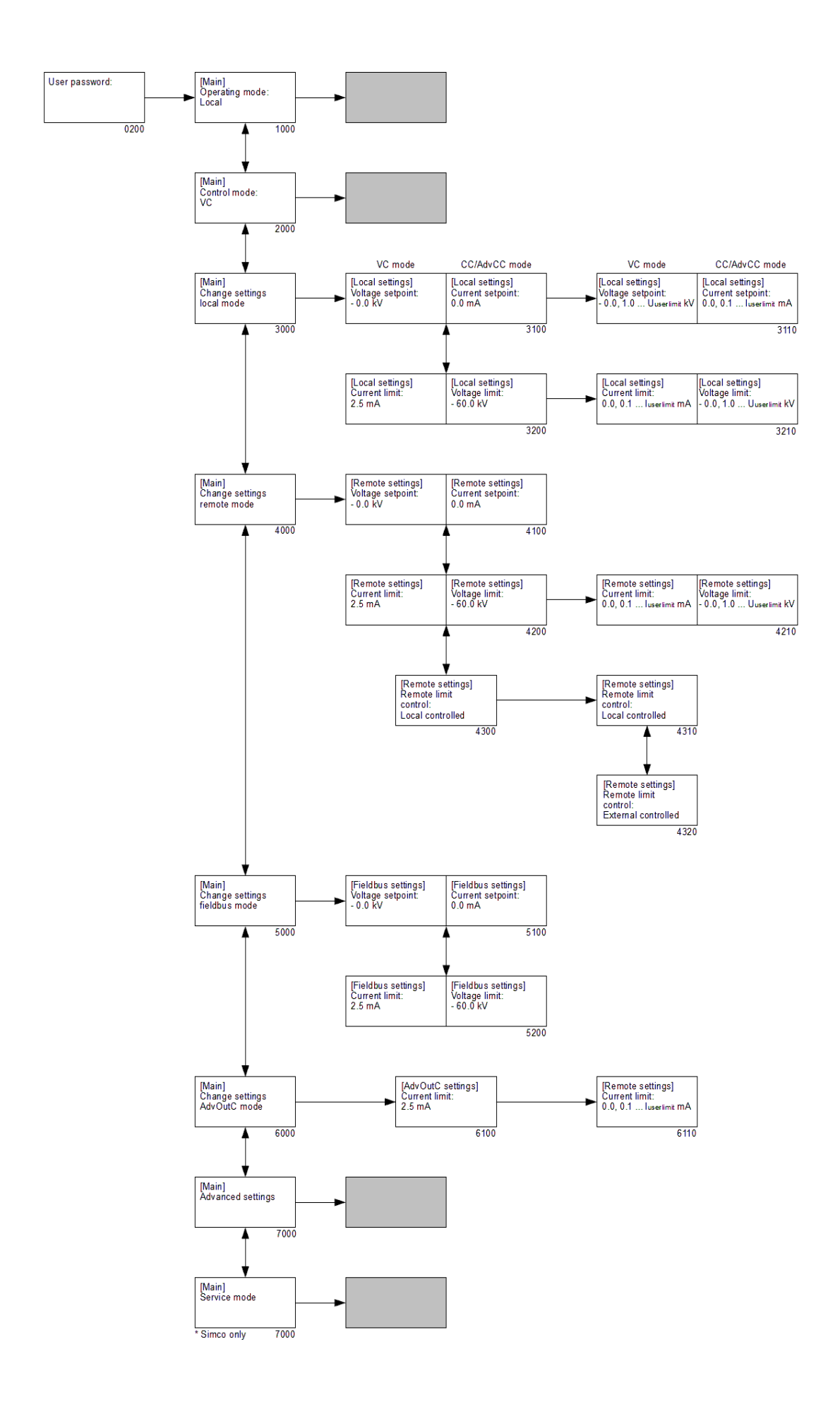

- 1000 Menüoption, die den aktuellen Betriebsmodus des Generators anzeigt. Durch Auswählen der Option kann der Betriebsmodus des Generators geändert werden.
- 2000 Menüoption, die den aktuellen Steuerungsmodus ("Control") des Generators anzeigt. Durch Auswählen der Option kann der Steuerungsmodus ("Control") des Generators geändert werden.
- 3000 Menü zum Ändern der Einstellungen für den Betriebsmodus "Local" (Lokal) ("**[Change settings local mode]**") (Einstellungen für lokalen Modus ändern).
	- 3100 VC: Festlegen des Wertes für den Spannungssollwert (Modus "Local"). CC: Festlegen des Wertes für den Stromsollwert (Modus "Local").
		- 3110 VC: Legt den Spannungssollwert fest. CC: Legt den Stromsollwert fest.
	- 3200 VC: Festlegen des Wertes für den Stromgrenzwert (Modus "Local"). CC: Festlegen des Wertes für den Spannungsgrenzwert (Modus "Local").
		- 3210 VC: Legt den Stromgrenzwert fest. CC: Legt den Spannungsgrenzwert fest.
- 4000 Menü zum Ändern/Anzeigen der Einstellungen für den Betriebsmodus "Remote" (Fernbedienung)

("**[Change settings remote mode]**") (Einstellungen für Fernbedienungsmodus ändern).

4100 VC: Festlegen des Wertes für den Analogeingang des Spannungssollwerts (Modus "Remote").

CC: Festlegen des Wertes für den Analogeingang des Stromsollwerts (Modus "Remote").

4200 VC: Festlegen des Wertes für den Analogeingang des Stromgrenzwerts (Modus "Remote").

CC: Festlegen des Wertes für den Analogeingang des Spannungsgrenzwerts (Modus "Remote").

# **Hinweis:**

Wenn die Option **[4320](#page-43-0)** aktiviert ist, kann der festgelegte Wert nur angezeigt werden (gekennzeichnet durch das Symbol "**B**"). Wenn die Option [4310](#page-43-1) aktiviert ist, ist auch die Option **[4210](#page-43-2)** aktiviert. Das bedeutet, dass der Wert geändert werden kann.

- 4210 VC: Legt den Stromgrenzwert fest. CC: Legt den Spannungsgrenzwert fest.
- <span id="page-43-2"></span><span id="page-43-1"></span>4300 Konfigurieren der Einstellungen für den maximalen Strom (Modus "VC") oder die maximale Spannung (Modus "CC") im Betriebsmodus "Remote" (Fernbedienung).
	- 4310 Die Maximalwerte von Strom/Spannung werden lokal über das Menü festgelegt (siehe **[4210](#page-43-2)**).
	- 4320 Die Maximalwerte von Strom/Spannung werden über den Fernbedienungs-E/A gesteuert.
- <span id="page-43-0"></span>5000 Menü zum Ändern/Anzeigen der Einstellungen für den Betriebsmodus "Fieldbus" (Feldbus)

("**[Change settings fieldbus mode]**") (Einstellungen für Feldbus-Modus ändern).

5100 VC: Festlegen des Wertes für den Spannungssollwert (Modus "Fieldbus"). Der Parameter kann nur angezeigt werden, gekennzeichnet durch das

Symbol  $\mathbf{F}$ ".

CC: Festlegen des Wertes für den Stromsollwert (Modus "Fieldbus"). Der Parameter kann nur angezeigt werden, gekennzeichnet durch das Symbol  $\mathbf{a}^{\mathsf{u}}$ .

- 5200 VC: Festlegen des Wertes für den Stromgrenzwert (Modus "Fieldbus"). Der Parameter kann nur angezeigt werden, gekennzeichnet durch das Symbol  $\mathbf{H}^n$ . CC: Festlegen des Wertes für den Spannungssollwert (Modus "Fieldbus"). Der Parameter kann nur angezeigt werden, gekennzeichnet durch das Symbol  $\mathbf{H}^n$ .
- 6000 Menü zum Ändern der Einstellungen für den Betriebsmodus "Advanced Output Control" (Erweiterte Ausgangssteuerung). ("**[Change settings AdvOutC mode]**") (Einstellungen für Modus mit erweiterter Ausgangssteuerung ändern).
	- 6100 Festlegen des Wertes für den Stromgrenzwert, wenn der Generator im Modus "Advanced Output Control" arbeitet.
- 7000 Menü zum Ändern der erweiterten Generatoreinstellungen.
- 8000 Menü zum Ändern der Serviceeinstellungen.

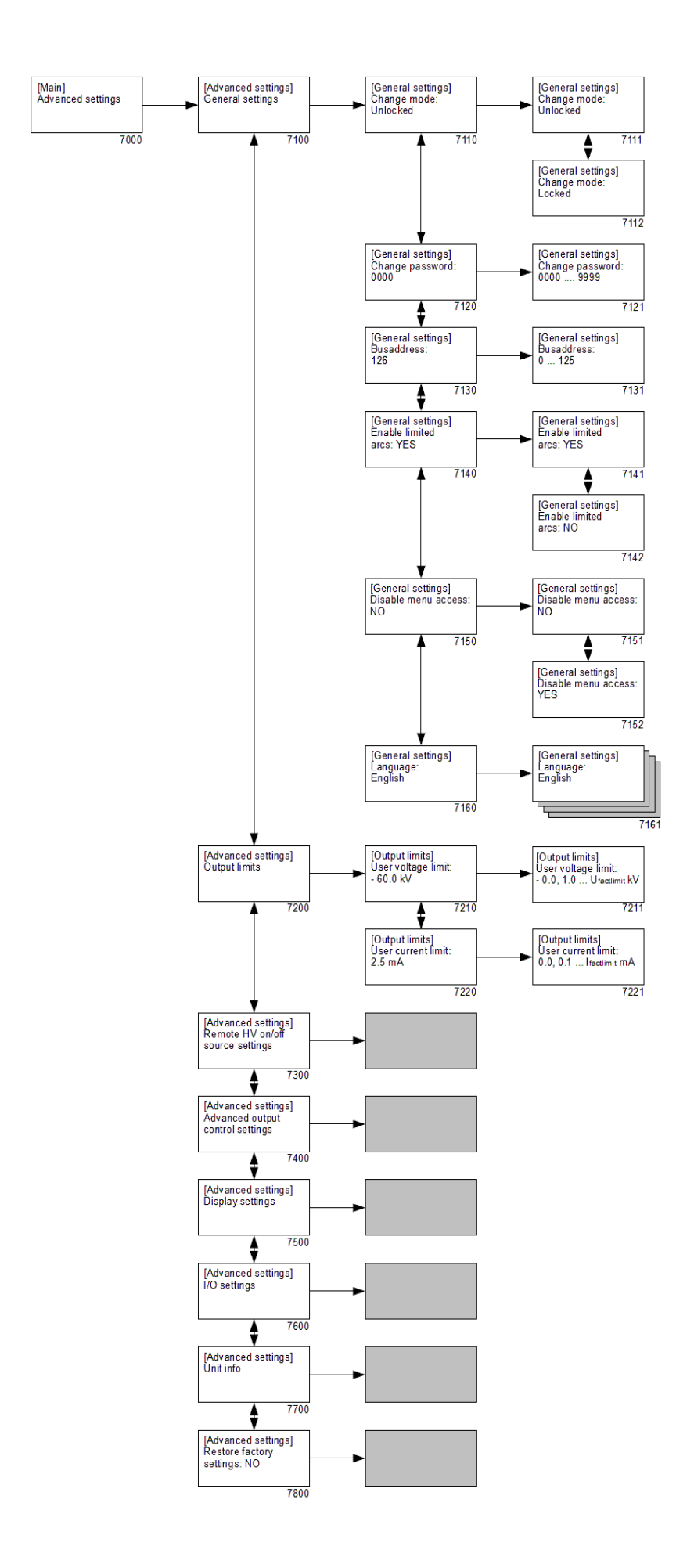

- <span id="page-46-1"></span> Menü zum Ändern der erweiterten Generatoreinstellungen ("**[Advanced settings]**").
	- Untermenü mit allgemeinen Einstellungen für den Generator

("**[General settings]**") (Allgemeine Einstellungen).

- Festlegen der Tastatursperre.
	- Entsperren der Tastatur.
	- Sperren der Tastatur.
- Anzeigen des aktuellen Benutzerkennworts.
	- Ändern des Benutzerkennworts.
- Anzeigen der Kommunikationsbus-Adresse.
	- Ändern der Kommunikationsbus-Adresse.
- <span id="page-46-0"></span> Schutzfunktion zum Ausschalten der Ausgangshochspannung (HS) des Generators nach einer voreingestellten Anzahl von Funkenüberschlägen.
	- HS wird nach 10 Funkenüberschlägen/Minute ausgeschaltet.
	- HS wird nach 10 Funkenüberschlägen/Minute nicht ausgeschaltet.
- Option zum Deaktivieren des Zugriffs auf das Menü vom Hauptbildschirm aus.
	- Zugriff auf das Menü ist aktiviert.
	- Zugriff auf das Menü ist deaktiviert.
- Auswahl der Benutzersprache.
	- Auswahl einer der verfügbaren Sprachen (Englisch, Deutsch, Italienisch oder Französisch).
- Untermenü zum Begrenzen des HS-Ausgangs ("**[Output limits]**") (Ausgangsgrenzwerte).
	- Festlegen der maximalen Ausgangsspannung.
		- Ändern der maximalen Ausgangsspannung.
	- Festlegen des maximalen Ausgangsstroms.
		- Ändern des maximalen Ausgangsstroms.
- Untermenü für die Einstellungen zum Ein-/Ausschalten der HS per Fernbedienung.
- 7400 Untermenü für die Einstellungen des Modus "Advanced Output Control" (Erweiterte Ausgangssteuerung).
- Untermenü für die Anzeigeeinstellungen.
- Untermenü für die Einstellungen der analogen Eingänge und Ausgänge.
- Untermenü mit Informationen über den Generator.
- Menu zum Wiederherstellen der Werkseinstellungen des Generators.

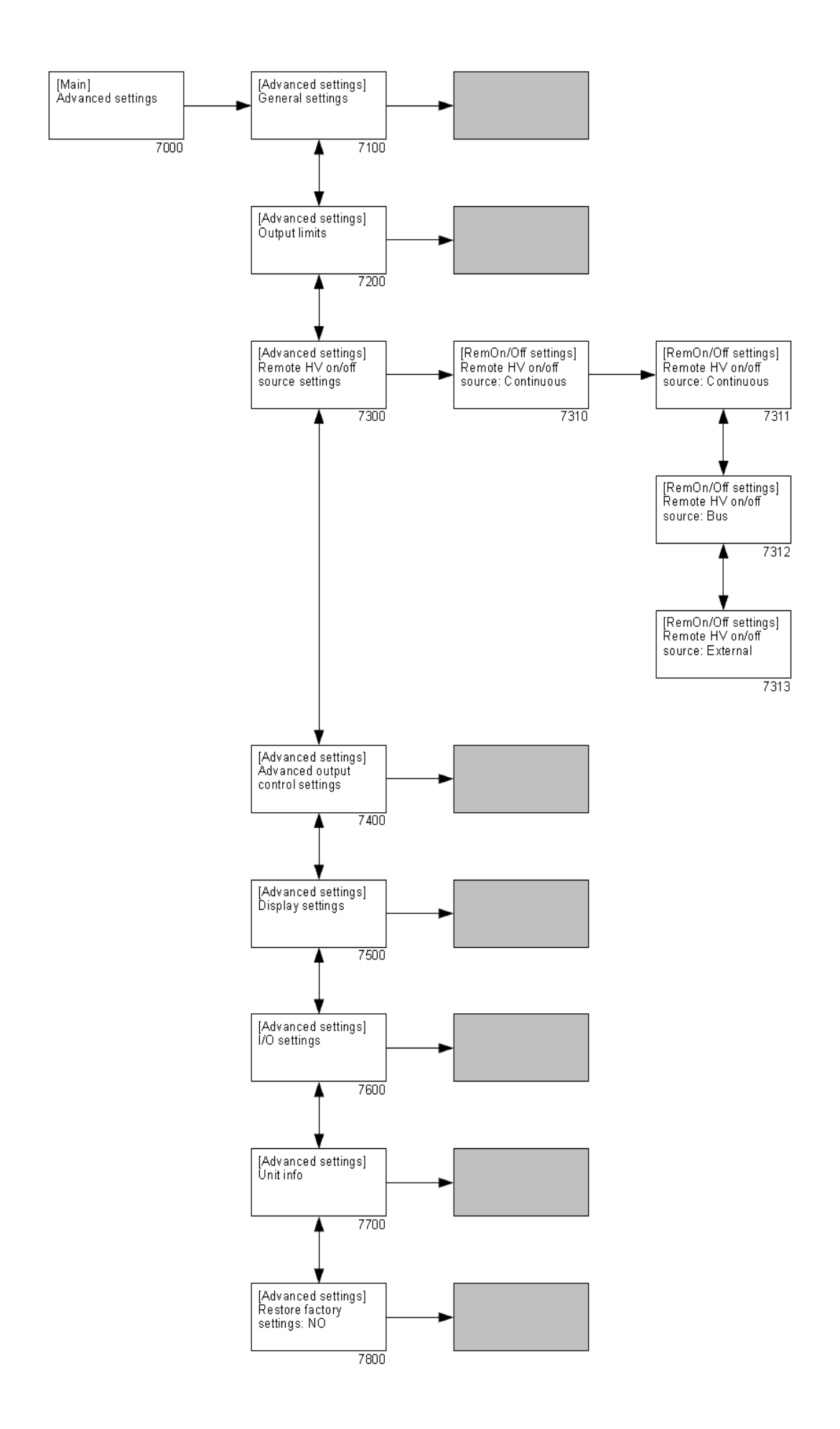

- <span id="page-48-0"></span>7000 Menü zum Ändern der erweiterten Generatoreinstellungen ("**[Advanced settings]**").
	- 7100 Untermenü mit allgemeinen Einstellungen für den Generator.
	- 7200 Untermenü zum Begrenzen des HS-Ausgangs.
	- 7300 Untermenü für "**Remote HV on/off settings**" (Einstellungen für HS ein/aus über Fernbedienung)

## ("**[Remote HV on/off settings]**")

(Einstellungen für HS ein/aus über Fernbedienung).

- <span id="page-48-1"></span>7310 Konfigurieren des Modus zum Ein-/Ausschalten über einen externen Eingang.
	- 7311 Externe Steuerung ist deaktiviert, und die Hochspannung ist sofort am Ausgang verfügbar ("**Continuous**") (Kontinuierlich).
	- 7312 Externe Steuerung ist deaktiviert, und der Hochspannungsausgang wird über die Anybus-Kommunikation aktiviert ("Bus"). Diese Option ist nur bei aktiviertem Feldbus-Modus verfügbar.
	- 7313 Externe Steuerung ist aktiviert, und der Hochspannungsausgang wird über den externen Eingang aktiviert ("**External**") (Extern).
- 7400 Untermenü für die Einstellungen des Modus "Advanced Output Control" (Erweiterte Ausgangssteuerung).
- 7500 Untermenü für die Anzeigeeinstellungen.
- 7600 Untermenü für die Einstellungen der analogen Eingänge und Ausgänge.
- 7700 Untermenü mit Informationen über den Generator.
- 7800 Menu zum Wiederherstellen der Werkseinstellungen des Generators.

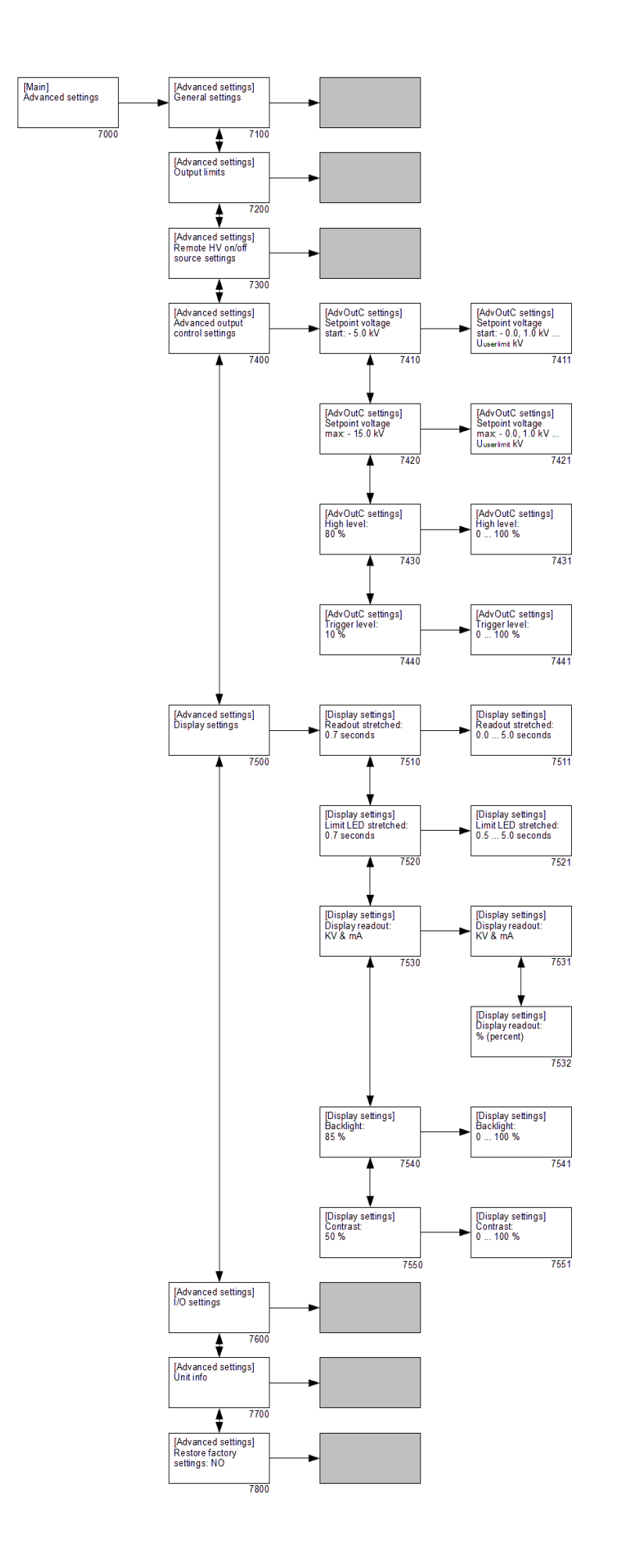

- Menü zum Ändern der erweiterten Generatoreinstellungen ("**[Advanced settings]**").
	- Untermenü mit allgemeinen Einstellungen für den Generator.
	- Untermenü zum Begrenzen des HS-Ausgangs.
	- Untermenü für die Einstellungen zum Ein-/Ausschalten der HS per Fernbedienung.
	- Untermenü für die Einstellungen im Modus "Advanced Output Control" (Erweiterte Ausgangssteuerung) (dieses Menü ist nur verfügbar, wenn **[1400](#page-41-1)** und aktiv sind) ("**[Advanced output control settings]**")

(Einstellungen für erweiterte Ausgangssteuerung).

- Festlegen des minimalen (Anfangs-) Sollwerts für die Spannung, die ausgegeben wird, wenn der analoge Steuereingang den Auslösepegel ("Trigger level") erreicht (siehe **[7440](#page-50-0)**).
	- Legt den minimalen (Anfangs-) Sollwert für die Ausgangsspannung fest.
- Festlegen des maximalen Sollwerts für die Spannung, die ausgegeben wird, wenn der maximale Pegel erreicht wird (siehe **[7430](#page-50-1)**).
	- Legt den maximalen Sollwert der Ausgangsspannung fest.
- <span id="page-50-1"></span> Festlegen des maximalen Pegels für den analogen Steuereingang.
	- Legt den maximalen Pegel für den analogen Steuereingang fest.
- Festlegen des Schwellenwert-Pegels für den analogen Steuereingang.
	- Legt den Schwellenwert-Pegel für den analogen Steuereingang fest.
- <span id="page-50-0"></span>Untermenü für die Anzeigeeinstellungen

("**[Display settings]**") (Display-Einstellungen).

- Festlegen der Verzögerungszeit für die Anzeige des zuletzt gemessenen Hochspannungswertes nach ihrer Absenkung.
	- Legt die Verzögerungszeit für die Displayanzeige fest.
- Festlegen der Verzögerungszeit der Begrenzungsanzeige; sie gibt an, wie lange die Begrenzungsanzeige noch leuchten muss, nachdem die Begrenzungssituation nicht mehr vorliegt.
	- Legt die Anzeigeverzögerung der Begrenzungsanzeige fest.
- Festlegen des Anzeigemodus für das Display.
	- Spannungen und Ströme werden in kV und mA angegeben.
	- Spannungen und Ströme werden in % (als Prozentsatz) des Maximalwerts angezeigt.
- Festlegen der Helligkeit der Hintergrundbeleuchtung.
	- Legt die Helligkeit der Hintergrundbeleuchtung fest.
- Festlegen des Kontrastwerts für den Anzeigetext.
	- Legt den Kontrastwert für den Anzeigetext fest.
- Untermenü für die Einstellungen der analogen Eingänge und Ausgänge.
- Untermenü mit Informationen über den Generator.
- Menu zum Wiederherstellen der Werkseinstellungen des Generators.

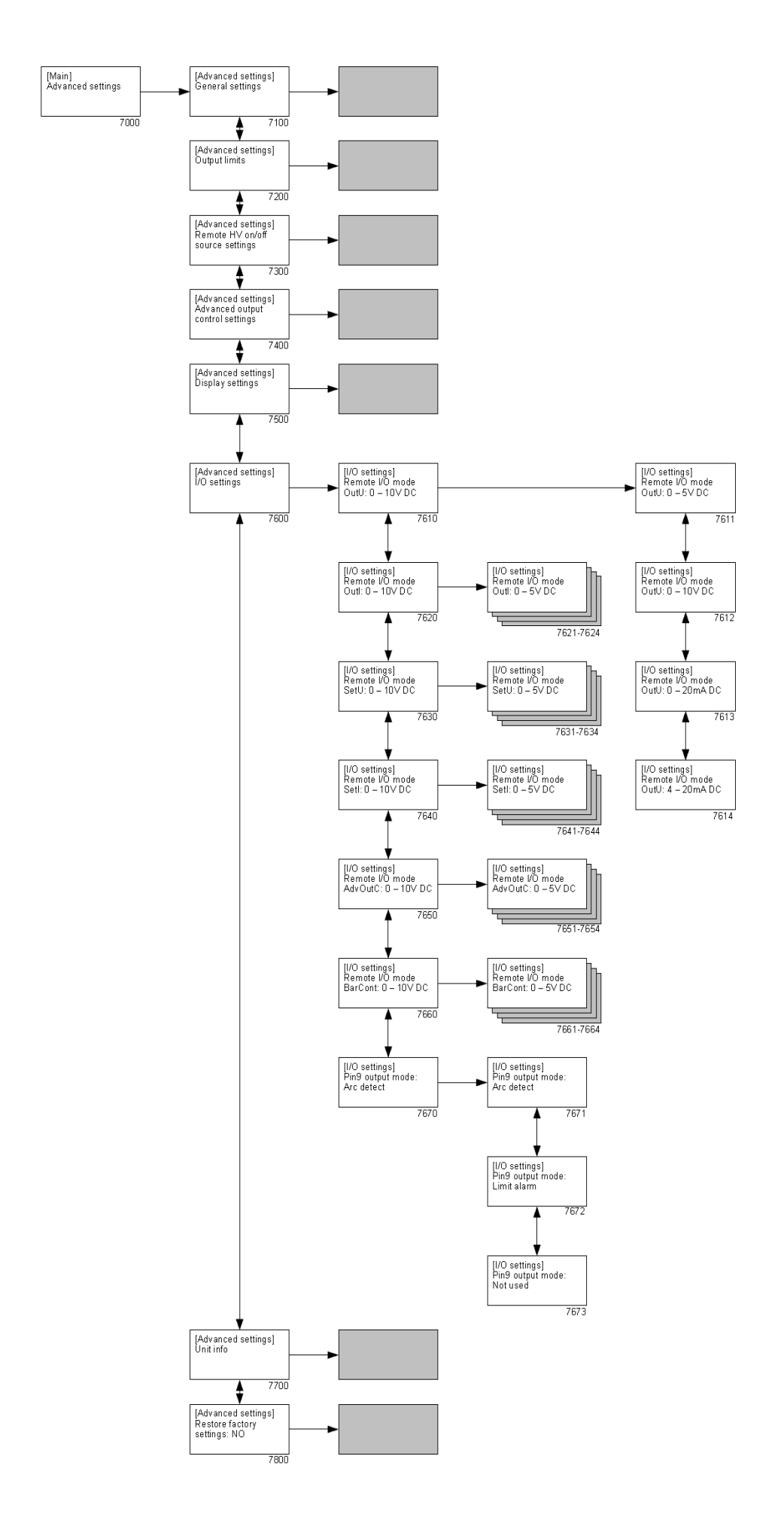

- 7000 Menü zum Ändern der erweiterten Generatoreinstellungen ("**[Advanced settings]**").
	- 7100 Untermenü mit allgemeinen Einstellungen für den Generator.
	- 7200 Untermenü zum Begrenzen des HS-Ausgangs.
	- 7300 Untermenü für die Einstellungen zum Ein-/Ausschalten der HS per Fernbedienung.
	- 7400 Untermenü für die Einstellungen des Modus "Advanced Output Control" (Erweiterte Ausgangssteuerung).
	- 7500 Untermenü für die Anzeigeeinstellungen.
	- 7600 Untermenü für die Einstellungen der analogen Eingänge und Ausgänge ("**[I/O settings]**" (Einstellungen für Eingänge/Ausgänge).
		- 7610 Festlegen des Analogausgang-Modus für "Actual Voltage" (Spannungs-Istwert) per Fernbedienung.
			- 7611 Legt den analogen Steuerbereich auf 0 5 V DC fest.
			- 7612 Legt den analogen Steuerbereich auf 0 10 V DC fest.
			- 7613 Legt den analogen Steuerbereich auf 0 20 mA DC fest.
			- 7614 Legt den analogen Steuerbereich auf 4 20 mA DC fest.
		- 7620 Festlegen des Analogausgang-Modus für "Actual Current" (Strom-Istwert) per Fernbedienung.

7621…7624 Siehe Beschreibungen für **[7611](#page-52-2)** bis **[7614](#page-52-3)**.

<span id="page-52-4"></span><span id="page-52-3"></span><span id="page-52-2"></span>7630 Festlegen des Analogeingang-Modus für "Voltage Setpoint" (Spannungssollwert) über Fernbedienung (VC-Modus) / "Voltage Limit" (Spannungsgrenzwert) (CC-Modus).

7631…7634 Siehe Beschreibungen für **[7611](#page-52-2)** bis **[7614](#page-52-3)**.

- <span id="page-52-5"></span>7640 Festlegen des Analogeingang-Modus für "Current Limit" (Stromgrenzwert) (VC-Modus) / "Current Setpoint" (Stromsollwert) (CC-Modus).
	- 7641…7644 Siehe Beschreibungen für **[7611](#page-52-2)** bis **[7614](#page-52-3)**.
- <span id="page-52-6"></span>7650 Festlegen des Analogeingang-Modus für "Advanced Output Control" (Erweiterte Ausgangssteuerung) über Fernbedienung.

7651…7654 Siehe Beschreibungen für **[7611](#page-52-2)** bis **[7614](#page-52-3)**.

- <span id="page-52-7"></span>7660 Festlegen des Analogeingang-Modus für "Bar Contamination" (Verschmutzung des Stabs) über Fernbedienung.
	- 7661…7664 Siehe Beschreibungen für **[7611](#page-52-2)** bis **[7614](#page-52-3)**.
- <span id="page-52-1"></span><span id="page-52-0"></span>7670 Festlegen des Modus für Pin 9 der Sub-D-Buchse.
	- 7671 Pin 9 der Sub-D-Buchse wird zum Senden der Meldungen "Arc Detect" (Funkenüberschlag-Erkennung) verwendet.
	- 7672 Pin 9 der Sub-D-Buchse wird zum Senden der Meldungen "Limit Alarm" (Begrenzungsalarm) verwendet.
	- 7673 Pin 9 der Sub-D-Buchse wird nicht verwendet.
- 7700 Untermenü mit Informationen über den Generator.
- 7800 Menu zum Wiederherstellen der Werkseinstellungen des Generators.

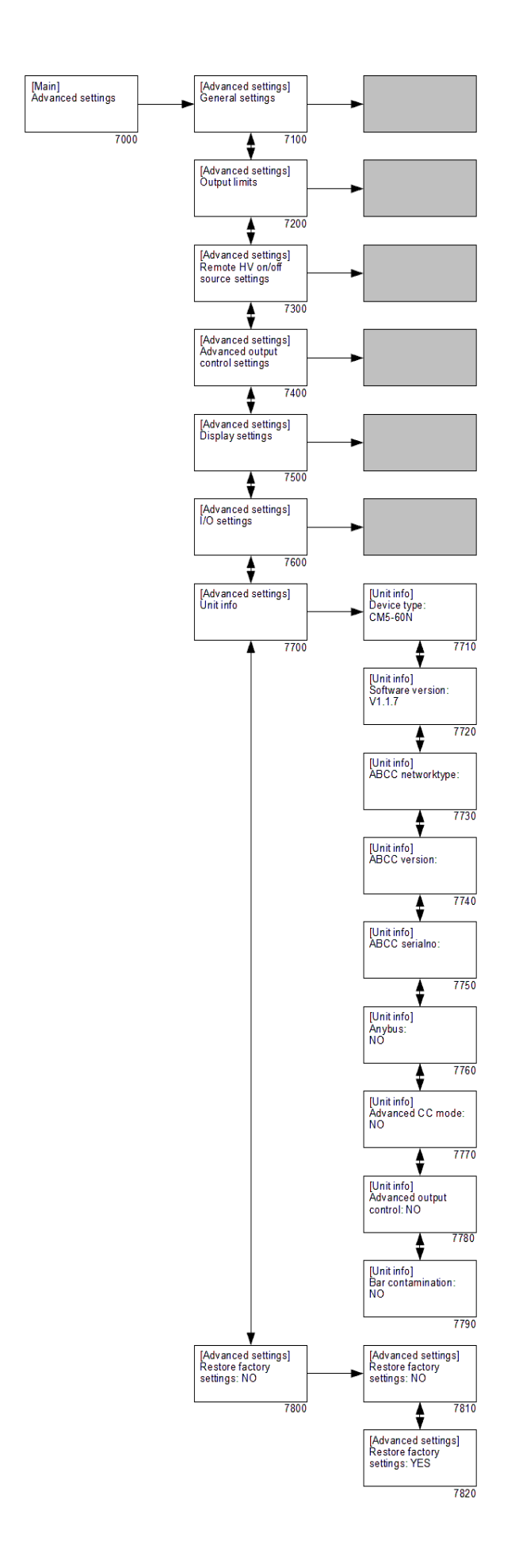

- 7000 Menü zum Ändern der erweiterten Generatoreinstellungen ("**[Advanced settings]**").
	- 7100 Untermenü mit allgemeinen Einstellungen für den Generator.
	- 7200 Untermenü zum Begrenzen des HS-Ausgangs.
	- 7300 Untermenü für die Einstellungen zum Ein-/Ausschalten der HS per Fernbedienung.
	- 7400 Untermenü für die Einstellungen des Modus "Advanced Output Control" (Erweiterte Ausgangssteuerung).
	- 7500 Untermenü für die Anzeigeeinstellungen.
	- 7600 Untermenü für die Einstellungen der analogen Eingänge und Ausgänge.
	- 7700 Untermenü mit Informationen über den Generator ("**[Unit info]**")

(Geräteinformationen).

- 7710 Informationen über den Generatortyp.
- 7720 Informationen über die Firmware-Version der Software.
- 7730 Netzwerk-Informationen über das angeschlossene Anybus-Modul.
- 7740 Versionsinformationen über das angeschlossene Anybus-Modul.
- 7750 Seriennummer des angeschlossenen Anybus-Moduls.
- 7760 Option zum Anzeigen, ob das Anybus-Modul aktiviert ist.
- 7770 Option zum Anzeigen, ob das Modul "Advanced Current Control" (Erweiterte Stromsteuerung) aktiviert ist. (AdvCC)
- 7780 Option zum Anzeigen, ob das Modul "Advanced Output Control" (Erweiterte Ausgangssteuerung) aktiviert ist. (AdvCC)
- 7790 Option zum Anzeigen, ob das Modul "Bar Contamination" (Verunreinigung des Stabs) aktiviert ist.
- <span id="page-54-1"></span>7800 Menu zum Wiederherstellen der Werkseinstellungen des Generators.
	- 7810 Standardoption, die versehentliches Zurücksetzen auf die Werkseinstellungen verhindert.
	- 7820 Durch Aktivieren dieser Option wird der Generator auf die Werkseinstellungen zurückgesetzt.

## <span id="page-54-0"></span>**Hinweis:**

Während des Zurücksetzens auf die Werkseinstellungen wird das Benutzerkennwort NICHT zurückgesetzt. Um das Benutzerkennwort zurückzusetzen, gehen Sie so vor, wie in Abschnitt **[6.16](#page-34-0)** beschrieben.

# **7. Funktionsprüfung**

Nach dem Einschalten des Generators blinkt die Lampe der Begrenzungsanzeige 1 bis 2 Sekunden lang. Danach wird die Hintergrundbeleuchtung des Displays allmählich heller, und die folgenden Informationen werden für kurze Zeit angezeigt: Generatortyp, Firmware-Version und ggf. auch die festgelegte Bus-Adresse oder andere wesentliche Informationen.

Kurze Zeit danach wird der Hauptbildschirm des Generators angezeigt. Wenn der Generator im Normalbetrieb arbeitet, leuchtet die Begrenzungsanzeige nur auf, wenn eine Störung der Hochspannung auftritt, insbesondere, wenn die festgelegten Sollwerte von Spannung oder Strom nicht am Ausgang bereitgestellt werden können. Der Betrieb des Generators kann auch anhand des Betriebssignals geprüft werden. Dieses Signal wird aktiv, sobald die Hochspannung am Generatorausgang anliegt.

Mögliche Ursachen einer Überlastung sind:

- Verschmutzung von Ladestab/-elektrode
- Direkter Kontakt zwischen leitfähigen Materialien und den Emittern
- Der Ladestab wurde zu nahe an leitfähigen (Maschinen-) Teilen montiert.

Wenn der Generator im Feldbus-Modus mit einer störungsfreien Kommunikation arbeitet, wird dies durch den rotierenden Strich im Display angezeigt (siehe Abschnitt **[6.5](#page-27-0)**).

# **8. Wartung**

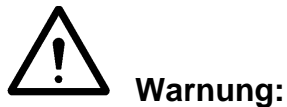

- **Trennen Sie das Gerät von der Stromversorgung, bevor Sie daran Arbeiten durchführen.**
- Sorgen Sie dafür, dass der Generator nicht mit Feuchtigkeit, Staub, Schmutz und Chemikalien in Berührung kommt.
- Überprüfen Sie regelmäßig die Erdung des Generators.
- Überprüfen Sie die Hochspannungsanschlüsse und die Kabel regelmäßig auf Schäden.
- Der Generator enthält keine Teile, die einer regelmäßigen Wartung bedürfen.
- Hinweise zur Wartung der angeschlossenen Stäbe/Elektroden finden Sie in der zugehörigen Bedienungsanleitung.

# **9. Störungen**

# **Warnung:**

- **Trennen Sie das Gerät von der Stromversorgung, bevor Sie daran Arbeiten durchführen.**

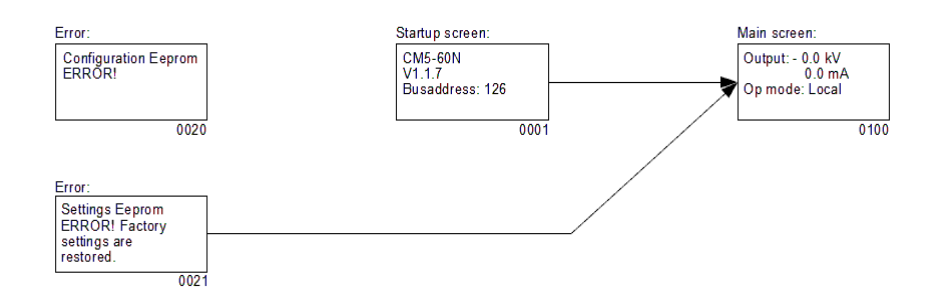

- 0001 Startbildschirm, auf dem Informationen über den Generator angezeigt werden.
- 0020 Angezeigte Fehlermeldung, wenn Generatordaten beschädigt wurden und nicht mehr vom Generator selbst korrigiert werden können.
- 0021 Angezeigte Fehlermeldung, wenn Benutzereinstellungen beschädigt wurden. Der Generator startet nun mit den standardmäßigen Werkseinstellungen. Damit der Generator wieder korrekt arbeitet, muss er neu konfiguriert werden.
- 0100 Hauptbildschirm. Er zeigt die aktuellen Messwerte von Spannung und Strom an, außerdem Informationen über die eingestellten Betriebsmodi des Generators.

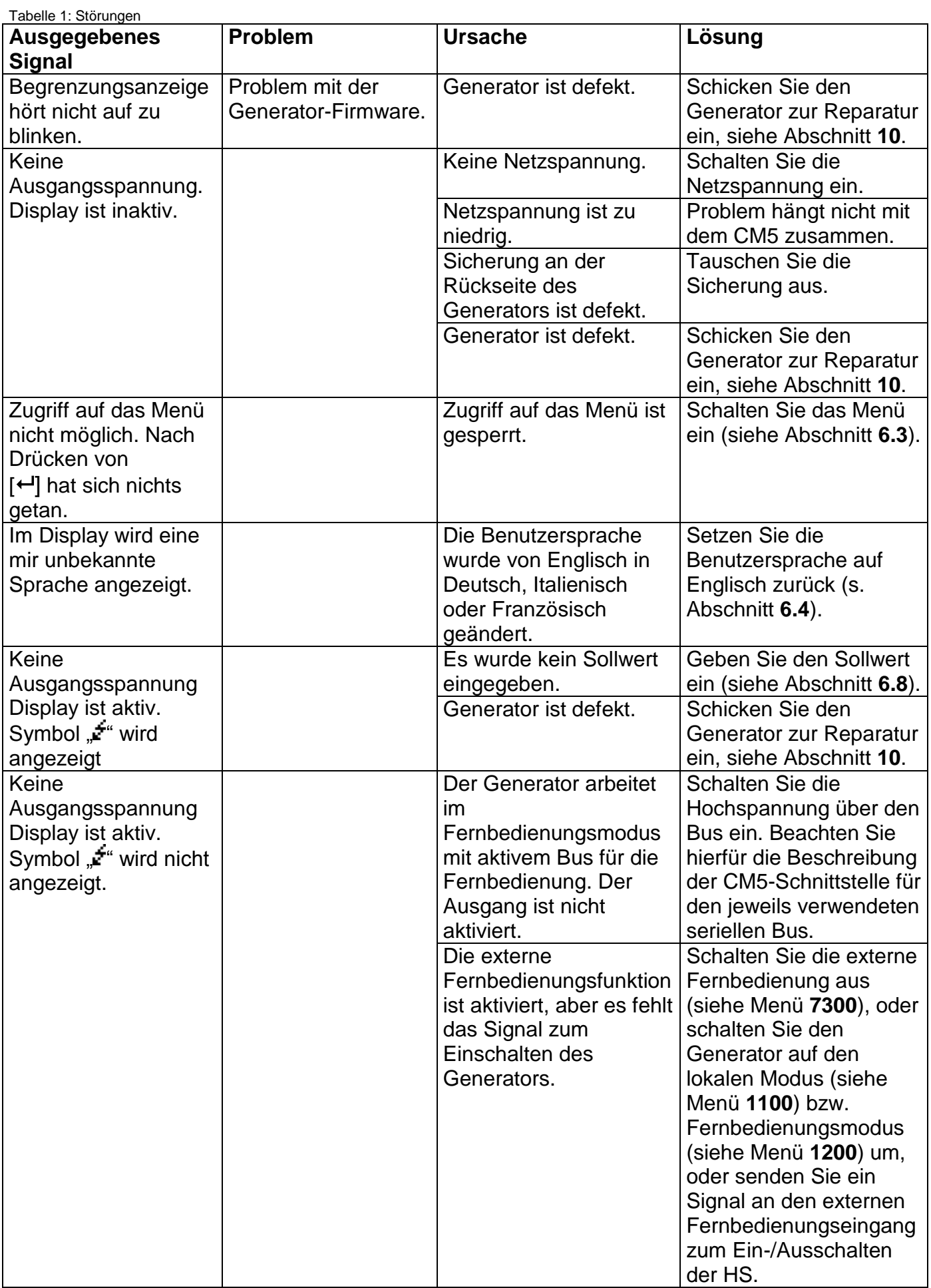

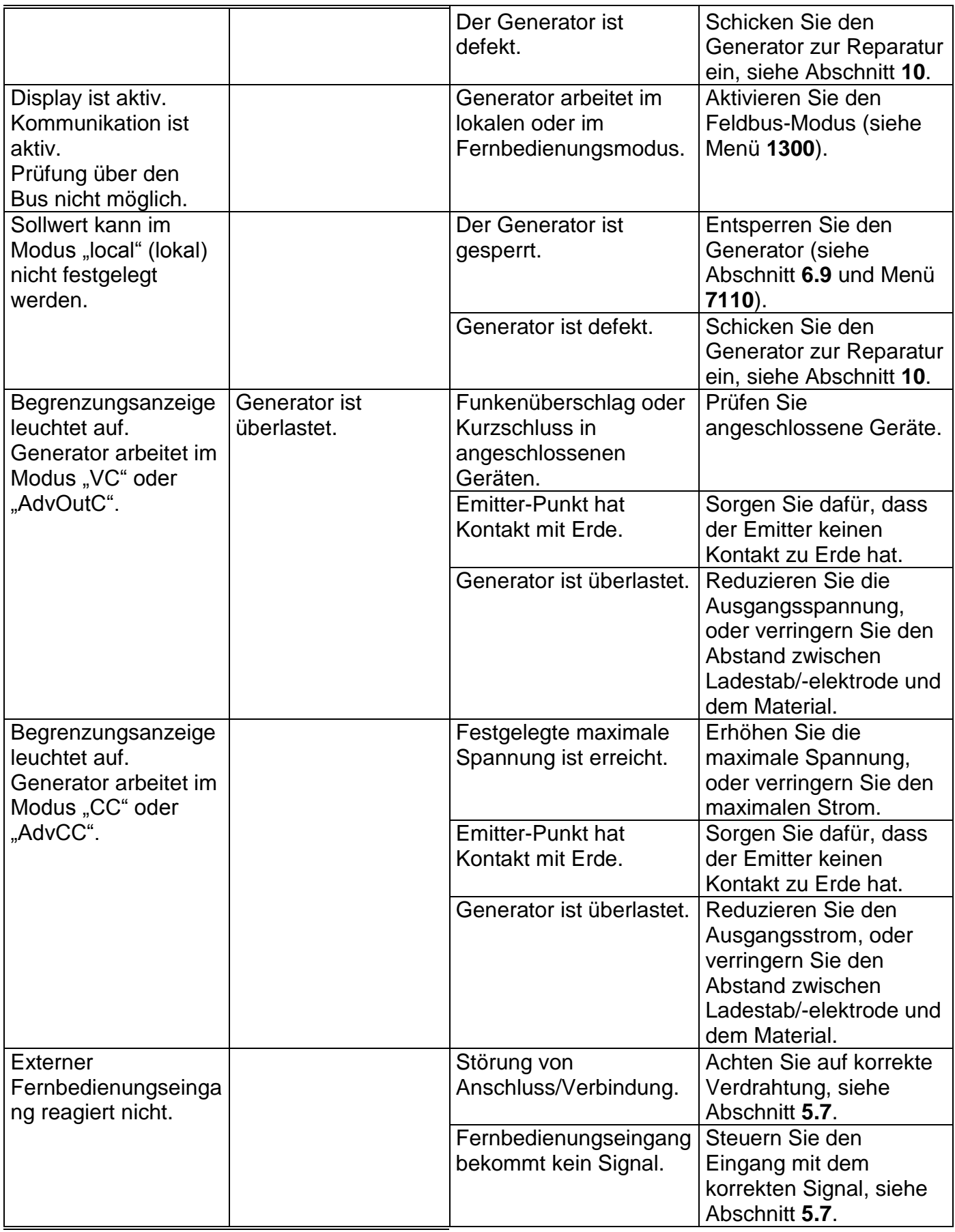

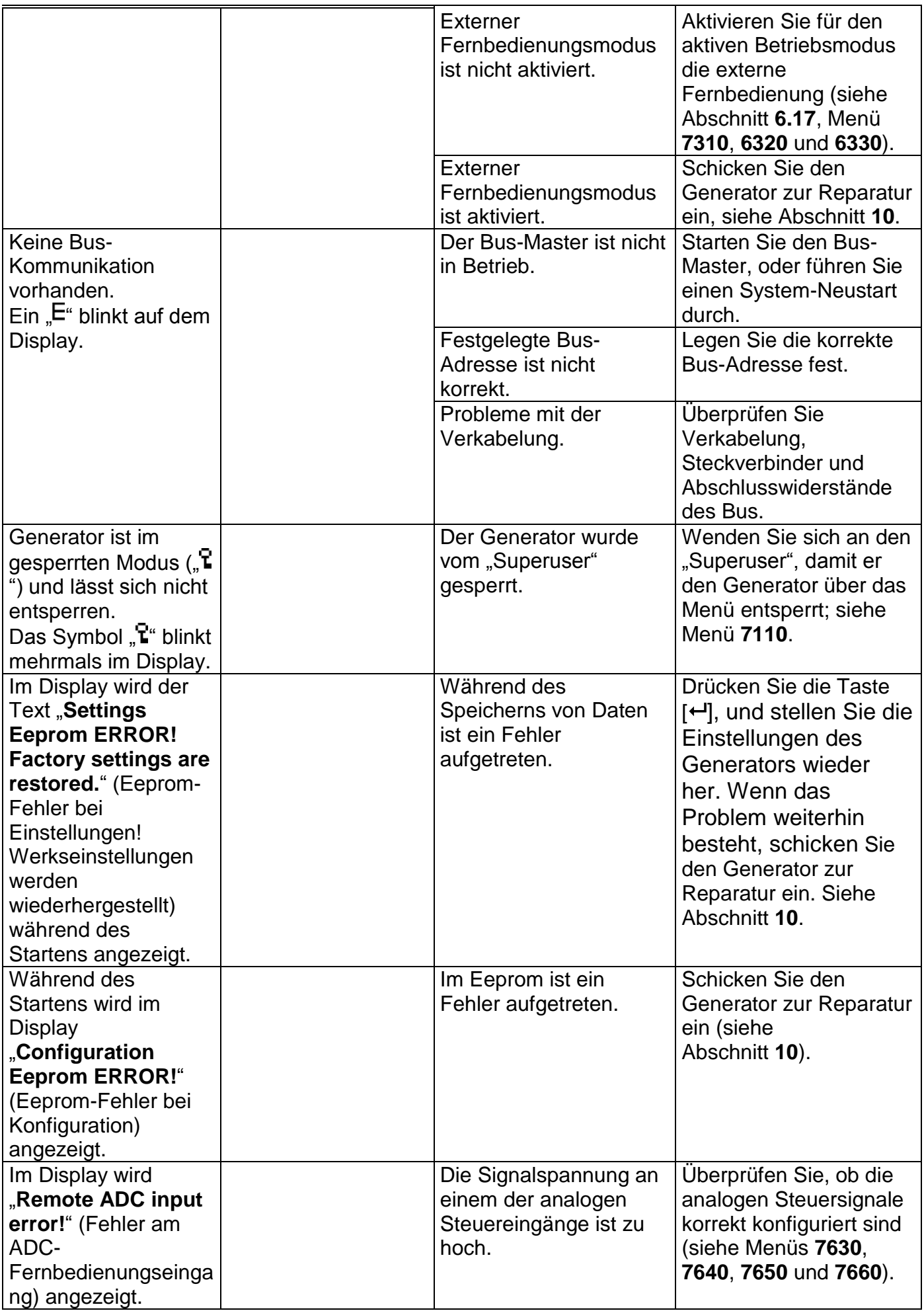

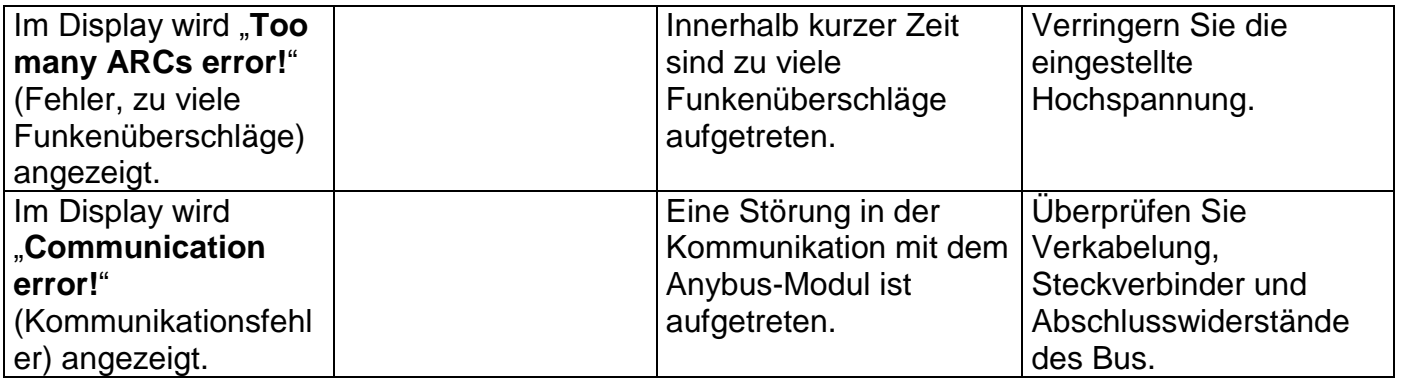

# <span id="page-61-0"></span>**10. Reparaturen**

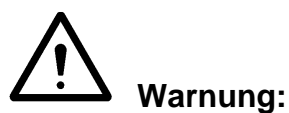

- **- Trennen Sie das Gerät von der Stromversorgung, bevor Sie daran Arbeiten durchführen.**
- **- Elektroinstallationen und -reparaturen müssen von einem qualifizierten Elektrotechniker unter Einhaltung der im jeweiligen Land/der jeweiligen Region geltenden Bestimmungen durchgeführt werden.**

Wenn Schwierigkeiten auftreten sollten, wenden Sie sich direkt an Simco-Ion Europe oder an den Simco-Ion-Vertreter in Ihrer Region.

Es wird empfohlen, den Generator an Simco-Ion Europe einzusenden, wenn Reparaturen erforderlich sind.

Fordern Sie für Rücksendungen immer eine Rücksendenummer ("RMA") an. Schicken Sie dazu eine E-Mail an service@simco-ion.nl.

Verpacken Sie den Generator ordnungsgemäß, und geben Sie klar und verständlich den Grund der Rücksendung an.

# **11. Entsorgung**

Teilenummer Beschreibung

Beachten Sie bei der Entsorgung des Geräts die an Ihrem Standort geltenden Umweltschutzund sonstigen Bestimmungen.

**Ersatzteile** 

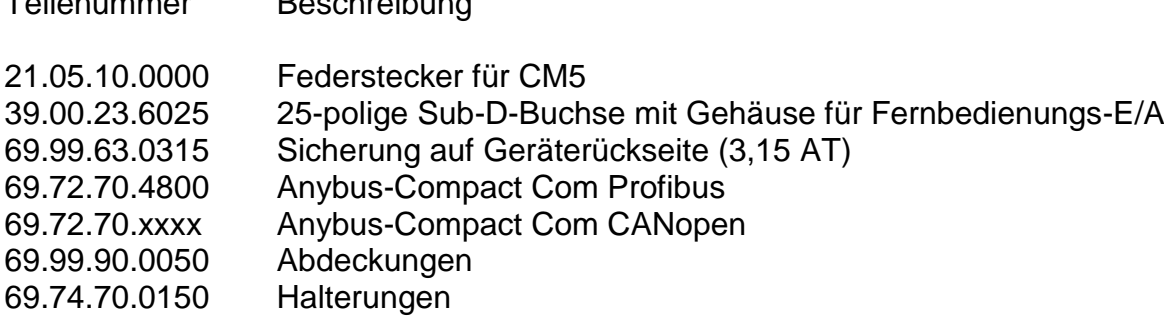

Ersatzteile können beim Simco-Ion-Vertreter in Ihrer Region oder bei Simco-Ion Europe bestellt werden.

Simco-Ion Europe Postbus 71 NL-7240 AB Lochem Telefon +31-(0)573-288333 Telefax +31-(0)573-257319 E-Mail general@simco-ion.nl Internet [http://www.simco-ion.nl](http://www.simco.nl/)

# **Appendix I: Werkseinstellungen (nach Zurücksetzen)**

Die Werkseinstellungen des CM5 sind wie folgt definiert:

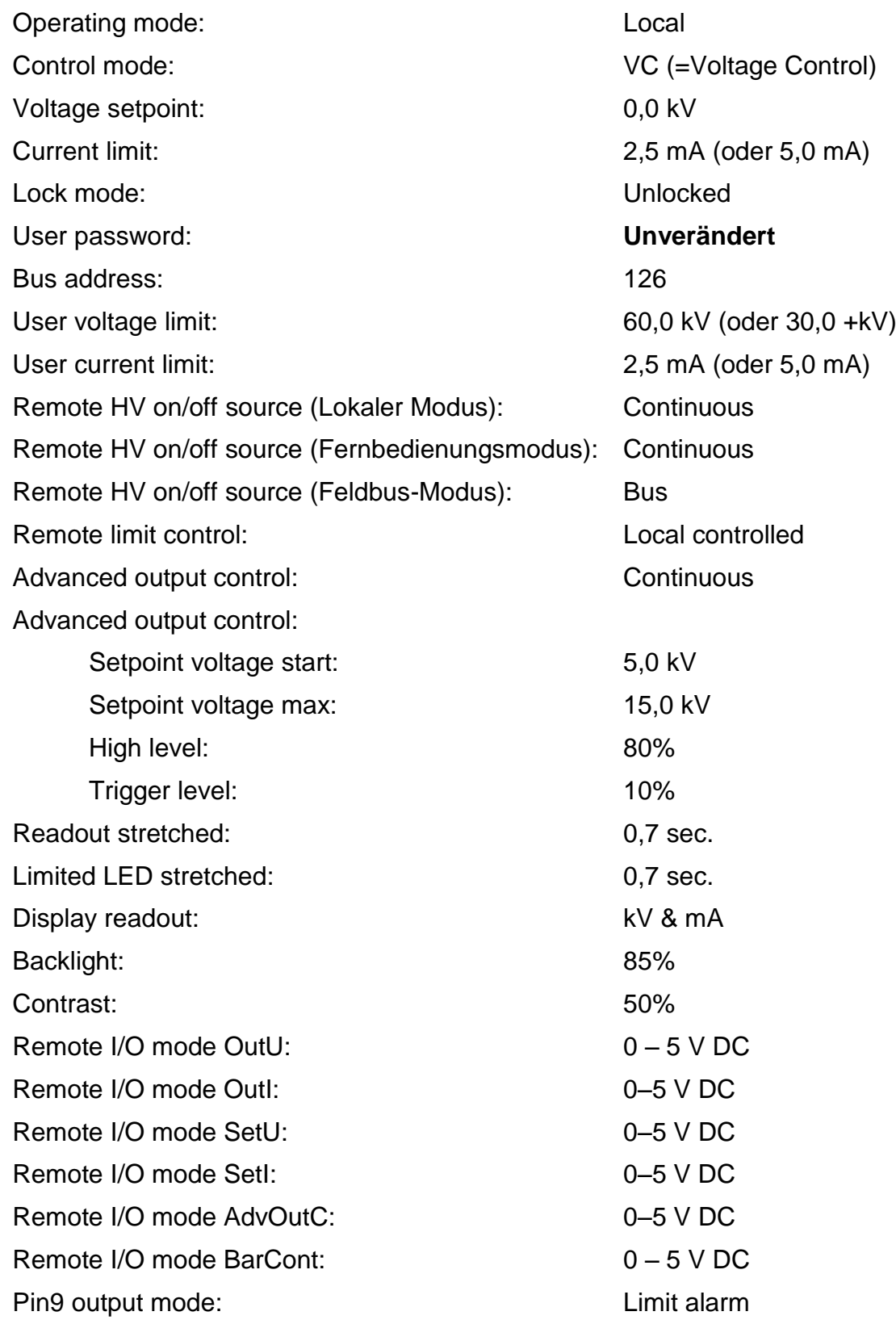

# **Appendix II: Standardeinstellungen (als einfacher Hochspannungsgenerator (ECM))**

Die Werkseinstellungen des CM5 sind wie folgt definiert:

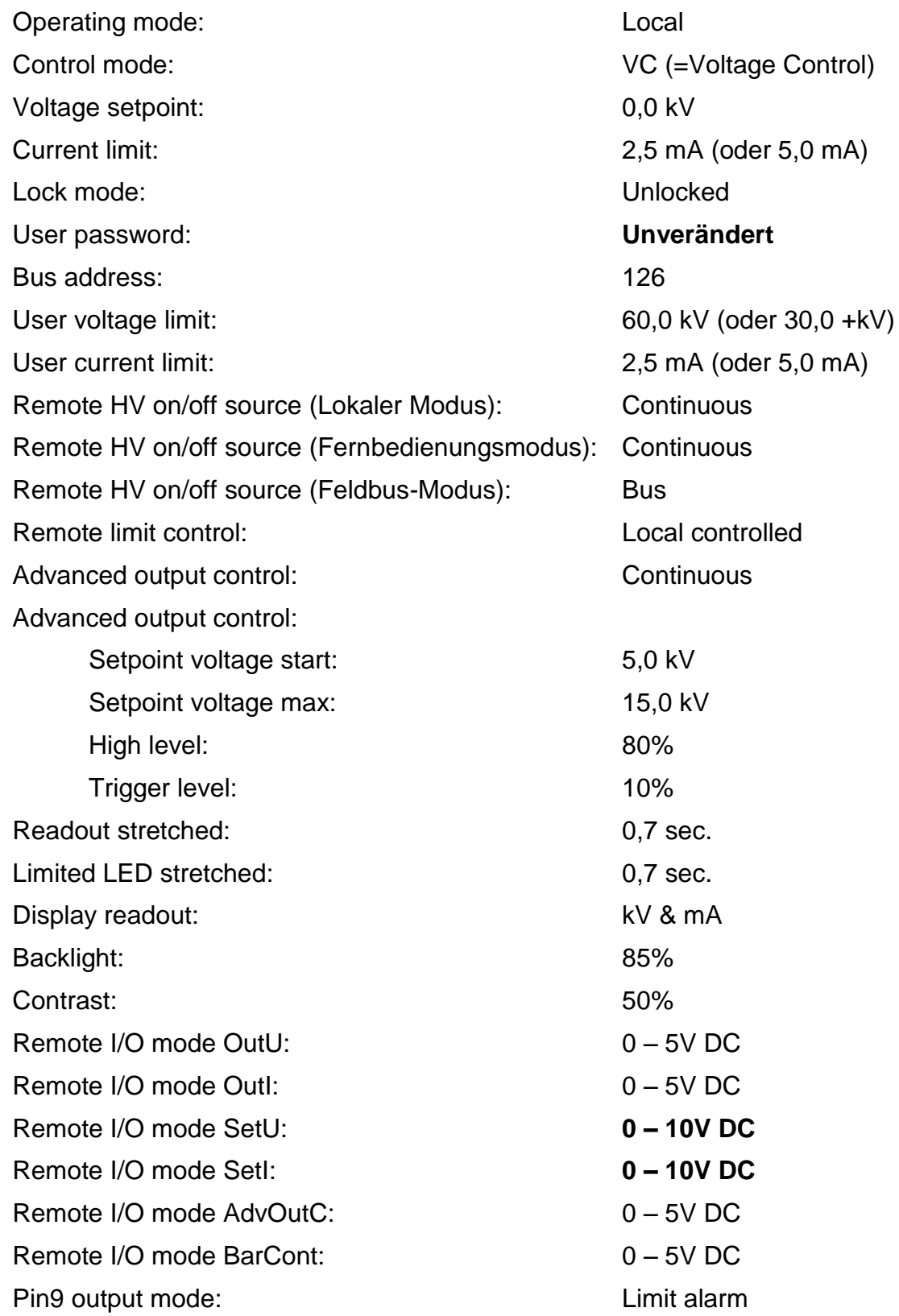

# **Appendix III: Standardeinstellungen (CM5 mit Anybus-Modul)**

Die Werkseinstellungen des CM5 mit Anybus-Modul sind wie folgt festgelegt:

<span id="page-64-0"></span>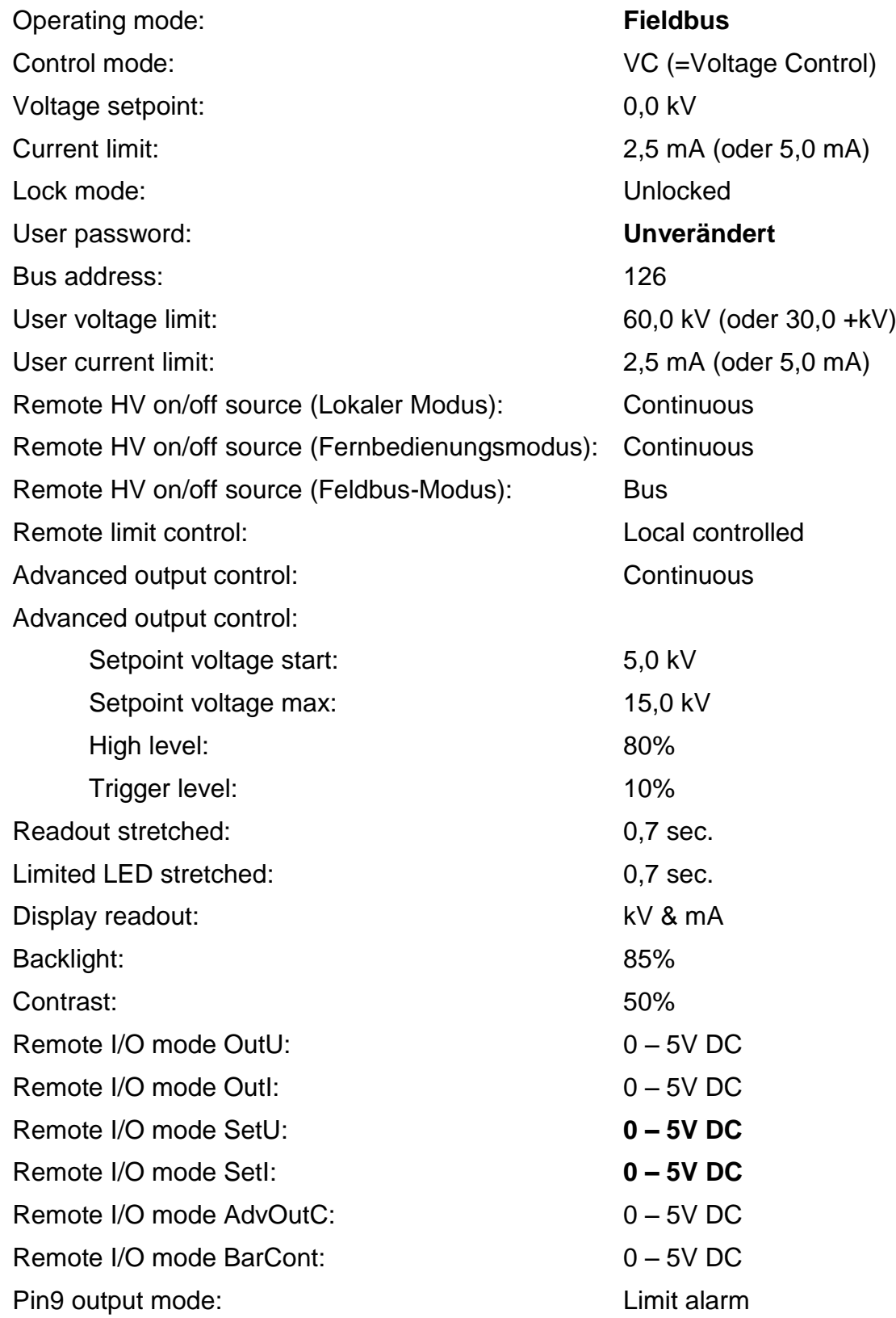

# **Appendix IV: Betriebssignal**

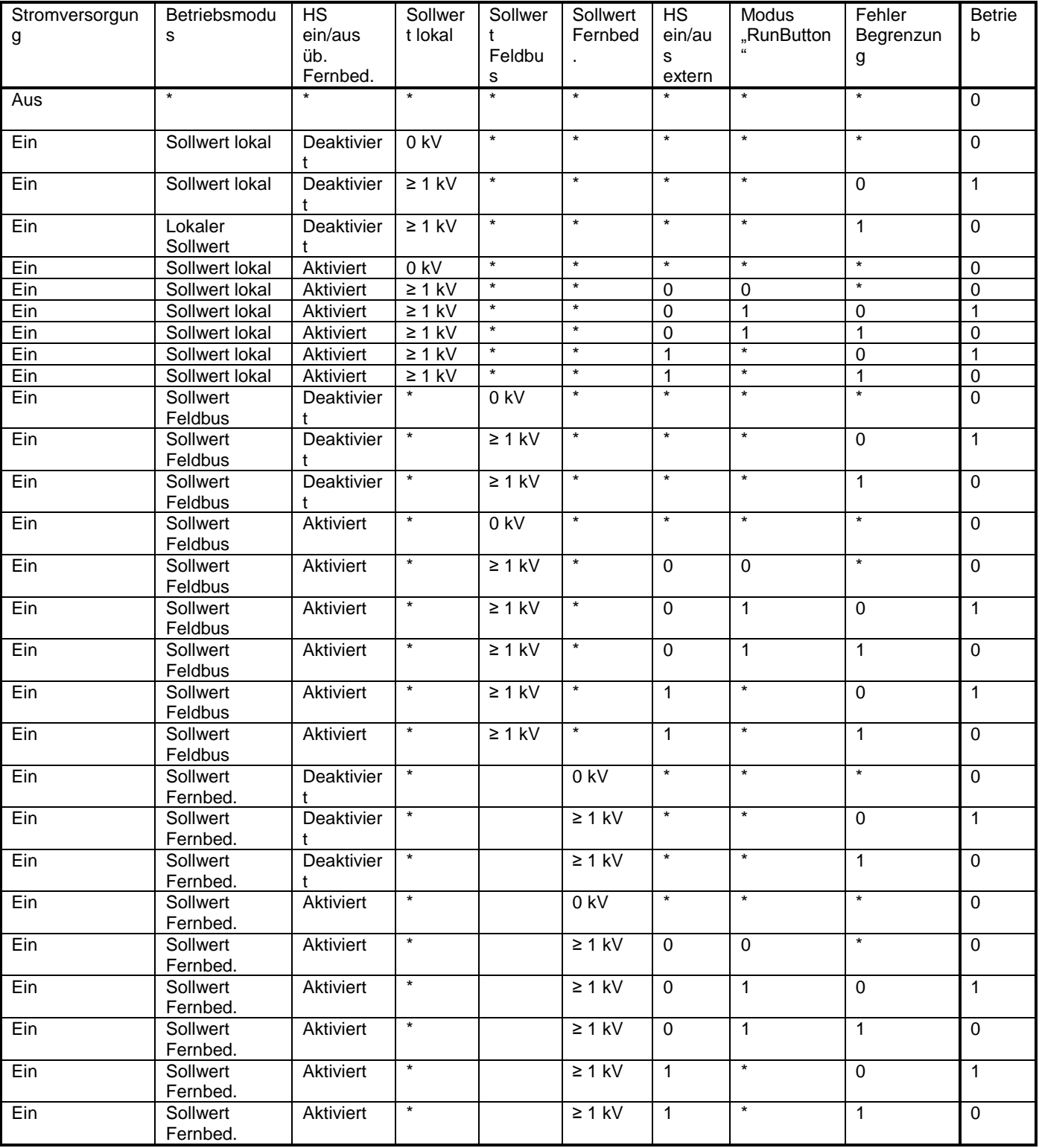

\* = Außer Acht lassen.

# **Appendix V: Anschlussbelegung des Steckverbinders**

Anschlussbelegung für die 25-polige Sub-D-Buchse an der Rückseite des Generators:

- Pin 1 = HS ein/aus über Fernbedienung, externer Eingang + (plus)
- Pin 2 = I-Sollwert Fernbedienung
- Pin 3 = U-Sollwert Fernbedienung
- Pin 4 = U-Ausgang Fernbedienung
- Pin 5 = I-Ausgang Fernbedienung
- Pin 6 = Eingangsspannung +24 V DC (**optional**, Stromversorgung für Feldbus)
- Pin  $7 =$  Ausgangsspannung +12 V DC
- $Pin 8 = Nicht$  verwendet
- Pin 9 = Begrenzungsalarm OC (Open Collector) / Funkenüberschlag-Erkennung OC (Open Collector)
- Pin 10 = Betrieb OC (Open Collector)
- $Pin 11 = Nicht$  verwendet
- Pin 12 = Nicht verwendet
- Pin 13 = Nicht verwendet
- Pin 14 = HS ein/aus über Fernbedienung, externer Eingang (minus)
- Pin  $15 =$  Erdung
- Pin  $16$  = Erdung
- Pin  $17 =$  Erdung
- Pin  $18$  = Erdung
- Pin 19 = Erdung
- Pin 20 = 0 V (von Ausgangsspannung  $+12$  V DC)
- Pin 21 = Nicht verwendet
- Pin 22 = Begrenzungsalarm OE (Open Emitter) / Funkenüberschlag-Erkennung OE (Open Emitter)
- Pin 23 = Betrieb OE (Open Emitter)
- Pin  $24$  = Erdung
- Pin  $25 =$  Erdung

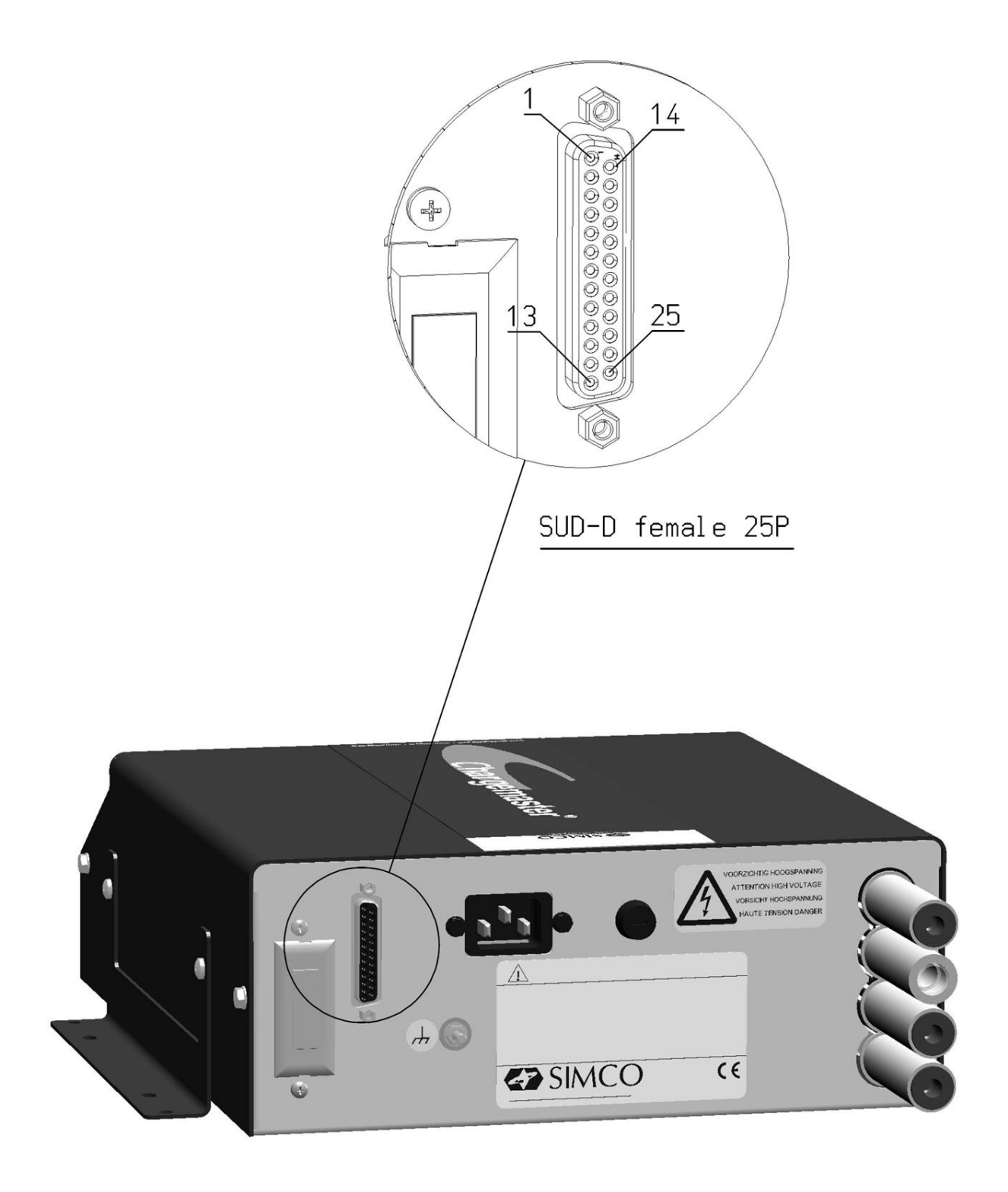

# Appendix VI: Konfigurationsbeispiele für die Installation über "Quick Init" **(Schnelle Initialisierung)**

Anhand von einigen Beispielen wird erläutert, gängige Generatoreinstellungen mit dem Menü "Quick Init" (Schnelle Initialisierung) durchgeführt werden.

## **Hinweis:**

Diese Beispiele können nur nachvollzogen werden, wenn ein Generator direkt aus dem Werk kommt oder wenn er auf seine Werkseinstellungen zurückgesetzt wurde.

#### Beispiel 1:

Über das Menü "Quick Init" muss der Generator wie folgt konfiguriert werden:

- Der Generator muss im Modus "Local" (Lokal) arbeiten.
- Der Generator muss im VC-Modus (mit Spannungssteuerung) arbeiten.
- Der Modus "External Remote HV On/Off" (HS ein/aus über Fernbedienung mit externem Eingang) wird nicht verwendet.

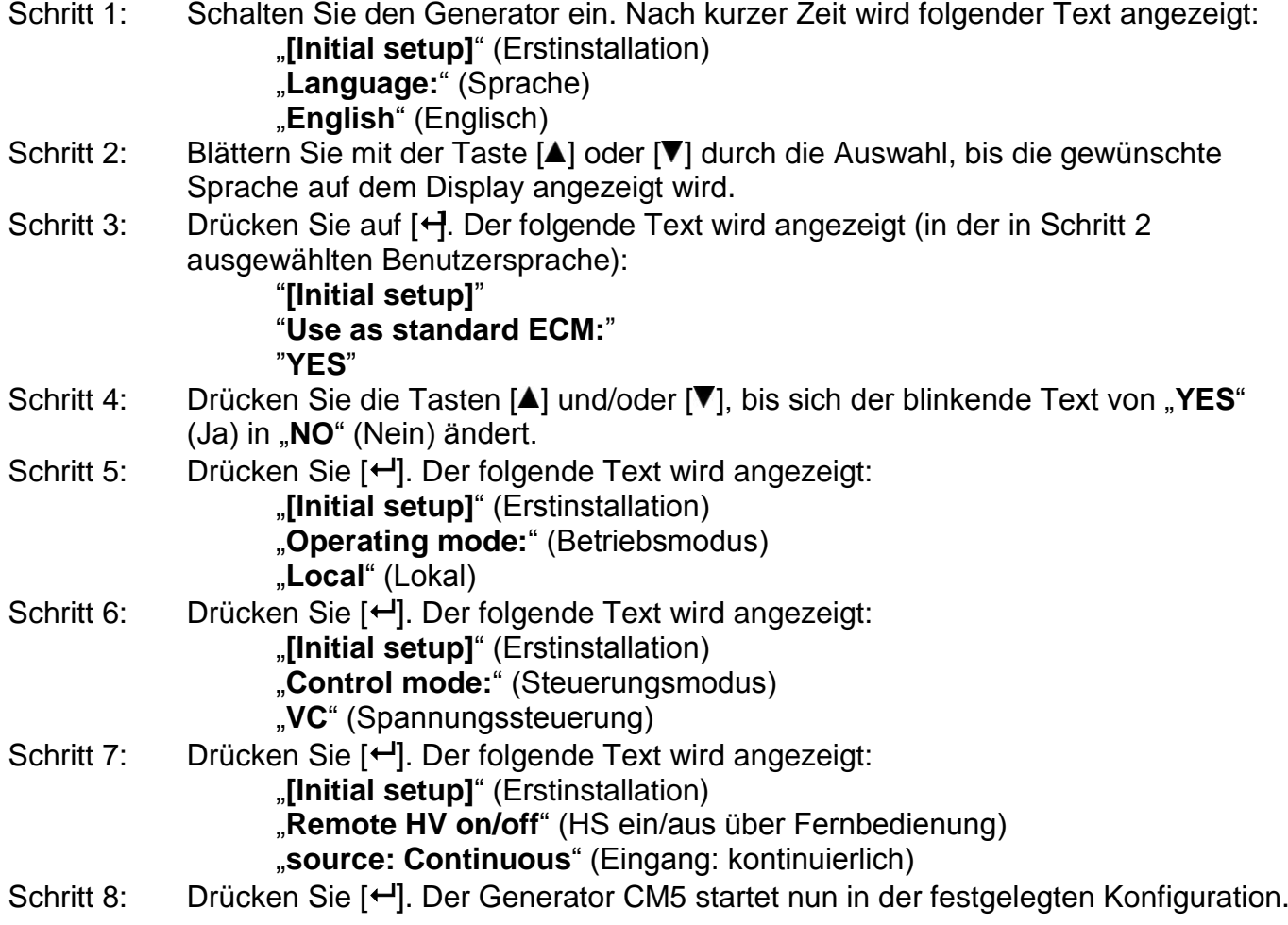

## Beispiel 2:

Über das Menü "Quick Init" muss der Generator wie folgt konfiguriert werden:

- Der Generator muss im Modus "Local" (Lokal) arbeiten.
- Der Generator muss im CC-Modus (mit Stromsteuerung) arbeiten.
- Der Modus "External Remote HV On/Off" (HS ein/aus über Fernbedienung mit externem Eingang) wird nicht verwendet.

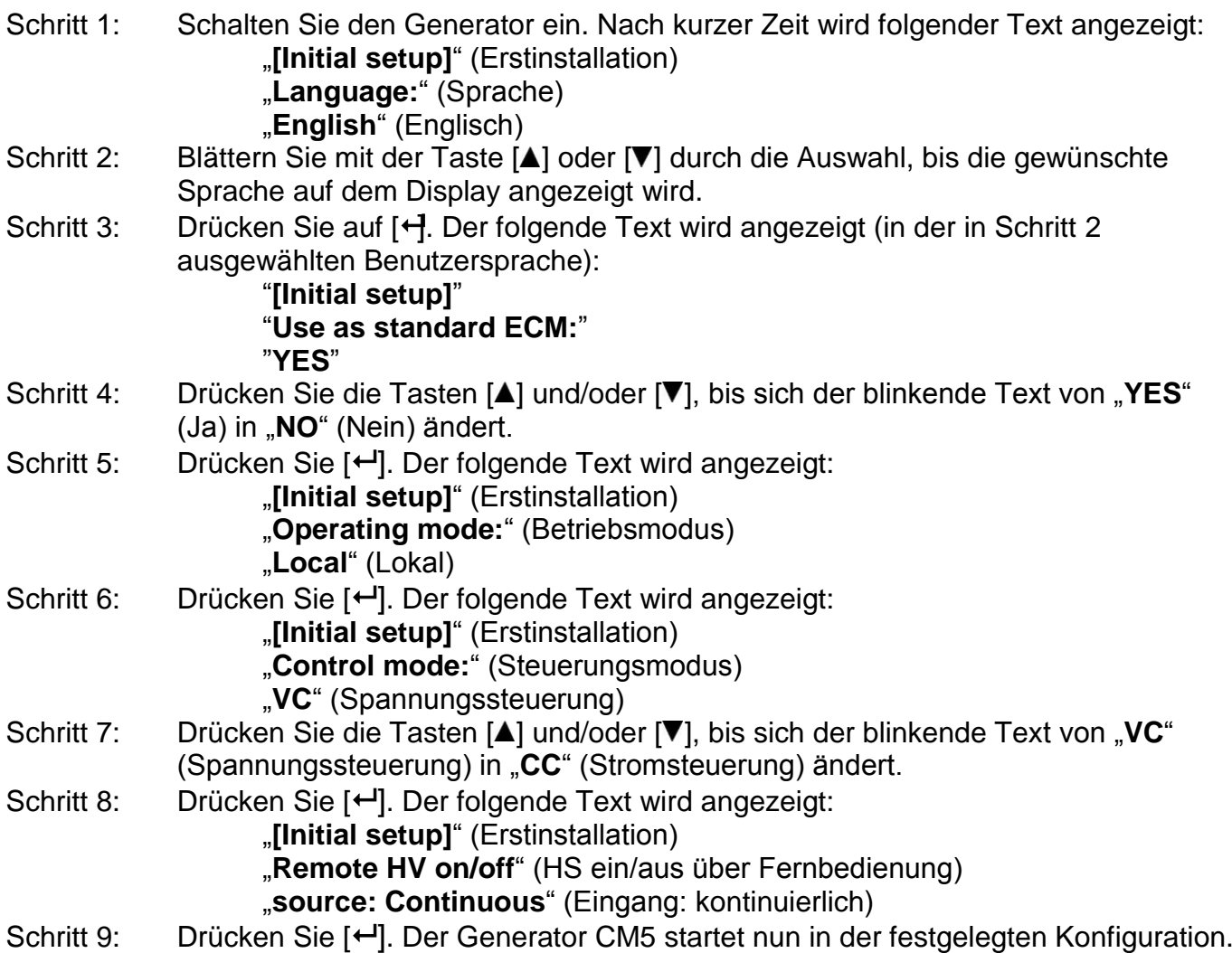

# **Appendix VII: Beispiele - Ändern der vorhandenen CM5-Konfiguration**

In den folgenden Beispielen werden einige Parameter bei einem bereits konfigurierten CM5- Generator geändert.

## Beispiel 3: Zurücksetzen auf die Werkseinstellungen

Hinweis: Wenn der Zugriff auf das Menü gesperrt ist (CM-Standardeinstellung), aktivieren Sie zuerst das Menü. Siehe Abschnitt **[6.3](#page-27-1)**.

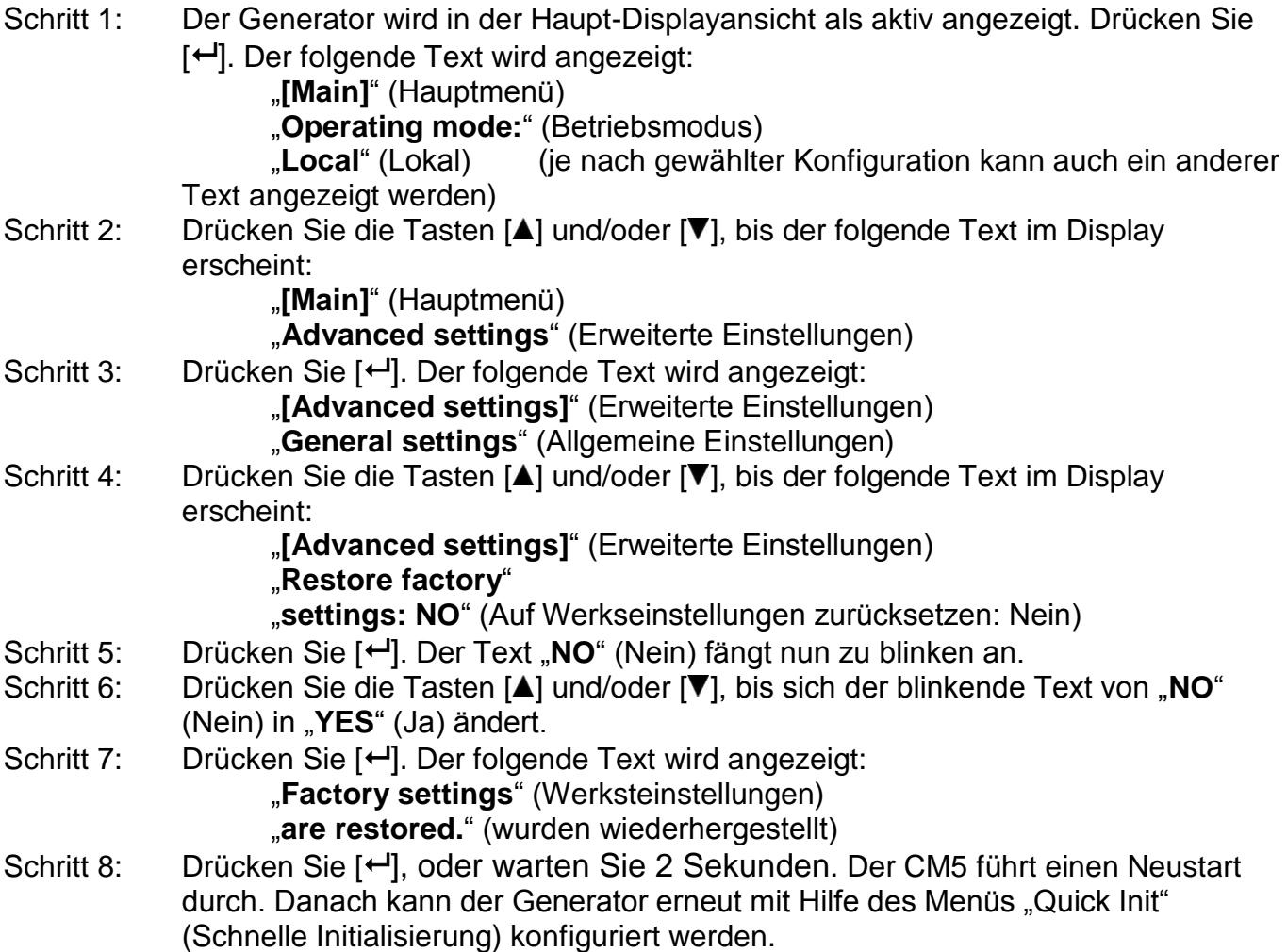

# Beispiel 4: Ändern des Steuerungsmodus von VC in CC

Im folgenden Beispiel wird der Steuerungsmodus des Generators von Spannungssteuerung ("VC", "Constant Voltage" (Konstante Spannung)) in eine Steuerung mit konstantem Strom ("Current Control" bzw. "CC") geändert.

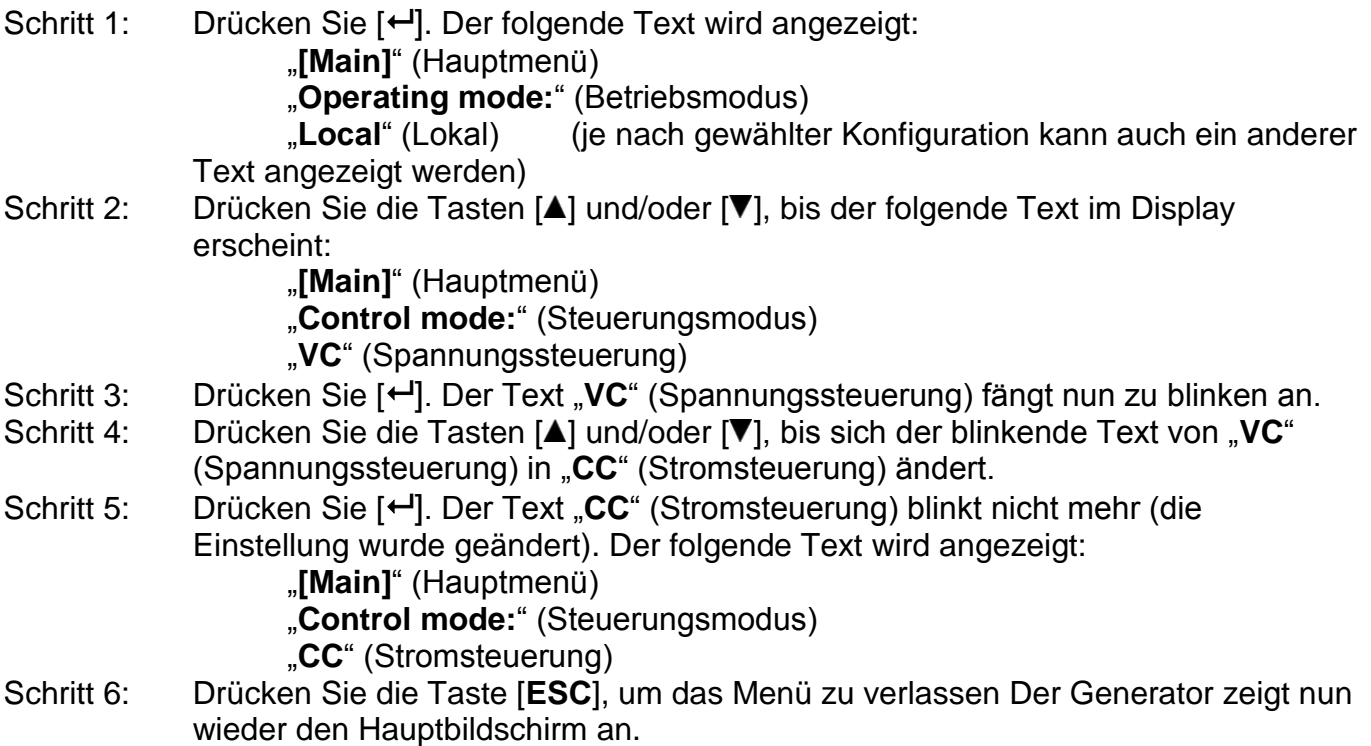
Beispiel 5: Aktivieren des Modus "External Remote HV On/Off" (HS ein/aus über Fernbedienung mit externem Eingang), damit der Generator per Fernbedienung über eine analoge Maschinensteuerung ein- und ausgeschaltet werden kann.

In diesem Beispiel wird der Eingang "External Remote HV On/Off" (HS ein/aus über Fernbedienung mit externem Eingang) vom Modus "Continuous" (Kontinuierlich) in den über den externen Eingang gesteuerten Modus ("External") umgeschaltet. Siehe Abschnitt **[5.7](#page-16-0)**.

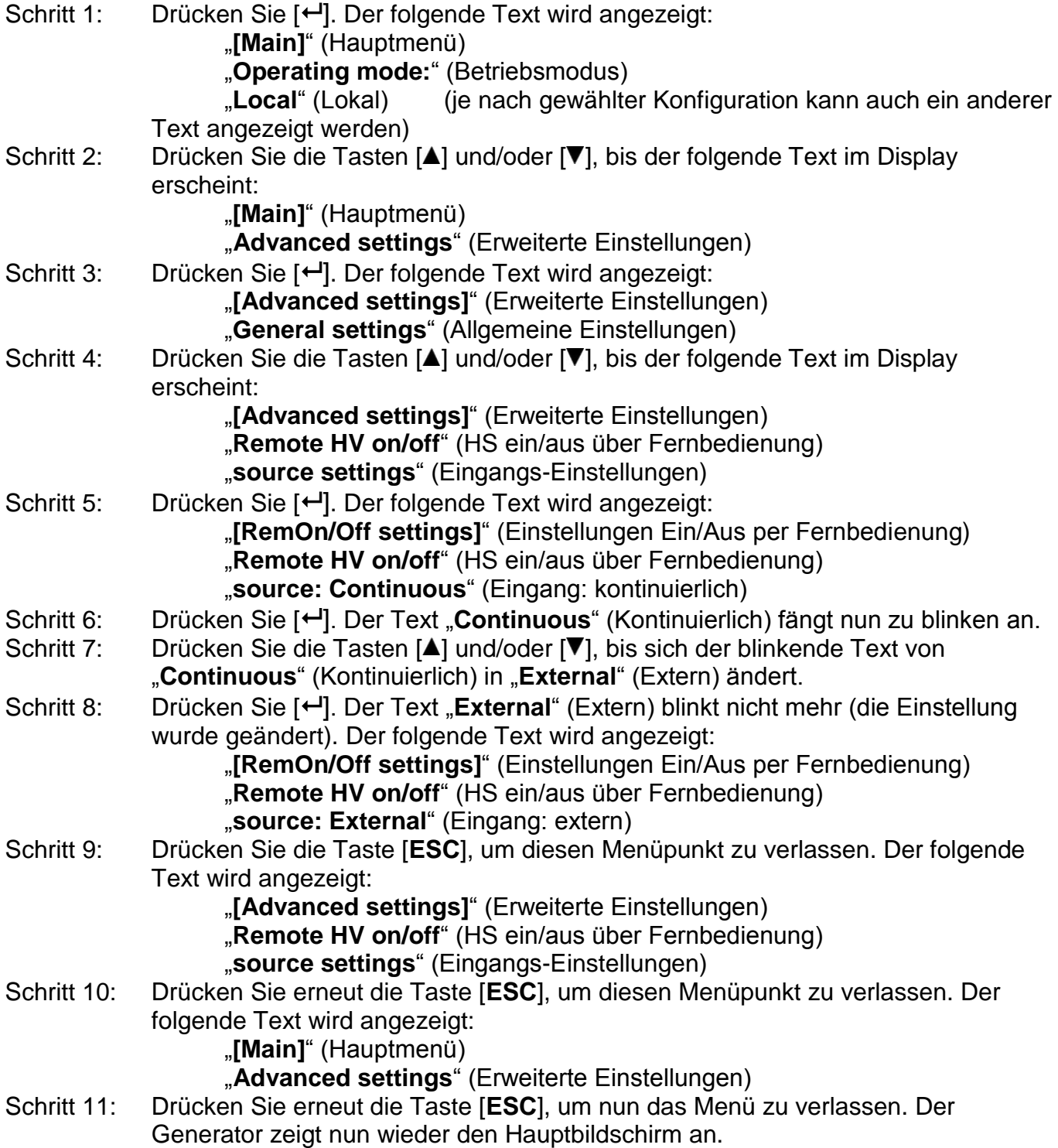

# **Appendix VIII: Erweiterte Stromsteuerung (optional)**

### Betriebsmodi

Der Generator arbeitet in einem intelligenten CC-Modus mit der Möglichkeit, in den Standby-Zustand zurückzuschalten, wenn unter den angeschlossenen Elektroden kein Gegenstand vorhanden ist.

### Betrieb im Modus mit erweiterter Stromsteuerung (AdvCC)

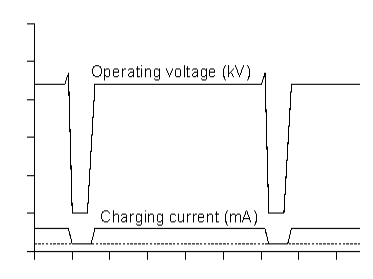

Im Modus mit erweiterter Stromsteuerung ("Advanced Current Control", abgekürzt "AdvCC") arbeitet der Generator prinzipiell im CC-Modus ("Constant Current") (Konstantstrom). Aufgrund von Schwankungen der Ausgangsspannung kann er jedoch erkennen, ob ein Gegenstand die Elektroden verlassen hat und ob er auf einen niedrigeren Stromsteuerungswert zurückschalten kann. In diesem Standby-Modus wird ein neuer Gegenstand erkannt, und der Generator ist in der Lage, wieder auf den voreingestellten

Stromwert zurückzuschalten, damit der Gegenstand ordnungsgemäß aufgeladen wird.

## **Appendix IX: Erweiterte Ausgangssteuerung (optional)**

### **Betriebsmodi**

Bei diesem Betriebsmodus hängt die eingestellte Hochspannung von einem analogen Steuersignal ab, z. B. der Geschwindigkeitsregelung der Maschine.

#### Betrieb im Modus mit erweiterter Ausgangssteuerung (AdvOutC)

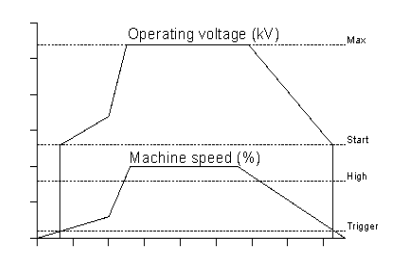

Im Modus mit erweiterter Ausgangssteuerung ("Advanced Output Control", abgekürzt "AdvOutC") führt der Generator einen spannungsgesteuerten Ladevorgang durch (siehe "VC"-Modus). In diesem Steuerungsmodus hängt die abgegebene Hochspannung jedoch von einer Steuerspannung ab. Diese hängt normalerweise mit der Geschwindigkeit einer Maschine zusammen. In diesem Modus werden ein Minimal- und ein Maximalwert für die Spannung in Verbindung mit einem Schwellenwert und einem Maximalwert für

die Steuerspannung festgelegt. Sobald die analoge Steuerspannung höher ist als die Schwellenspannung, wird die festgelegte Mindest-Hochspannung am Ausgang des Generators bereitgestellt. Diese Spannung wird linear bis zur festgelegten maximalen Ausgangsspannung erhöht, wenn die Steuerspannung ihren maximalen Pegel erreicht.

## **Appendix X: Werkseitig definiertes Kennwort**

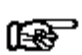

**Anmerkung: Bewahren Sie dieses Dokument an einem sicheren Ort auf.**

Beim Zurücksetzen des Benutzerkennworts werden Sie zur Eingabe eines werkseitig definierten Kennworts aufgefordert (siehe **[6.16](#page-34-0)**). Dieses Kennwort lautet:

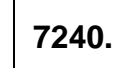